# Kamerahandbuch **M26 Allround**

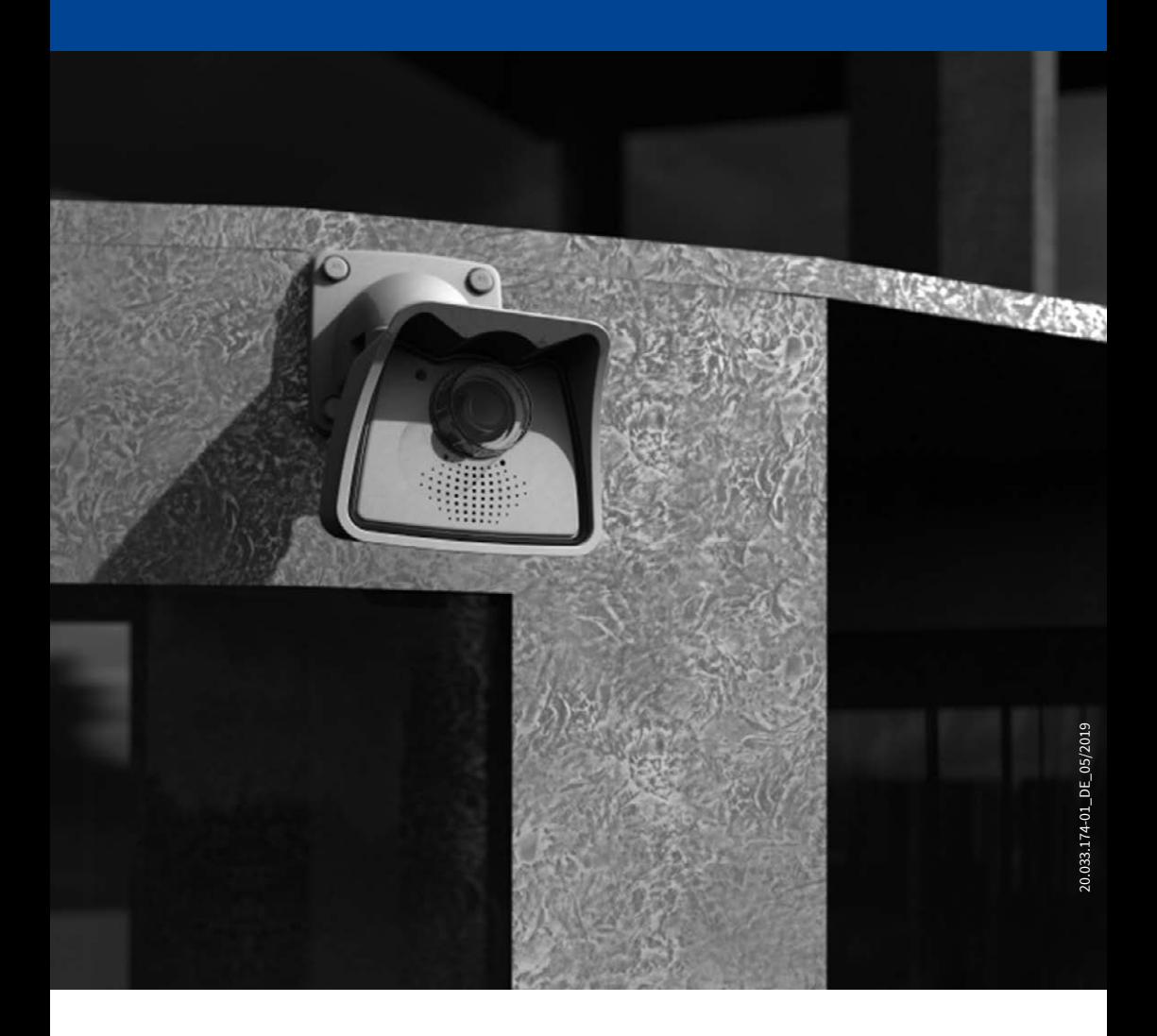

Beyond Human Vision

# **MOBOTIX**

# **DIE MOBOTIX-INFORMATIONSKANÄLE**

**MOROTIX** 

**Beyond Human Vision** 

**Support auf der MOBOTIX Website www.mobotix.com/de/support**

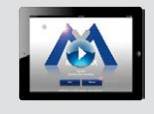

**Die MOBOTIX Video-Tutorials www.mobotix.com/de/support/ download-center/dokumentation/video-tutorials**

**Seminare auf MOBOTIX Campus www.mobotix.com/de/support/ trainings**

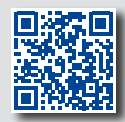

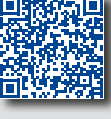

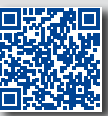

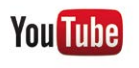

**Der MOBOTIX YouTube-Channel www.youtube.com/user/mobotixAG**

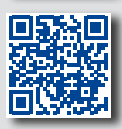

## **MOBOTIX Seminare**

MOBOTIX bietet preiswerte Seminare mit Workshop und Kameralabor an. Weitere Informationen fi nden Sie unter **www.mobotix.com > Support > Trainings**.

#### **Copyright-Hinweise**

**Alle Rechte vorbehalten**. MOBOTIX, das MX-Logo, MxManagementCenter und MxPEG sind in der Europäischen Union, den USA und in anderen Ländern eingetragene Marken der MOBOTIX AG. Microsoft. Windows und Windows Server sind Marken der Microsoft Corporation. Apple, das Apple-Logo, Macintosh, OS X, iOS, Bonjour, das Bonjour-Logo, das Bonjour-Symbol, iPod und iTunes sind in den USA und anderen Ländern eingetragene Marken von Apple Inc. iPhone, iPad, iPad mini und iPod touch sind Marken von Apple Inc. Linux ist eine Marke von Linus Torvalds. Alle anderen verwendeten Marken, Dienstleistungsmarken und Logos sind Marken, Dienstleistungsmarken und Logos der jeweiligen Besitzer.

Copyright © 1999-2019, MOBOTIX AG, Langmeil. Technische Änderungen vorbehalten. MOBOTIX AG und ihre Tochtergesellschaften übernehmen keine Haftung für Fehler, Druckfehler oder Auslassungen.

Die aktuelle Version dieses und anderer Handbücher finden Sie als PDF-Datei auf **www.mobotix.com** (**Support > Download Center > Dokumentation > Betriebsanleitungen**).

# **INHALTSVERZEICHNIS**

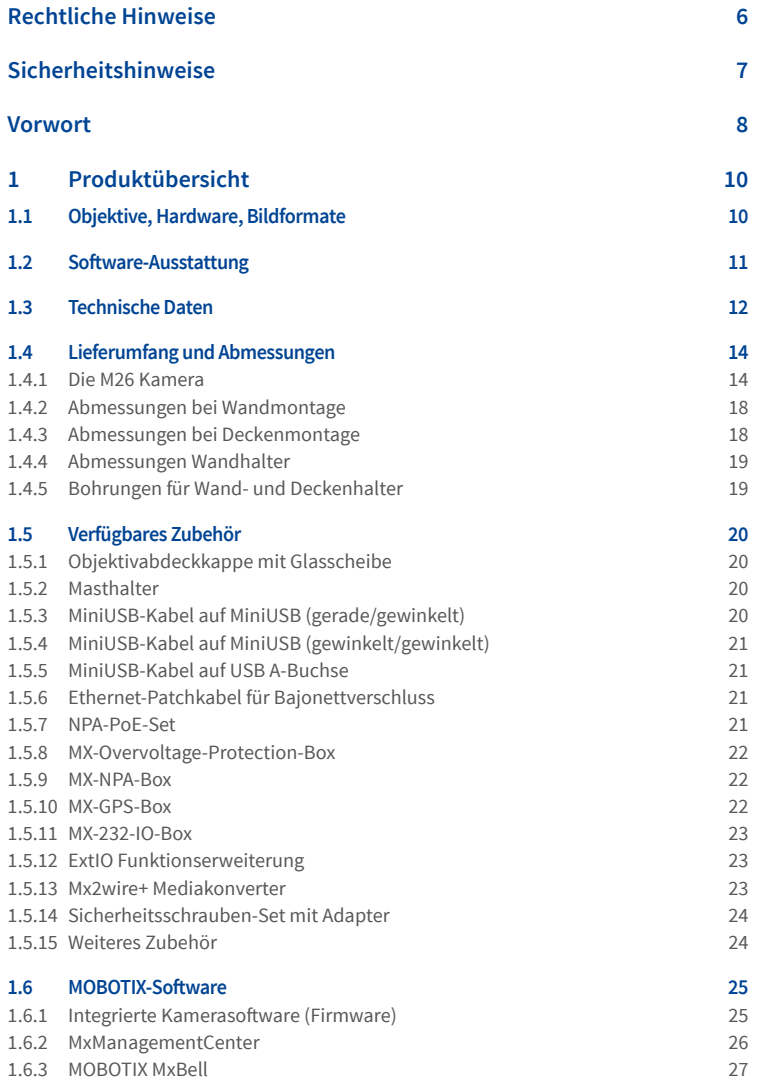

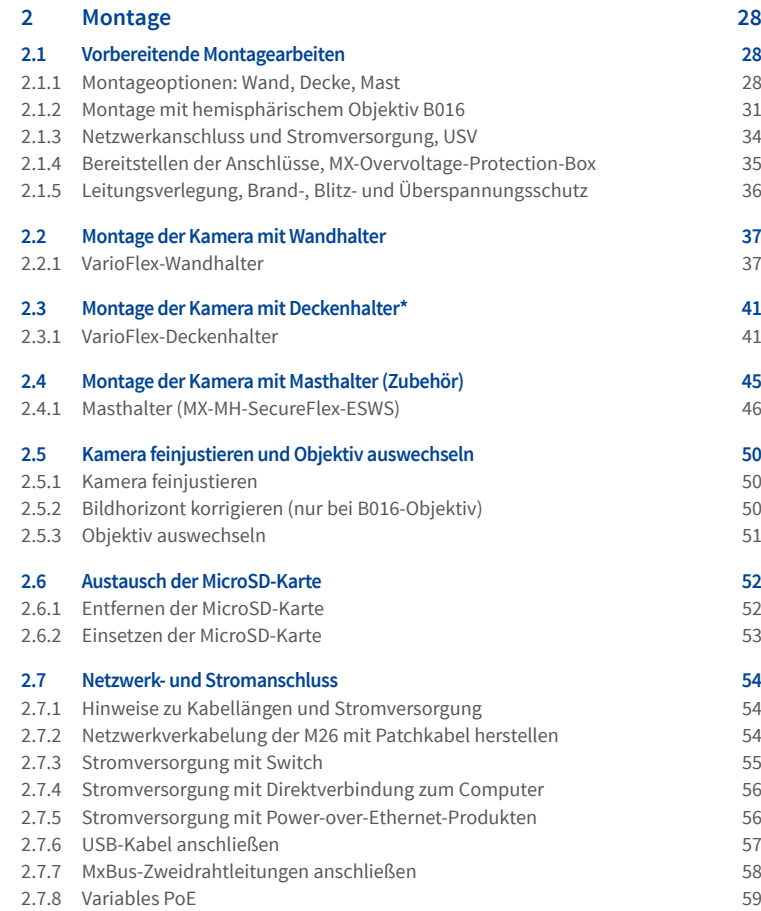

# Inhaltsverzeichnis

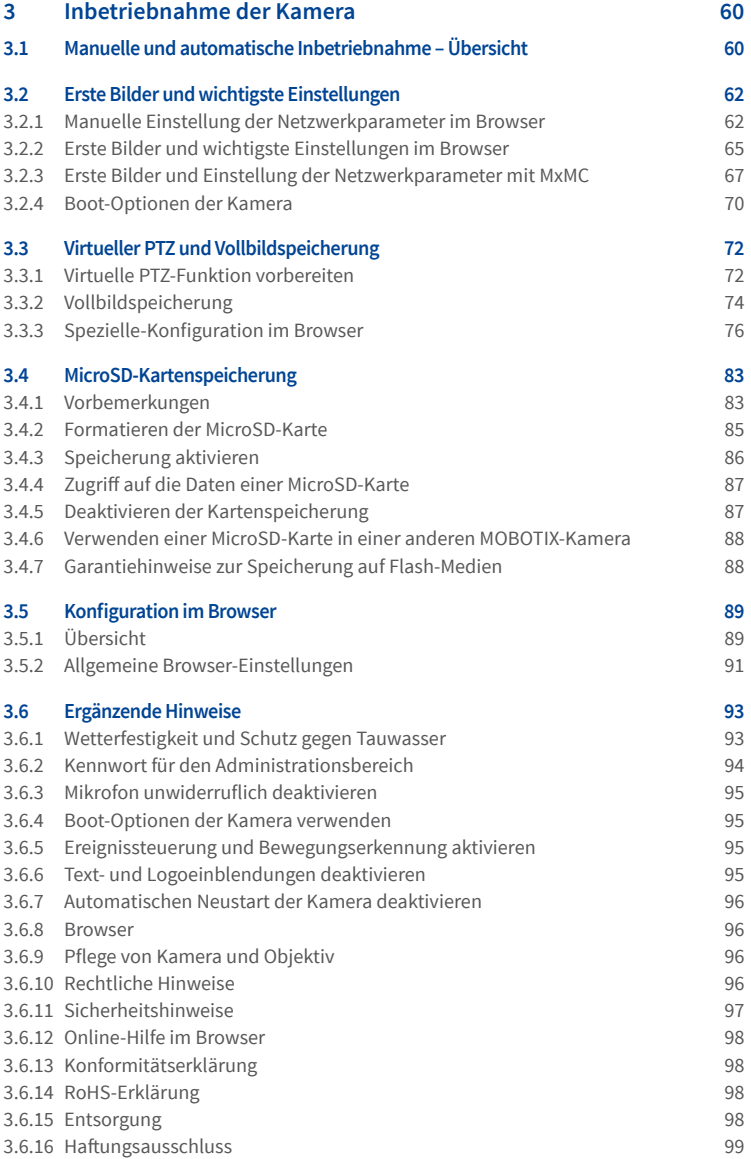

#### <span id="page-5-0"></span>**RECHTLICHE HINWEISE**

#### **Rechtliche Aspekte einer Video- und Audioaufzeichnung**

Beim Einsatz von MOBOTIX-Produkten sind die Datenschutzbestimmungen für Video- und Audioaufzeichnung zu beachten. Je nach Landesgesetz und Aufstellungsort der M26 kann die Aufzeichnung von Video- und Audiodaten besonderen Auflagen unterliegen oder untersagt sein. Alle Anwender von MOBOTIX-Produkten sind daher aufgefordert, sich über die aktuell gültigen Bestimmungen zu informieren und diese zu befolgen. Die MOBOTIX AG übernimmt keine Verantwortung für einen nicht legalitätskonformen Produktgebrauch.

# <span id="page-6-0"></span>**SICHERHEITSHINWEISE**

#### **Hinweise zur Installation:**

- Die Verwendung dieses Produkts in explosionsgefährdeten Bereichen ist nicht zulässig.
- Die Installation dieses Produkts muss gemäß der Dokumentation in *Kapitel [2, «Montage»](#page-27-1)* dieses *Handbuchs* erfolgen. Falsche Montage kann Schäden an der Kamera verursachen!
- Bei der Installation dieses Produkts dürfen nur Original MOBOTIX-Teile und MOBOTIX-Anschlusskabel verwendet werden.
- Für die Installation dieses Produkts ist ein tragfähiger ebenerUntergrund erforderlich, der eine stabile Montage der verwendeten Befestigungselemente erlaubt.

**Elektrotechnische Installation:**ElektrischeAnlagenundBetriebsmitteldürfennur voneiner Elektrofachkraft oder unter Leitung und Aufsicht einer Elektrofachkraft den elektrotechnischen Regeln entsprechend errichtet, geändert und instandgehalten werden. Auf die richtige Verwendung der elektrischen Anschlüsse ist zu achten.

**Überspannungen:** MOBOTIX-Kameras sind durch eine Reihe von Maßnahmen gegen die Auswirkungen von geringen Überspannungen geschützt. Diese Maßnahmen können jedoch nicht verhindern, dass größere Überspannungen Schäden an der Kamera verursachen. Bei der Installation der Kameras im Außenbereich ist daher dem **Blitzschutz** und den damit verbundenen Gefahren für Gebäude und Netzwerkinfrastruktur besondere Beachtung zu schenken.

**Max. Leistungsaufnahme angeschlossener Erweiterungsmodule:** Die Leistungsaufnahme aller angeschlossenen **MxBus-Module** darf **2,5W nicht überschreiten**. An den MxBus-Stecker **und** an die USB-Buchse dürfen Verbraucher mit einer **Gesamt-Leistungsaufnahme von max. 3W** angeschlossen werden, **wenn die Kamera mit PoE-Klasse 3 versorgt wird**. Wird **PoE-Klasse <sup>2</sup>** verwendet, **kann die Kamera keine externen Verbraucher versorgen!**

**Objektiv nicht berühren:** Aufgrund der hohen Rechenleistung der M26 kann es, begünstigt durch entsprechende Umgebungsbedingungen am Installationsort, zu einer relativ hohen, fürdie FunktionalitätderKamera jedochunbedenklichen**Temperaturentwicklung** im Bereich des Bildsensors kommen. Dieses Produkt darf deshalb nicht im Handbereich betrieben werden.

**VorÖffnenderKamera Stromzufuhr unterbrechen:** Stellen Sie vor dem Öffnen derKamera (z. B. zum Austauschen der SD-Karte oder zum Anschließen von Leitungen im Inneren des Gehäuses) sicher, dass die Stromzufuhr der Kamera unterbrochen ist.

**Netzwerksicherheit:** MOBOTIX-Produkte bringen alle notwendigen Konfigurationsmöglichkeiten für einen datenschutzkonformen Betrieb in Ethernet-Netzwerken mit. Für das systemübergreifende Datenschutzkonzept ist der Betreiber verantwortlich. Die notwendigen Grundeinstellungen zur Missbrauchsverhinderung können in der Software konfiguriert werden und sind passwortgeschützt. Ein unautorisierter Fremdzugriff wird dadurch verhindert.

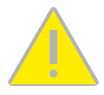

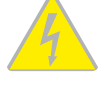

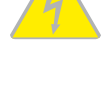

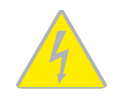

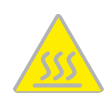

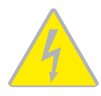

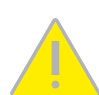

#### **VORWORT**

Liebe MOBOTIX-Kundin, lieber MOBOTIX-Kunde,

herzlichen Glückwunsch zu Ihrer Entscheidung für eine professionelle und moderne HiRes-

<span id="page-7-0"></span>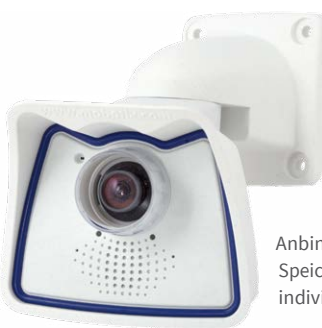

Netzwerkkamera "Made in Germany". Der robuste Alleskönner M26 ist eine kostengünstige und professionelle Monokamera-Lösung mit Wechselobjektiven für Innen- und Außeneinsatz (IP66). Die Objektive sind frei wählbar, von Hemispheric über Super-Weitwinkel bis Teleobjektiv (neu bis B500) und CSVario. Hinzu kommen die bewährten MOBOTIX Konzeptvorteile wie die integrierten Ereignis-,Alarm-undTelefoniefunktionenunddie vorteilhafte,moderne Langzeit-Flashspeicherung direkt in der Kamera.

Die wetterfesten Kamera-Schnittstellen MxBus und MiniUSB erlauben eine direkte Anbindung von MOBOTIX Interface-Boxen und von Standardmodulen wie UMTS- oder Speichergeräte. Der vorinstallierte MicroSD-Flashspeicher ist per einfachem Kartentausch individuell erweiterbar und bietet ausreichend Platz für Langzeitaufzeichnungen.

Der Einsatz neuester 6-Megapixel-Bildsensoren mit erhöhter Lichtempfindlichkeit sorgt neben brillanteren und detailreicheren Bilder dafür, dass auch in der Dämmerung aussagekräftige Farbbilder mit bis zu 3072x2048 Pixeln erzeugt werden.

**MxManagementCenter**, die für MOBOTIX-Kameras maßgeschneiderte Videomanagement-Software, steht kostenfrei über die MOBOTIX-Website zum Download bereit: **www.mobotix.com > Support > Download Center > Software-Downloads**. Das Tutorial zum Programm erhalten Sie unter **Support > Download Center > Dokumentation> Broschüren & Anleitungen > Tutorials**.

Für iPad und iPhone sowie Android-Geräte bietet MOBOTIX eine mobile Lösung an. Unter dem Suchbegriff "MOBOTIX AG" finden Sie die kostenfreie MOBOTIX MxBell im App Store bzw. auf Google Play.

FallsSienochFragenhaben:UnsereSupport-Mitarbeiter sindunter**support@mobotix.com** montags bis freitags für Sie da.

Wir danken Ihnen für Ihr Vertrauen und wünschen Ihnen viel Erfolg mit Ihrer neuen, leistungsstarken MOBOTIX-Kamera M26 Allround!

# **MOBOTIX**

**Beyond Human Vision Beyond Human Vision** 

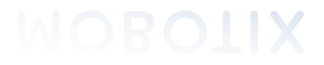

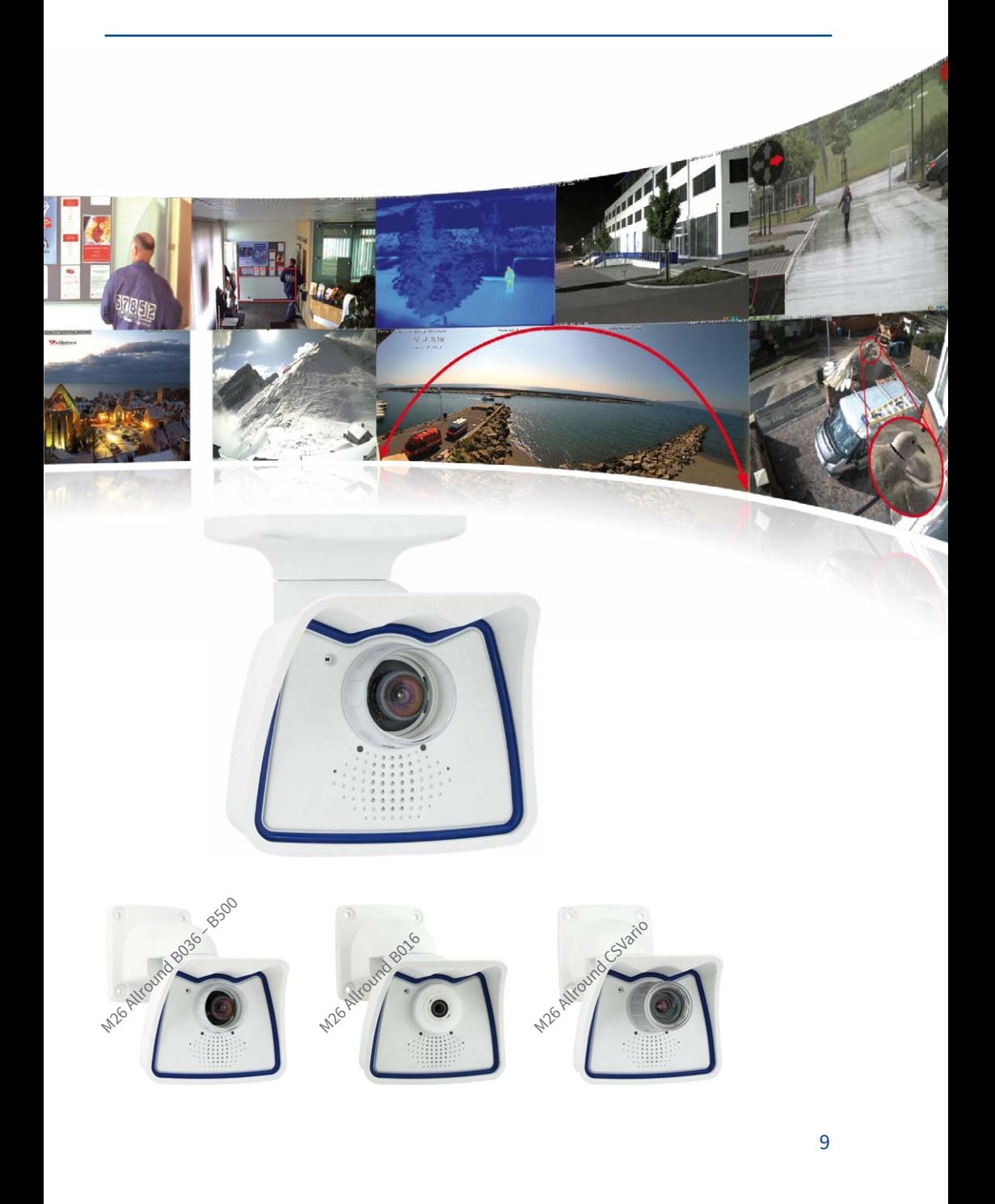

# <span id="page-9-0"></span>**1 PRODUKTÜBERSICHT**

# **1.1 M26 – Objektive, Hardware, Bildformate**

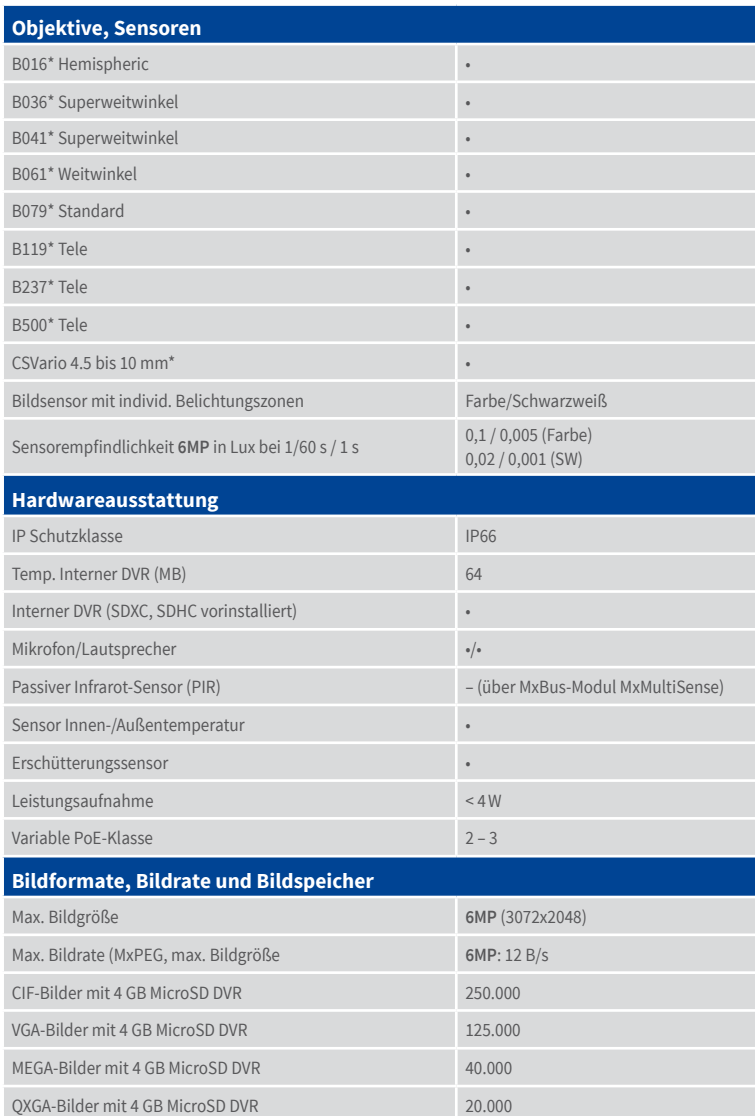

# <span id="page-10-0"></span>**1.2 Software-Ausstattung**

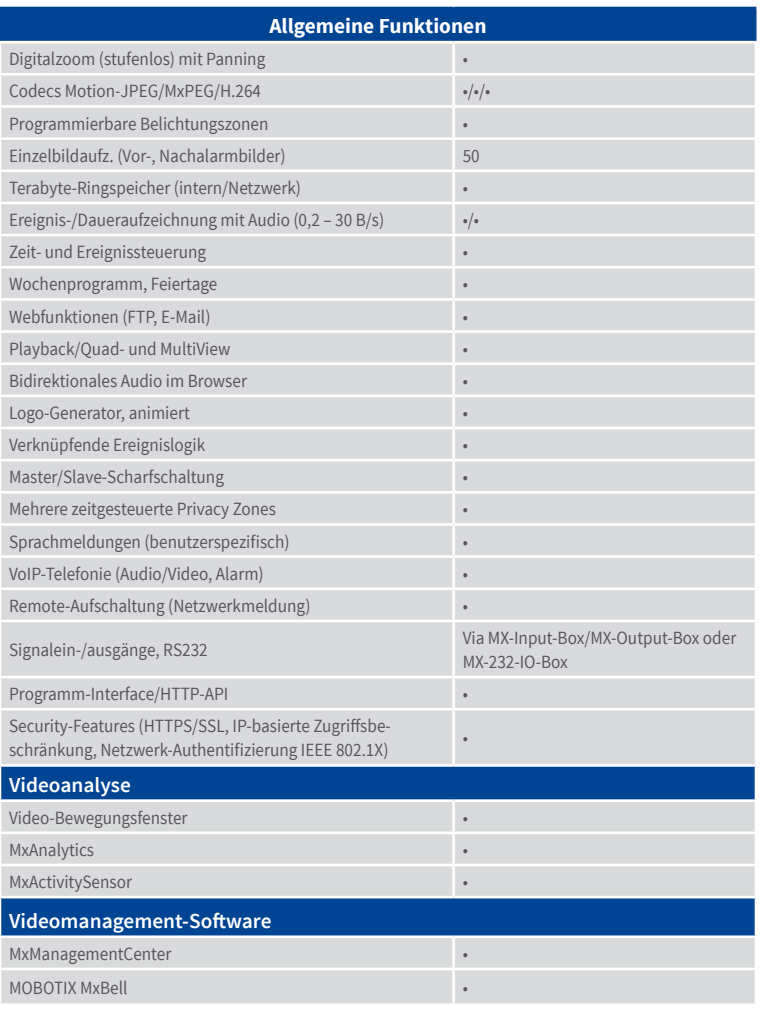

Kostenfreier Download von **www.mobotix.com** oder App Store/Google Play

# <span id="page-11-0"></span>**1.3 Technische Daten**

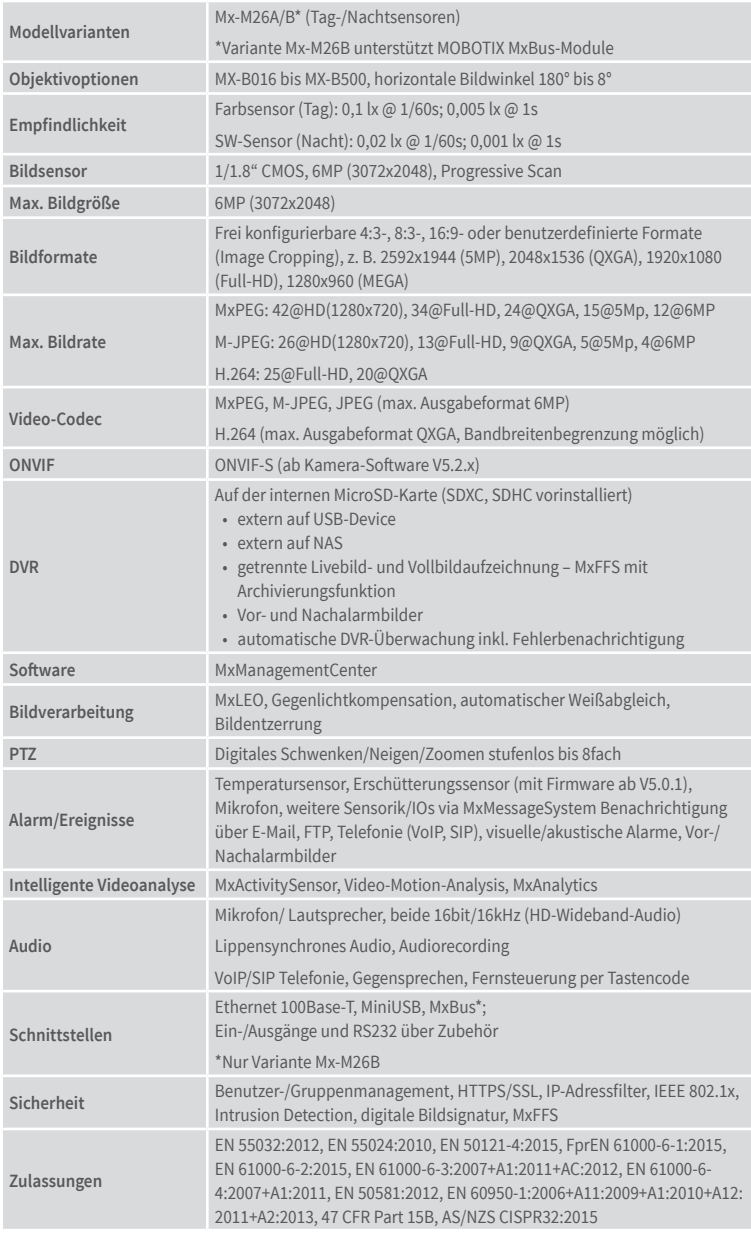

# Technische Daten

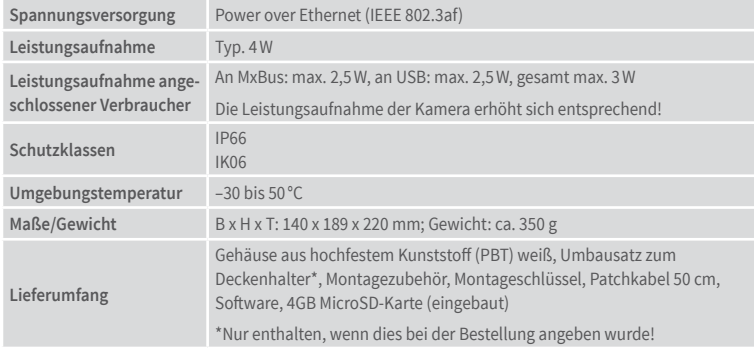

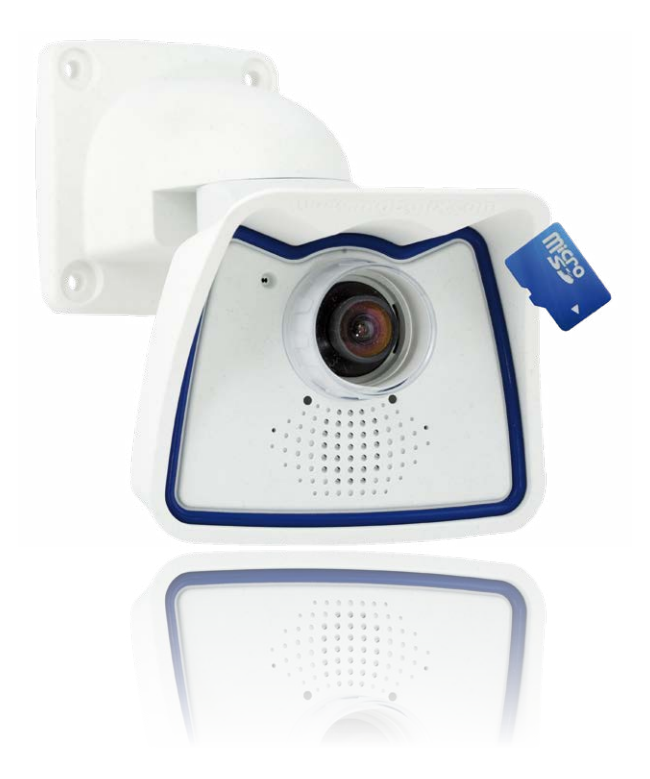

# <span id="page-13-0"></span>**1.4 Lieferumfang und Abmessungen**

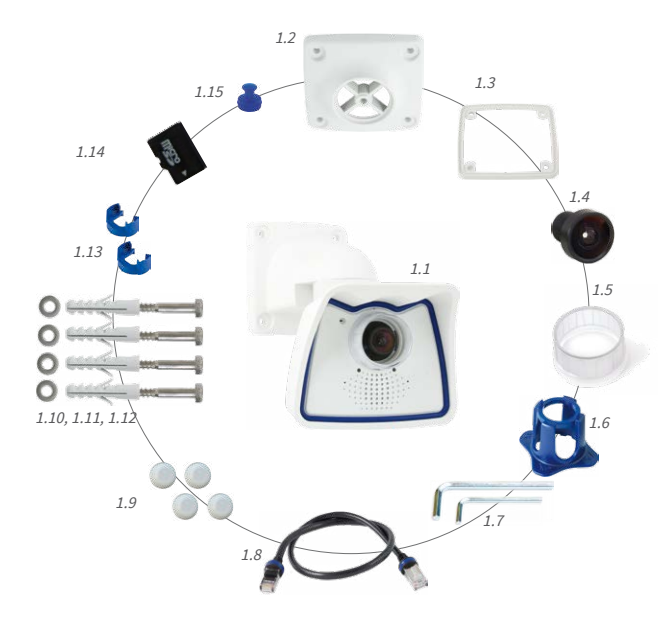

# **1.4.1 Die M26 Kamera**

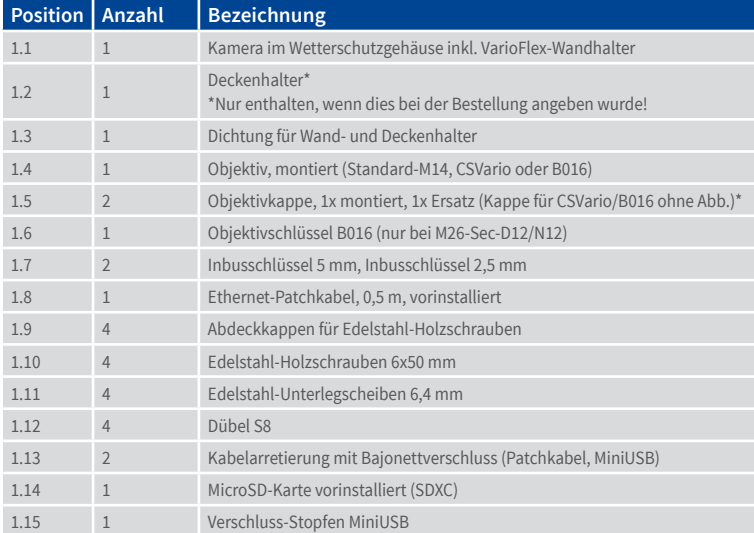

#### **Kameragehäuse und Anschlüsse**

DieMOBOTIXM26besteht ausderKamera imWetterschutzgehäuseunddemVarioFlex-Halter.

#### **Anschlüsse**

- Netzwerk (Ethernet-Netzwerk inkl. PoE-Stromversorgung)
- MiniUSB (z. B. für ExtIO)
- MxBus (nur Variante Mx-M26B)
- Einschub für MicroSD-Karte

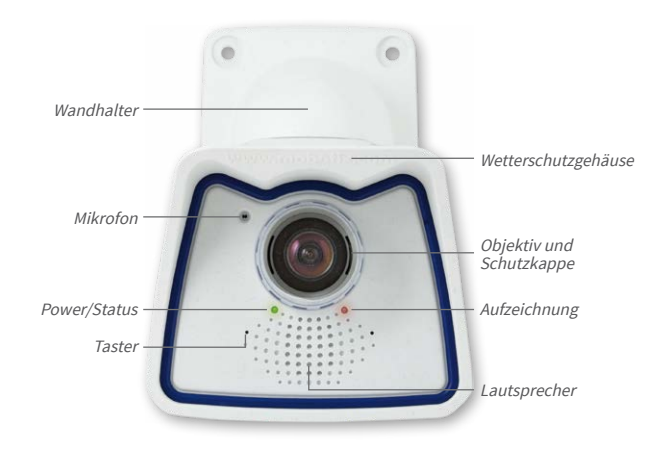

Achten Sie darauf, dass der weiße Ring in der Objektivkappe bleibt, da dieser Lichtreflexe vermindert und Einstrahlungen der Kamera-LEDs ins Bild verhindert

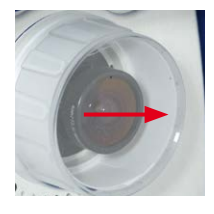

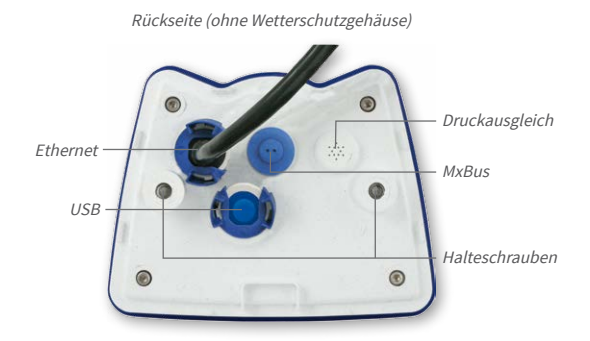

# **Hinweis**

Hinweis zur Befestigung der Kabelzuführung an der Kamera:

Die von hinten zugeführten Kabel (Patchkabel für Netzwerkanschluss und Kabel für USB) werden mit einer speziellen Kabelarretierung mit Bajonettverschluss gesichert.

Beim Austausch dieser Kabel ist darauf zu achten, dass das Kabel in seinem Anschluss in der Kamera steckt und die Arretierung mit dem blauen Bajonettverschluss verriegelt ist (kurze Drehung im Uhrzeigersinn bis zum Einrastpunkt).

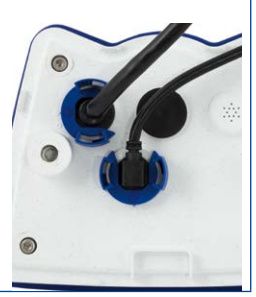

#### **Kabelarretierung entfernen**

Bajonettverschluss gegen den Uhrzeigersinn drehen auf das Symbol "ungefüllter Ring" (siehe Abbildung). Verschluss lässt sich seitlich abheben. Nun kann das Kabel aus der Kamera herausgezogen werden.

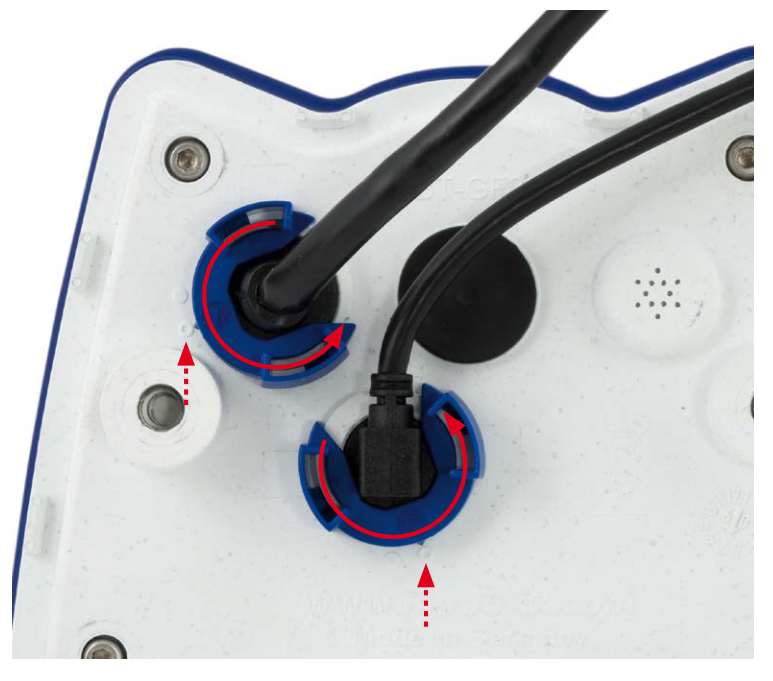

Kabelarretierung öffnen durch Drehen des Bajonettverschlusses auf die markierte Position

Bajonettverschluss geöffnet

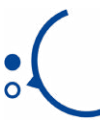

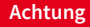

Esdürfenimmernur**original MOBOTIX-Kabel** zum Anschluss an der Kamera verwendet werden. Die im Handel erhältlichen Standardkabel anderer Anbieter verfügen nicht über die nötigen Vorrichtungen zur korrekten Arretierung (kein Wetterschutz nach IP66 mehr).

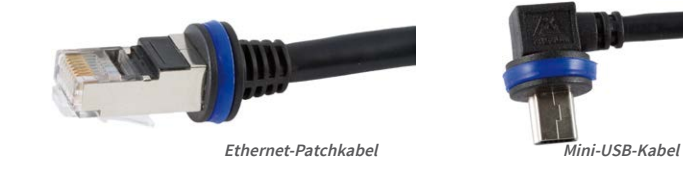

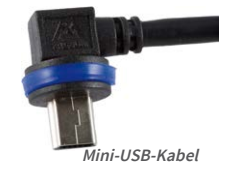

Als Zubehör sind bei MOBOTIX-Patchkabel in unterschiedlichen Längen verfügbar (1 m, 2 m, 5 m und 10 m)

## **Kabelarretierung anbringen**

Kabel indieAufnahmederKamera einstecken.Bajonettverschluss seitlichaufsetzen(Öffnung zeigt dabei nach rechts). Verschluss im Uhrzeigersinn drehen auf das Symbol "gefüllter Ring" (siehe Abbildung). Das Kabel ist nun richtig arretiert.

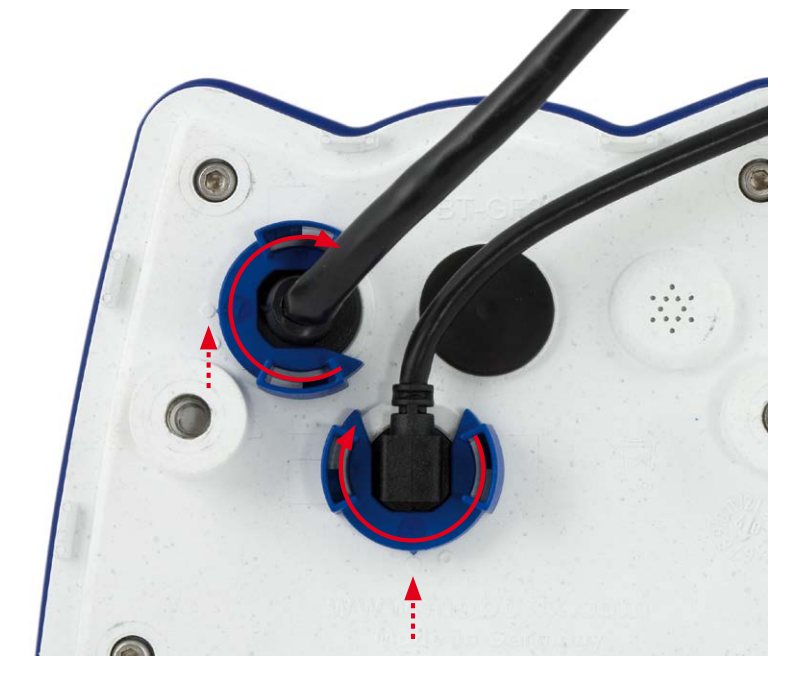

Kabelarretierung schließen durch Drehen des Bajonettverschlusses auf die markierte Position

Bajonettverschluss geschlossen

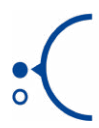

# <span id="page-17-0"></span>**1.4.2 Abmessungen bei Wandmontage**

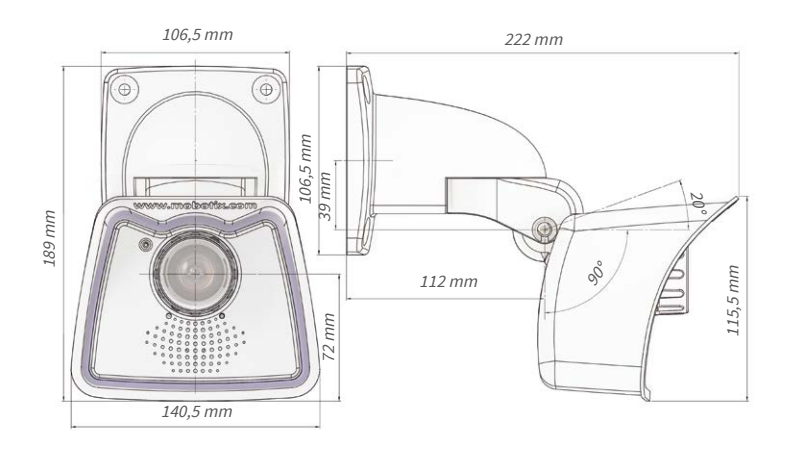

# **1.4.3 Abmessungen bei Deckenmontage**

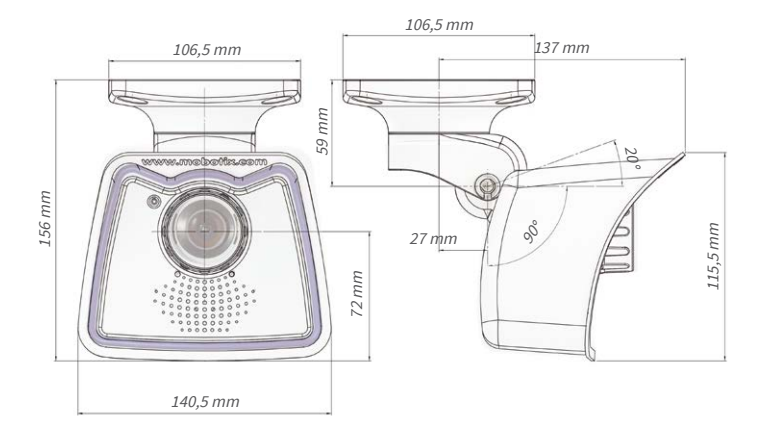

#### <span id="page-18-0"></span>**1.4.4 Abmessungen Wandhalter**

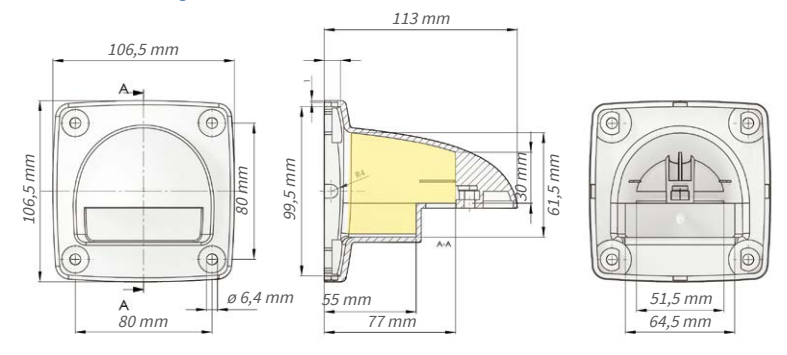

Beim Deckenhalter\* ist die Größe der Kontaktfläche zur Wand/ Decke und die Position der Bohrlöcher identisch.

\*Nur enthalten, wenn dies bei der Bestellung angeben wurde!

## **1.4.5 Bohrungen für Wand- und Deckenhalter**

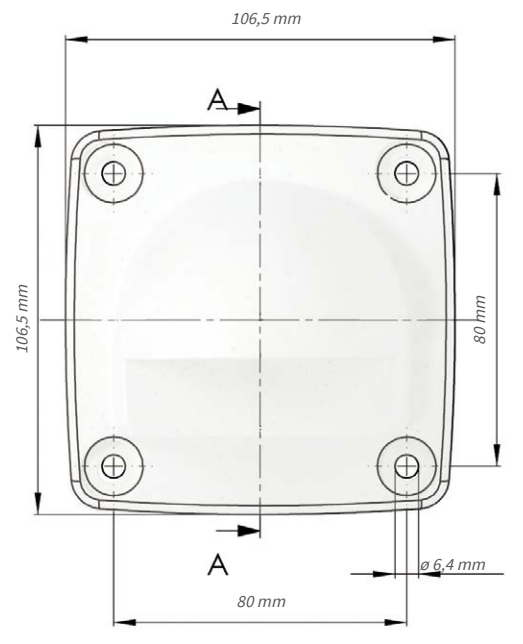

## **Hinweis**

Verwenden Sie die entsprechende Bohrschablone, die auf **www.mobotix.com**, **Support > Download Center > Dokumentation> Bohrschablonen**zur Verfügung steht.

Stellen Sie sicher, dass die Bohrschablone beim Drucken nicht skaliert wird (weder vergrößert noch verkleinert).

# <span id="page-19-0"></span>**1.5 Verfügbares Zubehör**

#### **1.5.1 Objektivabdeckkappe mit Glasscheibe**

#### Best.-Nr.: MX-M26-OPT-LCSG

Als Sonderzubehör kann für die M26 mit Standardobjektiv (M14-Gewinde) eine Schutzkappe mit Glas- statt Kunststoffscheibe geliefert werden. Dies reduziertdieWartungderKappe fürdenEinsatzunter extremrauenUmweltbedingungen(See,Sandstürme usw.). Zusätzlich verfügt diese Schutzkappe noch über ein Filtergewinde (40,5 mm x 0,5 mm) zur Aufnahme vonStandard-FilternausdemFotohandel.Sokönnen z.B.mit einemPolarisationsfilter störendeReflexe von Fenster-oderAutoscheibenausgeblendetwerden. Vom Einsatz der Superweitwinkel-Objektive B036/B041 in Kombination mit dieser Objektivkappe wird abgeraten, da imRandbereichdesBildesAbschattungenauftreten. Die M26-Variante mit CSVario-Objektiv ist bereits serienmäßig mit einer längeren Abdeckkappe mit Glasscheibe (MX-M26-OPT-LCGL) ausgerüstet.

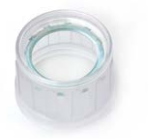

#### MY-M26-OPT-LCSC

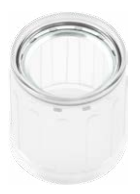

MX-M26-OPT-LCGL

#### **1.5.2 Masthalter**

#### Best.-Nr.: MX-MH-SecureFlex-ESWS

IstdieMontageaneinemMastvorgesehen,empfiehltsich derEinsatzdesMOBOTIX-Masthalters fürM26-Kameras. Dieser Halter besteht aus pulverlackiertem Edelstahl (3mm;weiß)undistfürdenOutdoor-Einsatz konzipiert. Die mitgelieferten Edelstahl-Mastschellen ermöglichen die Montage an Masten mit einem Durchmesser von 60 bis 180 mm. Konstruktionsbedingt kann bei Einsatz des Masthalters keine Unterputz-Anschlussdose verwendet werden.

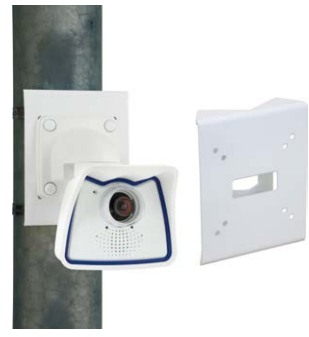

## **1.5.3 MiniUSB-Kabel auf MiniUSB (gerade/gewinkelt)**

#### Best.-Nr.: MX-CBL-MU-EN-STR-05/2/5 (gerade/gewinkelt)

Mithilfe dieses bis zu 5m langen Kabels kann die MOBOTIX MX-232-IO-Box direkt an die M26 angeschlossen werden.

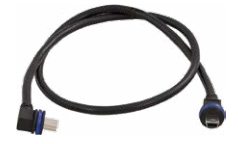

Für die M26 können kameraseitig nur Kabel mit **gewinkelten** Steckern verwendet werden!

# <span id="page-20-0"></span>**1.5.4 MiniUSB-Kabel auf MiniUSB (gewinkelt/gewinkelt)**

Best.-Nr.: MX-CBL-MU-EN-EN-PG-05/2/5 (gewinkelt/gewinkelt)

Mithilfe dieses bis zu 5m langen Kabels kann die MOBOTIX ExtIO direkt an die M26 angeschlossen werden.

# **1.5.5 MiniUSB-Kabel auf USB A-Buchse**

## Best.-Nr.: MX-CBL-MU-EN-AB-05/2/5

Mithilfe dieses bis zu 5 m langen Kabels können USBbasierte Speichermedien (z. B. USB-Festplatten) direkt an die M26 angeschlossen werden.

# **1.5.6 Ethernet-Patchkabel für Bajonettverschluss**

# Best.-Nr.: MX-OPT-CBL-LAN-1/2/5/10 (Länge 1 m/2 m/5 m/10 m)

Das von MOBOTIX entwickelte, wasserfest montierbare Spezialkabel hat eine integrierte Verschlussdichtung. Serienmäßig wird jede M26 mit einem 0,5m langen Kabel ausgeliefert, das gegen ein bis zu 10 m langes Patchkabel ausgetauscht werden kann.

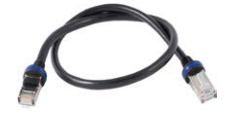

## **1.5.7 NPA-PoE-Set**

## Best.-Nr: MX-NPA-PoE-EU u. MX-NPA-PoE-INT (Version EU u. Version INT) Best.-Nr: MX-CBL-NPA-BAT-2 (Batteriekabel für mobile Spannungsquellen)

Ein multifunktionaler PoE-Injektor nach dem Standard IEEE 802.3af – mit drei Anschlussbuchsen (für Netzwerk, Kamera/PoE-Device, PC), universellem Netzteil mit Wechselsteckern und Crossover-Funktion. Das NPA-PoE-Set dient zum Anschluss und zur entfernten Stromversorgung einer M26 über ein bis zu 100 m langes Netzwerkkabel. Der blaue Adapter kann auch mit dem zusätzlich erhältlichen Batteriekabel an mobilen Spannungsquellen mit 12 bis 57 Volt DC angeschlossen werden. Das NPA-PoE-Set ist ab Werk in der Version "EU" mit einem Euro-Netzstecker oder in der Version "INT" mit vier Netzsteckern (EU, USA, UK, AUS) erhältlich.

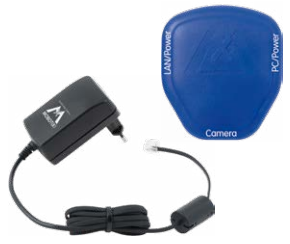

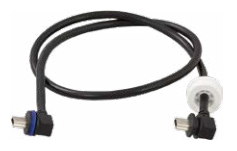

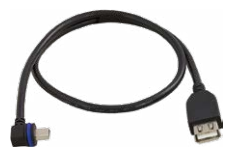

#### <span id="page-21-1"></span><span id="page-21-0"></span>**1.5.8 MX-Overvoltage-Protection-Box**

#### Best.-Nr.: MX-Overvoltage-Protection-Box-RJ45 Best.-Nr.: MX-Overvoltage-Protection-Box-LSA

Wetterfester Netzwerkverbinder (Schutzart IP65, –30 bis 60 °C) **mit Überspannungsschutz bis zu 4 kV für MOBOTIX IP-Kameras**, ideal zumNachrüstenundalsErsatz für die MX-Patch-Box.

Gleichzeitig dient die MX-Overvoltage-Protection-Box zur wetterfesten Verbindung des Patchkabels einer Kamera mit einem Netzwerk-Patchkabel (Variante **-RJ45**) oder einem Netzwerk-Verlegekabel (Variante **-LSA**).

#### **1.5.9 MX-NPA-Box**

#### Best.-Nr.: MX-OPT-NPA1-EXT

Bei der MX-NPA-Box handelt es sich um einen wetterfesten PoE-Injektor nach Standard IEEE 802.3af, der für den Anschluss einer MOBOTIX-Kamera an externen Spannungsquellen von 12 bis 57 Volt DC entwickelt wurde.

Die MX-NPA-Box verfügt über das gleiche kompakte Außengehäuse wie die anderen Interface-Boxen (Schutzart IP65, –30 bis 60°C), sodass auch hier eine Montage in der Aussparung des Outdoor-Wandhalters möglich ist. Schnittstellen der MX-NPA-Box: Kamera via Patchkabel, Ethernet via LSA+ und externe Spannungsquelle via Schraubklemme (12 bis 57 Volt DC möglich).

#### **1.5.10 MX-GPS-Box**

#### Best.-Nr.: MX-OPT-GPS1-EXT

Die MX-GPS-Box dient primär als hochgenauer Zeitgeber fürSystemeohne Internetanschlussundkanndarüberhinaus GPS-basierte Ereignisse auslösen (Entfernen von bzw. Erreichen einer bestimmten Position, Über-/Unterschreiten einer bestimmten Geschwindigkeit). Dieses Zusatzmodul kann an alle MOBOTIX-Kameras mit MxBus-Schnittstelle angeschlossen werden.

Die MX-GPS-Box verfügt über das gleiche kompakte Außengehäuse wie die anderen Interface-Boxen (Schutzart IP65, –30 bis 60°C). Diese Box darf jedoch nicht unter anderen Wandhaltern montiert werden, sondern muss so außen am Gebäude angebracht werden, dass vom Installationsort ein möglichst großer Bereich des Himmels einsehbar ist. Nur so ist der einwandfreie Empfang vieler GPS-Satelliten und damit eine hohe Genauigkeit der GPS-Daten gewährleistet. Die maximale Länge der MxBus-Leitung (bei 0,8mm Durchmesser) beträgt 50m.

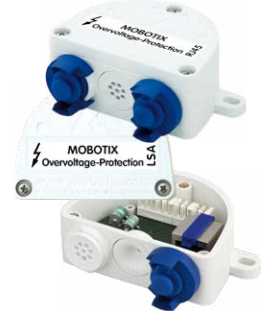

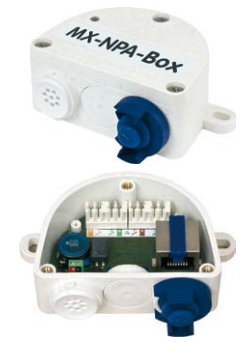

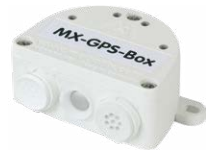

# <span id="page-22-0"></span>**1.5.11 MX-232-IO-Box**

# Best.-Nr.: MX-OPT-RS1-EXT

Diese Box stellt die Signalein- und -ausgänge sowie die (serielle) RS232-Schnittstelle dar und ersetzt somit die Anschlüsse, die bei älteren Kameramodellen auf dem D-Sub 15-HD-Stecker zur Verfügung gestellt wurden. Die MX-232-IO-Box (Schutzart IP65, –30 bis 60°C) kann als Zusatzmodul an alle MOBOTIX-Kameras mit MxBus- oder

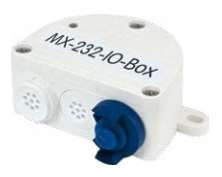

USB-Schnittstelle angeschlossen werden. Die maximale Länge der MxBus-Leitung (bei 0,8mm Durchmesser) beträgt 50 m. Wird der MiniUSB-Anschluss verwendet, kann das Kabel bis zu 5 m lang sein.

#### **1.5.12 ExtIO Funktionserweiterung**

#### Best.-Nr.: MX-ExtIO

Das für eineAuf-oderUnterputzmontage geeigneteGerät enthält einen leistungsfähigen Lautsprecher, Mikrofon, Infrarot-Bewegungsmelder, Sensorfür dieUmgebungstemperatur, zwei Eingangs- und zwei Ausgangskontakte sowie zwei beleuchtete Tasten; ideal z. B. für Türkommunikation, Aufzüge, Zutrittskontrolle. Die ExtIO ist geeignet zum Direktanschluss an der M26 über ein separat bestellbares MiniUSB-Kabel (max. 5 m) oder zum Netzwerkanschluss am PoE-Switch.

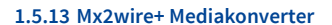

#### Best.-Nr.: MX-2wirePlus-Set-PW

Mit dem Mx2wire+ System wird ein Ethernet-Netzwerk mit PoE über Zweidrahtleitungen aufgebaut und dabei die Verlegung mehrerer hundert Meter Netzwerkkabel eingespart. So kann beispielsweise die bereits bestehende zweiadrige Leitung einer alten analogen Videokamera zur Anbindung einer hochauflösenden und modernen IP-Netzwerkkamera weiterverwendet werden. Mx2wire+ wird in üblichen Steckdosenrahmen in unterschiedlichen Designvarianten geliefert, kann aber auch mit der beigefügten Aufputzdose verwendet werden.

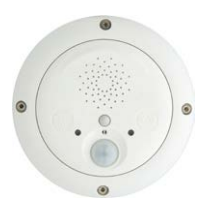

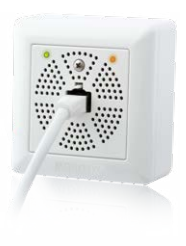

## <span id="page-23-0"></span>**1.5.14 Sicherheitsschrauben-Set mit Adapter**

#### Best.-Nr.: MX-OPT-SEC-SCREWS-SET

Mit diesem dreifachen Satz Sicherungsschrauben für Dübel (4Stck. 6x50) und Maschinengewinde (4Stck. M6x15, 4Stck. M6x30) können Sie den Fuß des Varioflex-Halters sicher montieren. Der mitgelieferte Adapter (1/4" mit Bohrung für Sicherungsstift) passt in die handelsüblichen Aufnahmen von Bohrschraubern.

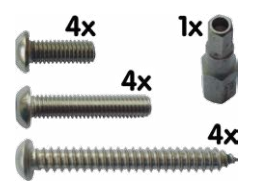

## **1.5.15 Weiteres Zubehör**

Da die Zubehörpalette für das MOBOTIX-System ständig erweitert wird, finden Sie die aktuelle Liste der verfügbaren Zubehörprodukte fürjede Kamera auf der MOBOTIX Website **www.mobotix.com** im **Kamerakonfigurator**.

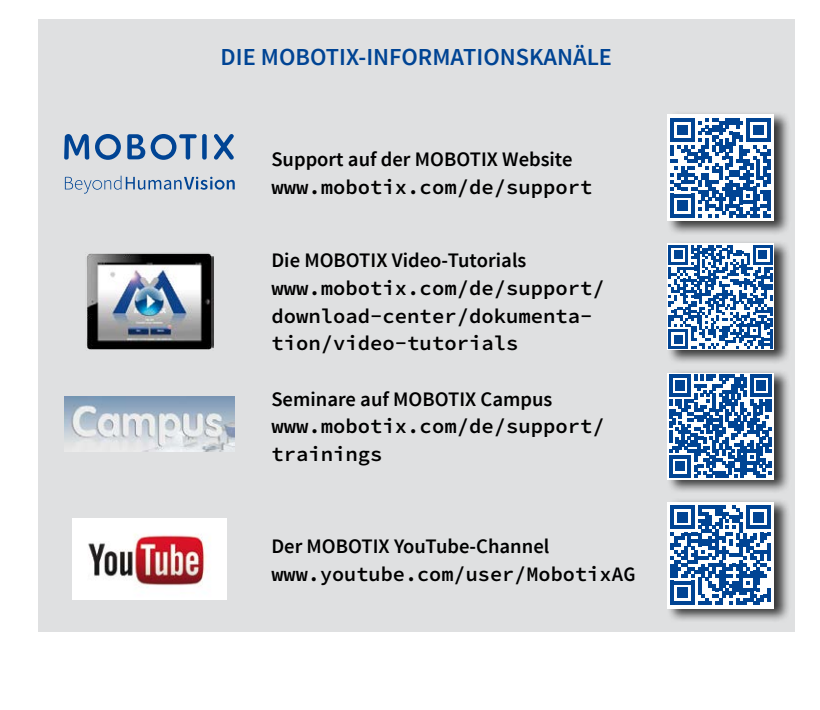

## <span id="page-24-0"></span>**1.6 MOBOTIX-Software**

#### **1.6.1 Integrierte Kamerasoftware (Firmware)**

MOBOTIX-KamerasunddiedaranangeschlosseneMxBus-Module arbeitenmit einer Firmware, die sich direkt im Gerät befindet und auf deren Funktionen die MOBOTIX-Gegenstellen **MxManagementCenter** und die **MOBOTIX MxBell** zugreifen.

SoverfügtauchdieM26-Modellreiheüber vielfältige, indie Firmware integrierte Funktionen: von derBewegungserkennungüberdie LangzeitspeicherungbishinzurAlarmmeldungüber Video-IP-Telefonie. Dank der virtuellen PTZ-Funktionen lässt sich das Bild einer MOBOTIX-Kamera direkt im Browserfenster mit dem Mausrad oder einem Joystick stufenlos vergrößern und verkleinern.

BeiderAufzeichnungderBild-undVideosequenzenkannentwedernurderimLivebildsichtbare Bildausschnitt oder immer das gesamte Sensorbild gespeichert werden (Vollbildspeicherung). Damit lässt sich auch nachträglich noch feststellen, was sich zu einem bestimmten Zeitpunkt außerhalb des live überwachten Bildausschnitts ereignet hat.

Im Gegensatz zu anderen Kamerasystemen entfällt dank der direkt über den Webbrowser per Kamera-IP-Adresse aufrufbaren MOBOTIX-Firmware der Kauf einer auf dem Computer zu installierenden Zusatzsoftware. Für die schnelle Videodarstellung vieler Kameras auf einem Monitor oder einer ganzen Videowand, zur Alarmaufschaltung mit Ton oder zur komfortablen Ereignissuche kann anstatt eines Webbrowsers auch die Kostenfreie Videomanagement-Software MxManagementCenter von der MOBOTIX-Webseite geladen werden (**www.mobotix.com > Support > Download Center**). Für mobile Anwendungen steht im **App Store/Google Play** gratis die **MOBOTIX MxBell** für iOS- und Android-Geräte (ab iOS11/Android5.0) zum Download bereit.

Kostenfreier Download unter **www.mobotix.com**

Keine Lizenzkosten! Freie Updates!

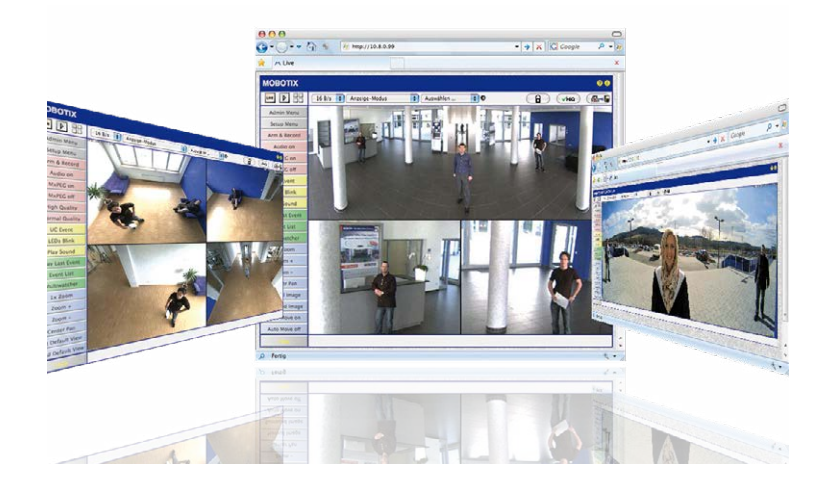

<span id="page-25-0"></span>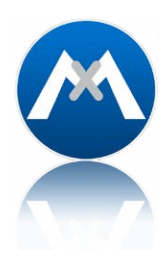

#### **1.6.2 MxManagementCenter**

MxManagementCenter ist eine komplette Neuentwicklung mit dem Fokus auf einfacher und intuitiver Bedienung bei gleichzeitig höchster Flexibilität. Einfach- und Doppelklick, Unterstützung vonDrag&Drop undGestensteuerung, Multi-Monitor-Betrieb und die direkte Anzeige von Ereignissen sind nur einige von vielen Vorteilen dieser neuen Software.

MxManagementCenter ist perfekt auf MOBOTIX Kameras abgestimmt und unterstützt damit konsequent die Vorteile des dezentralen Konzepts. MxMC erlaubt den kontrollierten Zugriff auf gespeicherte Videos über die Kameras, oder später den direkten Zugang auf das NAS-System.

Eineinzigartiges Feature istdie adaptiveBandbreitenverwaltung,mitder selbstinNetzwerken mit geringer Bandbreite eine qualitativ hochwertige Recherche möglich ist. MxMC ist, wie sämtliche MOBOTIX Software, 100 % Kostenfrei – ohne Lizenz- oder Updatekosten – und unterstützt dabei eine beliebige Anzahl von Kameras, Bildschirmen und Benutzern.

#### **MxManagementCenter – einfachste Bedienung der wichtigsten Kamerafunktionen:**

- Einbinden einer unbegrenzten Anzahl von Kameras
- Kameragruppen mitDarstellung inGrid- undGrafik-Ansichten,Grid-Ansicht mit Fokus-Fenster und vielen Bedienelementen
- Optische und akustische Alarmierung von neuen Ereignissen
- Instant-Player zum direkten Anzeigen der letzten Ereignisse während der Live-Überwachung
- Einfache Nutzung mehrerer Monitore durch Doppelklick auf Livebild, Grid oder Ereignisbild
- Türstations-Funktionen (Gegensprechen, Tür öffnen, Licht schalten, usw.)
- Nachträgliche Entzerrung von hemisphärischen Kamerabildern − im Livebild und in der Aufzeichnung

#### Kostenfreier Download unter **www.mobotix.com**

Keine Lizenzkosten! Freie Updates!

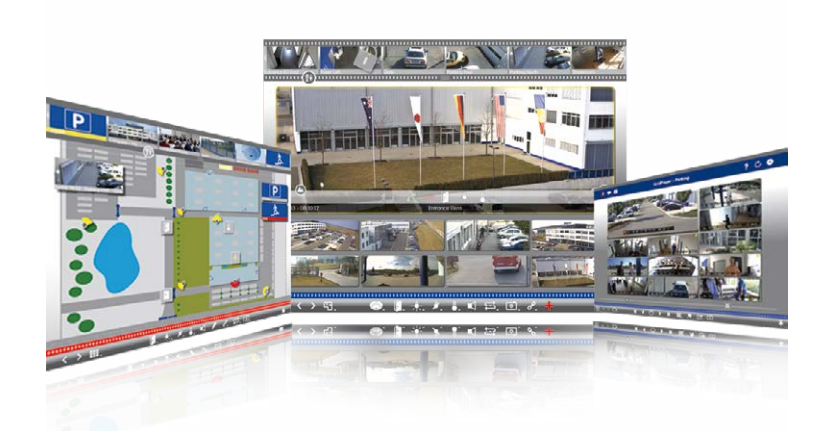

# <span id="page-26-0"></span>**1.6.3 MOBOTIX MxBell**

Verpassen Sie keinen Besucher mehr dank Push-Benachrichtigung! MOBOTIX MxBell zeigt die Klingelnachricht einer MOBOTIX IP-Video-Türstation und Live-Ansichten von MOBOTIX Kameras auf Ihrem Smartphone oder Tablet.UnterstütztÖffnen der Tür, Freisprechen, automatische Kamerasuche, Live-Ansicht, Kamera-Anbindung via SSL und Anzeige des Verbindungsstatus.

## **Unsere neue MOBOTIX MxBell ist da!**

Das Update punktet unter anderem mit neuer Playback-Funktion, die es ermöglicht aufgezeichnete Ereignisse der eingebundenen Türstationen und Kameras nach gewünschtem Zeitpunkt zu durchsuchen und die einzelnen Clips auch unterwegs abzuspielen. Zudem ist eine neueGrid-Ansicht zurübersichtlichenAnzeige vonbis zuvierKameras gleichzeitig verfügbar.

- Verpassen Sie keinen Besucher mehr dank Push-Benachrichtigung
- Zeigt Klingelnachrichten von MOBOTIX IP-Video-Türstationen
- Live-Ansichten von MOBOTIX IP-Kameras mit gestengesteuerter PTZ-Funktion
- Tür öffnen von überall, Freisprechen
- Automatische Kamerasuche, Live-View und Kamera-Anbindung via SSL
- Anzeige des Verbindungsstatus
- Unterstützt Remote-Verbindungen und mobile Daten
- Ab iOS 11/Android 5.0

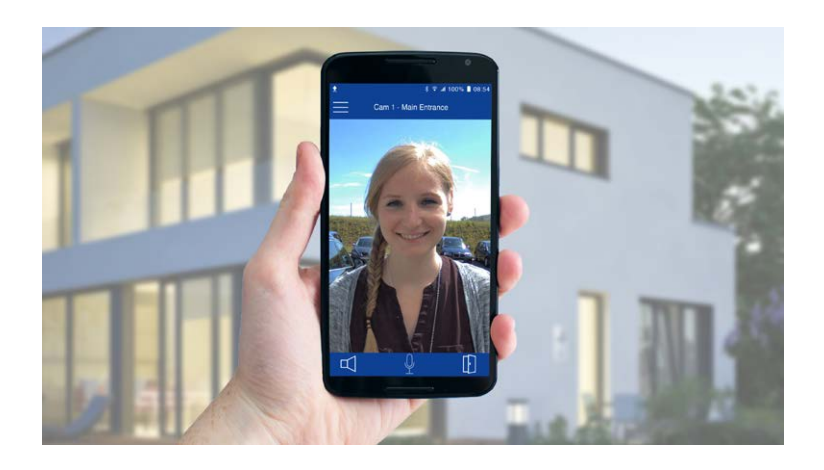

Kostenfreier Download von **App Store/Google Play**

Keine Lizenzkosten! Freie Updates!

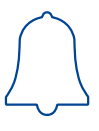

## <span id="page-27-1"></span><span id="page-27-0"></span>**2 MONTAGE**

Die MOBOTIX M26 ist für die Montage an Wand oder Decke konzipiert, kann aber mit dem entsprechenden MOBOTIX-Zubehör auch an einem Haltemast installiert werden. Die verschiedenen Montagemöglichkeiten werden in *Abschnitt [2.2, «Montage der Kamera mit](#page-36-1) [Wandhalter»](#page-36-1)* und den folgenden Abschnitten vorgestellt, die Bohrschablonen stehen auf **www.mobotix.com** zur Verfügung.

#### **2.1 Vorbereitende Montagearbeiten**

Vor der Montage der MOBOTIX M26 sind die folgenden Fragen zu klären:

- 1. Wo soll die Kamera montiert werden?
- 2. Welche zusätzliche Montageoption ist vorgesehen?
- 3. Wie erfolgen Netzwerkanschluss und Stromversorgung der Kamera?
- 4. Wie werden die Anschlüsse gebäudeseitig bereitgestellt?
- 5. Was muss ich bei den Anschlusskabeln beachten?

Die folgenden Abschnitte dieses Kapitels sollen Ihnen alle diese Fragen beantworten. Bei Unklarheiten oder weiterführenden Fragen wenden Sie sich bitte an Ihren MOBOTIX-Partner oderdirektandenMOBOTIX-Support.DieKontaktdatenfindenSieunter **www.mobotix.com** im Bereich **Support**.

#### **2.1.1 Montageoptionen: Wand, Decke, Mast**

Wie alle MOBOTIX-Kameras ist auch die **M26 sehr flexibel**, was den Einsatzbereich und Montageort betrifft. Eine M26 kann im Innen- oder Außenbereich montiert werden. Fest installiert oder im mobilen Einsatz – an wechselnden Einsatzorten bzw. in/an Fahrzeugen aller Art. Die M26-Kameras sind wetterfest nach IP66 und arbeiten zuverlässig ohne Heizung oder Lüfter in einem Temperaturbereich von –30 bis 50 °C. Ein praktischer Wetter- und Sonnenschutzschirm ist bereits in das extrem widerstandsfähige Gehäuse aus UV-resistentem Spezialkunststoff integriert.

Aufgrund ihres serienmäßigen VarioFlex-Haltesystems mit weitem Verstellbereich in zwei Achsen (Drehen und Neigen) kann die Kamera schnell, bequem und sicher an jeder Wand, Decke oder – in Verbindung mit dem Edelstahl-Masthalter – auch an bis zu 18 cm dicken Rundmasten angebracht und exakt auf den zu überwachenden Bereich ausgerichtet werden. Außerdem **deckt der Wandhalter Unterputzdosen (ohne Rahmen) und MOBOTIX Interface-Boxen ab**. Die verdeckte Kabelführung erhöht die Sicherheit der Installation.

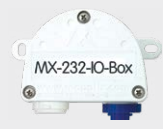

Schaltein-/ausgänge  $RS232$ 

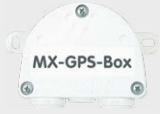

Positions-/Zeitbestimmung per GPS

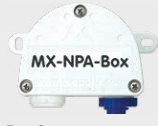

Ext. Stromversorgung (z. B. Solar)

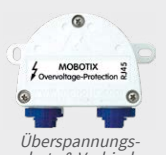

schutz & Verbinder

# Vorbereitende Montagearbeiten

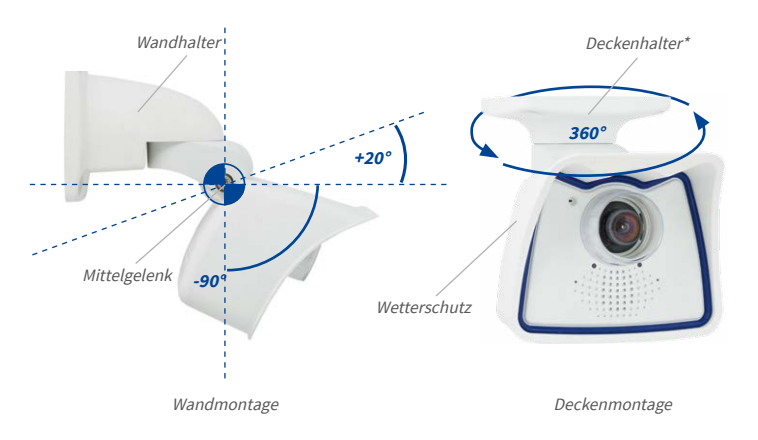

**\*Der Deckenhalter ist nur enthalten, wenn dies bei der Bestellung angeben wurde!**

**Schwenkbarkeit bei Wandmontage** • horizontal: 180°

• vertikal: -90° bis +20°

**Schwenkbarkeit bei Deckenmontage** • horizontal: 360°

• vertikal: -90° bis +20°

Der VarioFlex-Halter besteht aus einem Mittelgelenk, das direkt mit dem M26-Gehäuse verschraubt ist und einem Wand- und Deckenhalter, der jeweils mit nur einer Schraube am Mittelgelenk befestigt wird. Neben der einfachen Montage besitzt der VarioFlex-Halter den Vorteil einer **komplett verdeckten Kabelführung** und hohen Dichtigkeit gegenüber Wasser und Staub (IP66). Wand- und Deckenhalter sind so dimensioniert, dass sie über gängigen Unterputzdosen (ohne Rahmen) bzw. Hohlraumdosen montiert werden können und diese vollständig verdecken. Im Wandhalter kann zudem eine MOBOTIX Interface-Box integriert werden.

Aussparung für Unterputzdose/verdeckte Kabelführung

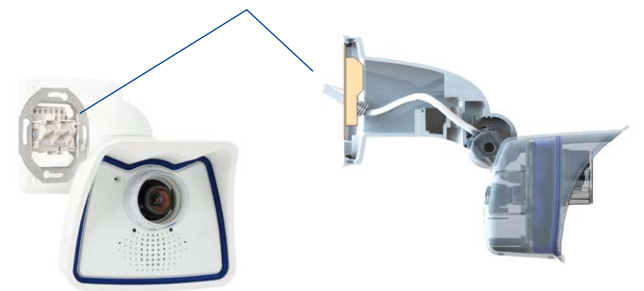

VarioFlex-Wandhalter mit geschützter Kabelführung und Abdeckung für Unterputzdosen und MOBOTIX Interface-Boxen

Vor dem Anbringen der Kamera sollte die optimale Kameraposition ermittelt werden. Achten Sie darauf, dass das Sichtfeld der Kamera nicht verdeckt wird. Die Feinjustierung der Kamera erfolgt nach derMontage an derWand bzw. derDecke.Und wenn sich der zu überwachende Bereich verändert oder die Kamera an einem anderen Ort installiert werden soll, kann auch das Objektiv der Kamera mit wenigen Handgriffen ausgetauscht und genutzt werden, ohne dass eine neue Videosoftware aufgespielt werden muss.

#### **Wandmontage**

Die Montage der M26 an einer Gebäudewand oder anderem, auch mobilem festen Untergrund kann im Innen- und Außenbereich erfolgen. Die Anbringung erfolgt mit dem bereits vormontierten **serienmäßigen VarioFlex-Wandhalter**, der einfach mit den vier beiliegenden Schrauben und Dübeln (je nach Untergrund auch ohne Dübel und direkt über Unterputzdosen) befestigtwird.DasEthernet-AnschlusskabelderKamera istbereitsdurchdenHalter geführt und muss nur noch mit dem verlegten Netzwerkkabel verbunden werden (z. B. mit der MX-Overvoltage-Protection-Box). Über eine entsprechende Feineinstellung des VarioFlex-Halters kann der erfasste Bildbereich exakt an die gewünschte Praxisanwendung angepasst werden. **Die Schwenkbarkeit der Kamera beträgt horizontal 180° und vertikal 110° (von –90° bis +20°).**

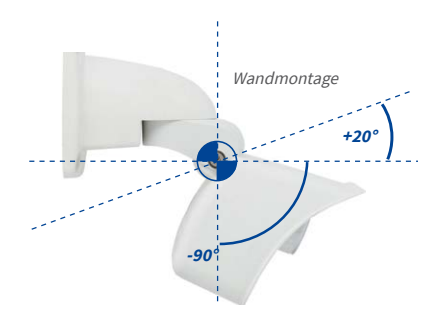

**Wandmontage** • horizontal: 180°

• vertikal: -90° bis +20°

#### **Deckenmontage**

Durch Austausch des Wandhalters gegen den auf Wunsch mitgelieferten Deckenhalter\* ist die M26dank VarioFlex-System**mitwenigenHandgriffenfürdieMontage anDecken** vorbereitet. Eine Montageoption, die vor allem bei der Überwachung von rechteckigen Räumen mit nur einer Kamera vorteilhaft ist. Die Superweitwinkel-Objektive B036 und B041 ermöglichen es hierbei, mit einer an der Decke in einer Raumecke montierten M26 diesen Raum nahezu vollständig einzusehen. Eine Vergrößerung von Bilddetails ist per Software-PTZ sowohl im Livebild als auch in der Aufzeichnung problemlos möglich. **Die Schwenkbarkeit der Kamera beträgt horizontal 360° und vertikal 110° (von –90° bis +20°).**

\*Der Deckenhalter ist nur enthalten, wenn dies bei der Bestellung angeben wurde!

**Deckenmontage** • horizontal: 360° • vertikal: -90° bis +20°

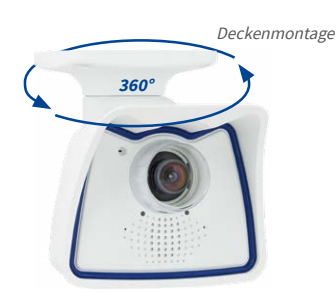

#### <span id="page-30-0"></span>**Mastmontage (mit Zubehör)**

Gerade im mobilen Outdoor-Einsatz einer Kamera (z. B. zur Baustellenüberwachung) ist die Montage anrundenMasteneinehäufig genutzteMontageoption.HierzuempfiehltMOBOTIX den Einsatz des als Zubehör für die M26 erhältlichen, nahezu unverwüstlichen Masthalters (MX-MH-SecureFlex-ESWS).DieserMasthalter ausweißlackiertem,rostfreienEdelstahlwird in Verbindung mit dem serienmäßig für die Wandmontage vormontierten VarioFlex-Halter eingesetzt.

Genutzt werden können Masten mit einem Durchmesser von 60 bis 180 mm, wobei sich besonders hohle (Metall-)Masten empfehlen, in denen die Netzwerkleitung unsichtbar und gegenZugriffe geschützt verlegtwerdenkann.Detaillierte InformationenzurMontagefinden Sie ab *Abschnitt [2.4, «Montage der Kamera mit Masthalter \(Zubehör\)»](#page-44-1)*, die entsprechenden Bohrschablonen stehen auf **www.mobotix.com** zur Verfügung.

#### **2.1.2 Montage mit hemisphärischem Objektiv B016**

Um die hochauflösenden Bilddarstellungsmöglichkeiten der M26 mit dem hemisphärischen Objektiv B016 optimal nutzen zu können, muss die Kamera richtig an der Wand oder Decke positioniert werden. Überwacht wird dann der komplette halbkugelförmige Raum vor der Kamera.

#### **Hochauflösende Panoramabilder**

Eine M26 mit Objektiv B016 ist in erster Linie die perfekte Kamera für einen exzellenten **Überblick in Form eines hochauflösendesPanoramabildes**. In der Praxis sollte die Kamera in einer (vor direktem Zugriff geschützten) **Höhe von 2,50 bis 3,50 m** angebracht werden. Bis zu einem **Abstand von 1,50 m ist eine Identifikation** z. B. von Personen als **sehr gut, bis zu 3 m Abstand immer noch als gut** zu bezeichnen. Objekte können auch bei **über 5 m Abstand zur Kamera noch wahrgenommen** werden. Bei der Montage ist zu beachten, dass die Kamera – zur Optimierung der Bildqualität – möglichst auf die für eine gewünschte Detailerkennung wichtigsten Bereiche im Raum fokussiert (Kamerafokus). Dies gilt vor allem bei Wand- oder Deckenmontagen, die aus technischen oder anderen Gründen etwas höher ausgeführt werden müssen (über Türen, Fensternusw.). Nur durch eine entsprechende Neigung der Kamera können die Objektivfähigkeiten hier optimal genutzt werden.

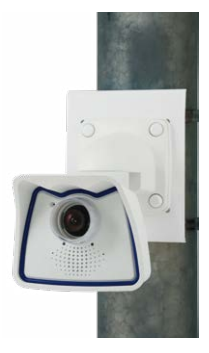

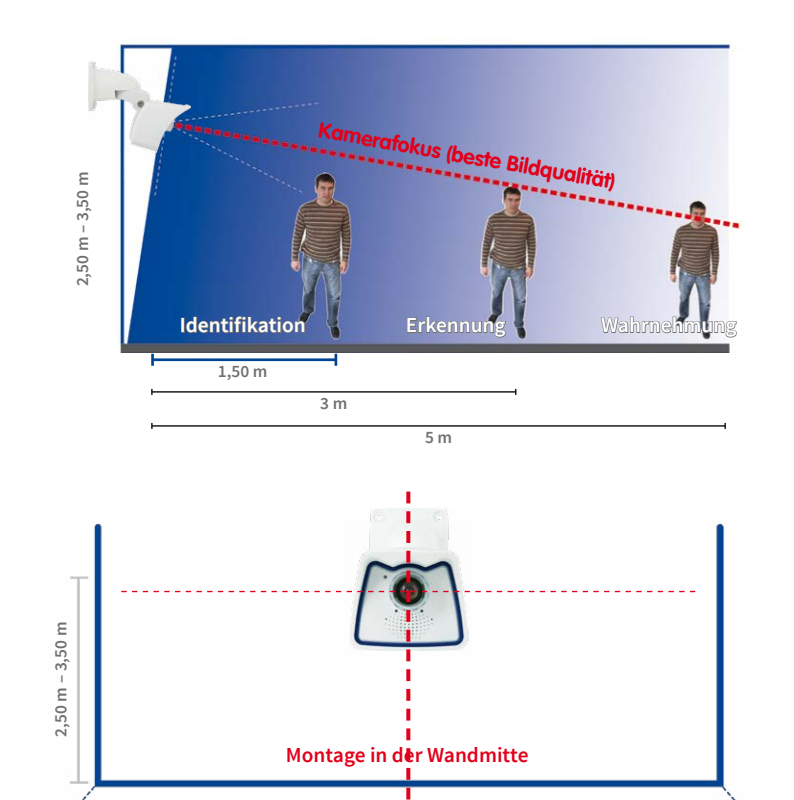

#### MOBOTIX-Empfehlung

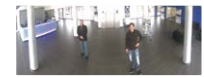

MOBOTIX-Originalbild 180°-Panorama (Objektiv B016)

#### **Rundumsicht**

Dank des speziellen hemisphärischen Objektivs kann eine M26 einen ganzen Raum bis in alle vier Ecken erfassen (360°-Rundumsicht). Dazu wird diese idealerweise an der Zimmerdecke in der Raummitte installiert. Bei Räumen mit quadratischer Grundfläche bis ca. 40 qm ist in der Regel auch noch am Bildrand eine gute Detailerkennung möglich. Soll generell nur erfasst werden, ob beispielsweise Personen einen Raum betreten oder bestimmte Objekte entfernt werden, lassen sich aber auch Räume von weit mehr als 100 gm Größe mit nur einer Kamera überwachen.

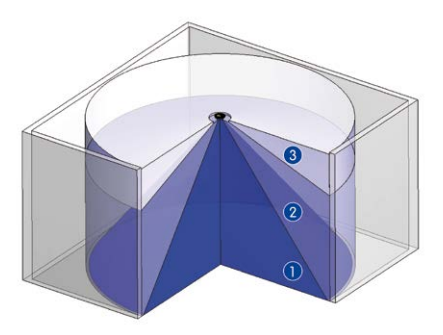

Die **Bildqualität** (Detailgenauigkeit) nimmt mit der Entfernung eines Objekts vom Kamerafokus ab: 1 sehr gut, 2 gut, 3 befriedigend

Vollständige Raumerfassung

Daneben kann der "Kamerablick von oben nach unten" auch durch die Montage an einer Wand oder an einem Mast mit entsprechender 90°-Neigung der Kamera realisiert werden.

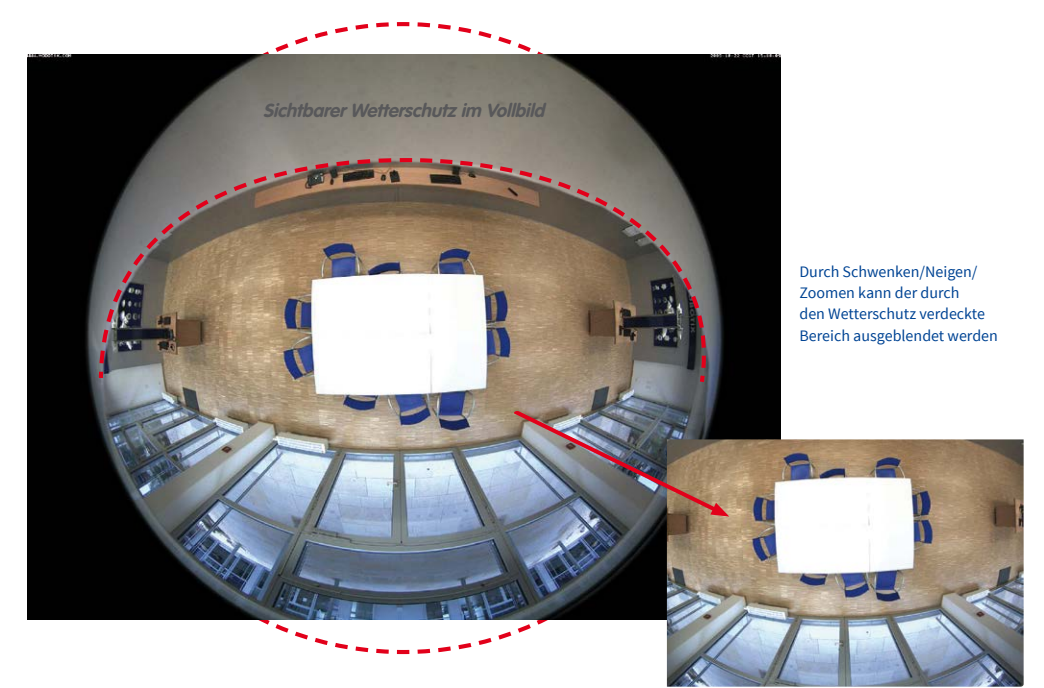

#### **Hinweis**

Bedingt durch den Schutzschirm am M26-Gehäuse wird – v. a. beim Vollbild – ein Teil des erfassten Bildbereichs verdeckt. Daher sollten M26-Kameras mit B016-Objektiv so ausgerichtet werden, dass nur ein für die Überwachung unwesentlicher Bereich verdeckt wird. Durch Schwenken/Neigen/Zoomen des Bildes mit dem virtuellen PTZ kann der verdeckte Bereich dann noch ganz aus dem Bild ausgeblendet werden.

#### **2.1.3 Netzwerkanschluss und Stromversorgung, USV**

#### **Power over Ethernet (PoE nach IEEE 802.3af)**

<span id="page-33-0"></span>Die M26 unterstützt den Power-over-Ethernet Standard nach IEEE 802.3af (PoE)

Alle M26-Modelle werden nach dem PoE-Standard mit Strom versorgt. Bei kleineren Installationen kann hierzu das PoE-Adapter-Set (MX-NPA-PoE-Set) oder, im Außenbereich, der wetterfeste PoE-Injektor MX-NPA-Box (MX-OPT-NPA1-EXT) verwendet werden. Für größere Anlagen empfiehlt sich der Einsatz von am Markt angebotenen Geräten zur PoE-Versorgung. **Detaillierte Informationen zur Stromversorgung und zum Anschluss der M26-Kameras findenSie in***Abschnitt [2.7, «Netzwerk- und Stromanschluss»](#page-53-1)* **und den folgenden Abschnitten.**

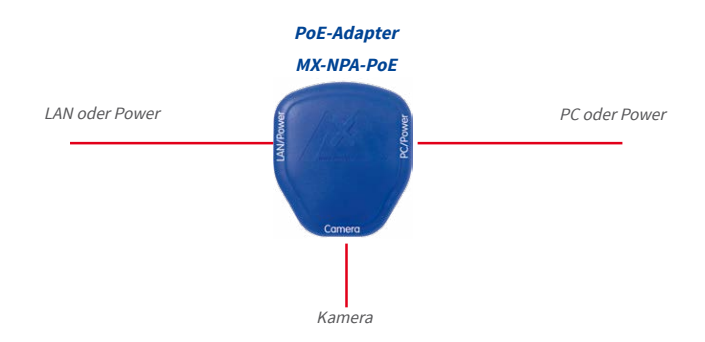

Bei Direktverbindung zum PC ersetzt der PoE-Adapter das Crossover-Kabel

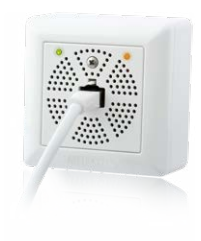

Die **maximale Kabellänge** für die Spannungsversorgung über das Ethernet-Kabel beträgt **<sup>100</sup> <sup>m</sup>**. Zur Reichweitenverlängerung der Ethernetverbindung auf bis zu 500 m kann das als Zubehör erhältliche Mx2wire+ Mediakonverter-Set eingesetzt werden (maximale Übertragungsleistung bei 500 m Leitungslänge: 45 Mbit/s und 12 W für PoE-Gerät).

#### **Hinweis**

Beider MOBOTIX M26 kann die Stromversorgung auch über Switches oder Router erfolgen, die den PoE-Standard nach IEEE 802.3af unterstützen.

**Vorteile der PoE-Stromversorgung:**

- zentrale Notstromversorgung via Netzwerk möglich
- geringer Energieverbrauch spart Kosten
- kein weiterer Netzwerkanschluss der Kamera notwendig

#### <span id="page-34-0"></span>**Unterbrechungsfreie Stromversorgungen, USV**

Um die Spannungsversorgung auch bei Netzausfällen sicherzustellen, sollten unterbrechungsfreie Stromversorgungen (USV) eingesetzt werden. Diese Geräte stellen zudem auch einen wirkungsvollen Schutz gegen Überspannungen sowie Spannungsschwankungen dar und erhöhen so die Zuverlässigkeit des gesamten Systems.

Der Einsatz einer leistungsfähigen USV im 19"-Schrank ermöglicht außerdem die Absicherung der beteiligten Netzwerkkomponenten (z. B. Switches, Router, PoE-Switches).

Da MOBOTIX-Kameras auch im Winter keine Heizung benötigen, ist die durchschnittliche Leistungsaufnahme unter 5 Watt vergleichsweise gering und ermöglicht eine zentrale Stromversorgung auch über längere Distanzen (max. 100 m), die dann einfach über USV abgesichert werden kann. Dieses Verfahren ist sowohl bei der Stromversorgung mit den MOBOTIX-PoE-Produkten (MX-NPA-PoE plus Steckernetzteil) als auch bei PoE-fähigen Switches nach IEEE 802.3af anwendbar.

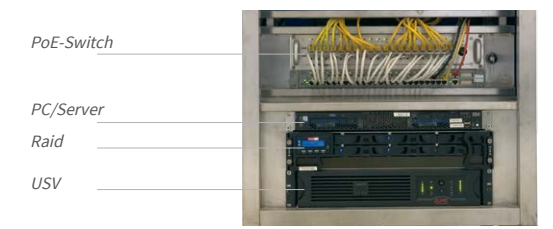

## **2.1.4 Bereitstellen der Anschlüsse, MX-Overvoltage-Protection-Box**

Sind Installationsort, Anschlüsse und Art der Stromversorgung festgelegt, kann die Verlegung der Anschlussdosen erfolgen. Vor der endgültigen Montage der MOBOTIX M26 sollte ein Messprotokoll des Netzwerk-Anschlusses vorliegen, um die einwandfreie Funktion zu gewährleisten.

Wird die Kamera im Außenbereich verwendet, sollte die **MX-Overvoltage-Protection-Box** von MOBOTIX (optionales Zubehör) verwendet werden. Diese Interface-Box bietet nicht nur **Überspannungsschutz bis zu 4 kV für MOBOTIX IP-Kameras**, sie ermöglicht darüber hinaus den einfachen und wetterfesten Anschluss der Kameras mit einem Netzwerk-Patchkabel (Variante **-RJ45**) oder einem Netzwerk-Verlegekabel (Variante **-LSA**).

Weitere Informationen zur MX-Overvoltage-Protection-Box und den anderen Interface-Boxen erhalten Sie auf **www.mobotix.com** in der Rubrik **Produkte > Systemkomponenten > Interface-Boxen und Sensorik**.

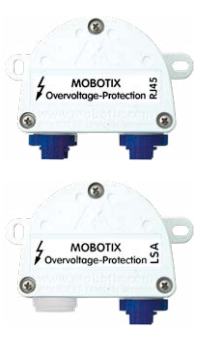

USVs sichern nicht nur gegen Netzausfälle, sondern schützen Netzwerkgeräte auch vor Schäden durch Spannungsspitzen und Unterspannungen

#### <span id="page-35-0"></span>**2.1.5 Leitungsverlegung, Brand-, Blitz- und Überspannungsschutz**

BeimVerlegenvonLeitungenimInnen-undAußenbereichsindimmerdieaktuellenVorschriften für Leitungsverlegung, Blitz- und Brandschutz zu beachten.

MOBOTIX-Kameras sind durch eine Reihe von Maßnahmen gegen die Auswirkungen von geringen Überspannungen geschützt. Diese Maßnahmen können jedoch nicht verhindern, dass größere Überspannungen Schäden an der Kamera verursachen. Bei der Installation der Kameras im Außenbereich ist daher dem **Blitzschutz** und den damit verbundenen Gefahren für Gebäude und Netzwerkinfrastruktur besondere Beachtung zu schenken.

Generell solltenSiedie InstallationvonMOBOTIX-Kamerasnur vongeprüftenFachbetrieben durchführen lassen, die mit der Installation und dem sicheren Betrieb von Netzwerkgeräten und den zugrunde liegenden Vorschriften für Blitz- und Brandschutz sowie der aktuellen Technik zur Verhinderung von Überspannungsschäden vertraut sind.

#### **Hinweise zur Leitungsverlegung**

- **Datenkabel**: Als Datenkabel für die Ethernet-Schnittstelle darf nur doppelt geschirmtes CAT5-Kabel oder besser **(S/STP)** verwendet werden.
- **Außenbereich**: Für den Außenbereich gelten besondere Anforderungen für die zu verwendenden Kabel und den Blitzschutz.

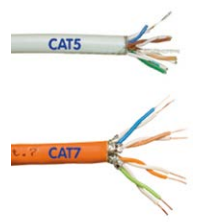

- **Leitungslänge**:Die einzelnen Leitungsabschnitte dürfen die maximal zulässigen Längen nicht überschreiten, um einwandfreie Datenübertragung zu gewährleisten.
- **Vermeidung von Induktion**: Datenkabel dürfen nur parallel zu Strom- oder Hochspannungsleitungen verlegt werden, wenn die vorgeschriebenen Mindestabstände eingehalten werden.

#### **Brandschutz**

Beim Verlegen von Leitungen für die Stromzufuhr sind die entsprechenden länderspezifischen Vorschriften (z. B. VDE in Deutschland) und die am Installationsort gültigen Brandschutzverordnungen zu beachten.

#### **Blitz- und Überspannungsschutz**

Zur Vermeidung von Überspannungsschäden an MOBOTIX-Kameras sollte immer die **MX-Overvoltage-Protection-Box** eingesetzt werden. Dieser preisgünstige und wetterfeste Netzwerkverbinder bietet zuverlässigen Schutz gegen Überspannungen bis 4 kV und lässt sich z.B. auch im Outdoor-Wandhalter unterbringen (siehe *Abschnitt [1.5.8, «MX-Overvoltage-](#page-21-1)[Protection-Box»](#page-21-1)*).

Weitere Informationen zur Vermeidung von Schäden durch Blitzschlag und Überspannung findenSie z.B.beimVDEVerbandderElektrotechnikElektronik Informationstechnik e.V.(**www. vde.de**) oder bei Herstellern von Blitz- und Überspannungseinrichtungen (z. B. Fa. Dehn + Söhne GmbH & Co. KG: **www.dehn.de**).

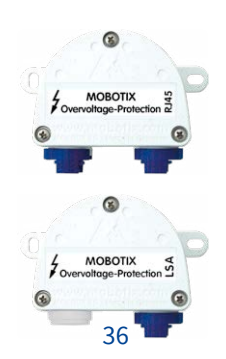
### **2.2 Montage der Kamera mit Wandhalter**

<span id="page-36-0"></span>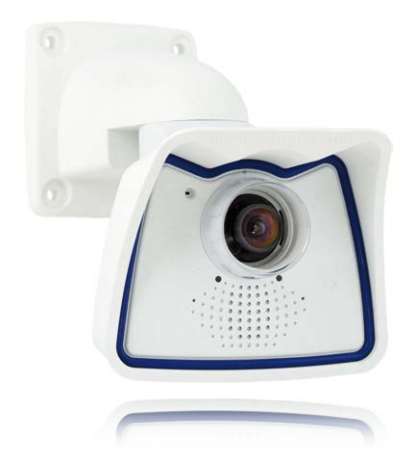

DieM26 ist alsAllround-Kamera fürdieMontage imInnen-undAußenbereichkonzipiert.Die Montage der Kamera erfolgt immer in Verbindung mit dem VarioFlex-Halter, der bereits ab Werk fürdieWandmontage vorbereitetist undeine verdeckteKabelführung ermöglicht. Vor dem Anbringen der Kamera an der Wand ist die optimale Kameraposition in Abhängigkeit des gewählten Objektivs zu ermitteln (siehe *Abschnitt [2.1.1, «Montageoptionen: Wand, Decke,](#page-27-0)  [Mast»](#page-27-0)*und *Abschnitt [2.1.2, «Montage mit hemisphärischem Objektiv B016»](#page-30-0)*).Die Feinjustierung erfolgt nach der Montage an der Wand. **Beachten Sie auch die Hinweise zum Schutz gegen Tauwasser (siehe** *Abschnitt [3.6.1, «Wetterfestigkeit und Schutz gegen Tauwasser»](#page-92-0)***).**

#### **2.2.1 VarioFlex-Wandhalter**

Mit dem serienmäßigen VarioFlex-Wandhalter kann die Kamera sowohl **horizontal als auch vertikal** exakt auf den zu überwachenden Bereich geschwenkt werden.

Die **Schwenkbarkeit der Kamera bei Wandmontage** beträgt

- horizontal: 180°
- vertikal: 110°

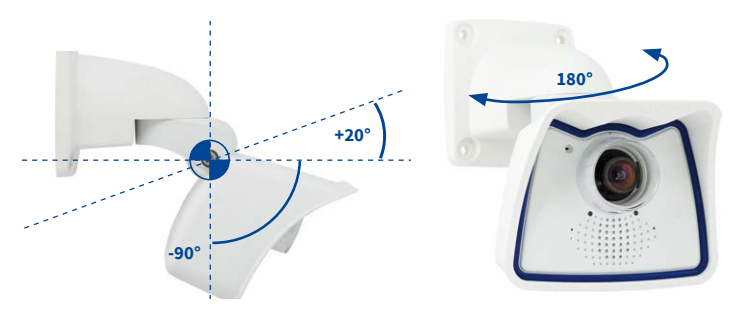

Siehe *[Abschnitt](#page-92-0) 3.6.1, [«Wetterfestigkeit und](#page-92-0)  [Schutz gegen Tauwasser»](#page-92-0)*

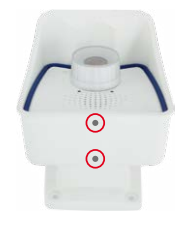

Schwenkbarkeit bei Wandmontage: • horizontal: 180° • vertikal: 110°

# M26 Kamerahandbuch: Montage

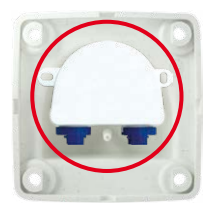

Um einen bündigen Abschluss mit dem Untergrund zu gewährleisten, kann entweder das **Verlegekabel mit einem handelsüblichen Adapter** geschütztimWandhaltermitdemKamera-Patchkabel verbunden werden oder mit einer MX-Overvoltage-Protection-Box, die einfach in den Hohlraum des Wandhalters (VarioFlex-Halter) eingesetzt werden kann. Weitere Informationen zur MX-Overvoltage-Protection-Box erhalten Sie auf **www.mobotix.com** in der Rubrik **Produkte > Systemkomponenten > Interface-Boxen und Sensorik**. Es kann auch der **Einbau einer Unterputzdose mit RJ45-Anschluss** vorgenommen werden. Dabei sollte die Unterputzdose so weit wie möglich oben im Gehäuse des Wandhalters platziert werden.

MX-Overvoltage-Protection-Box

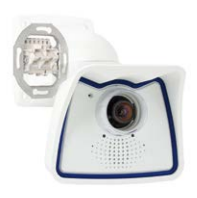

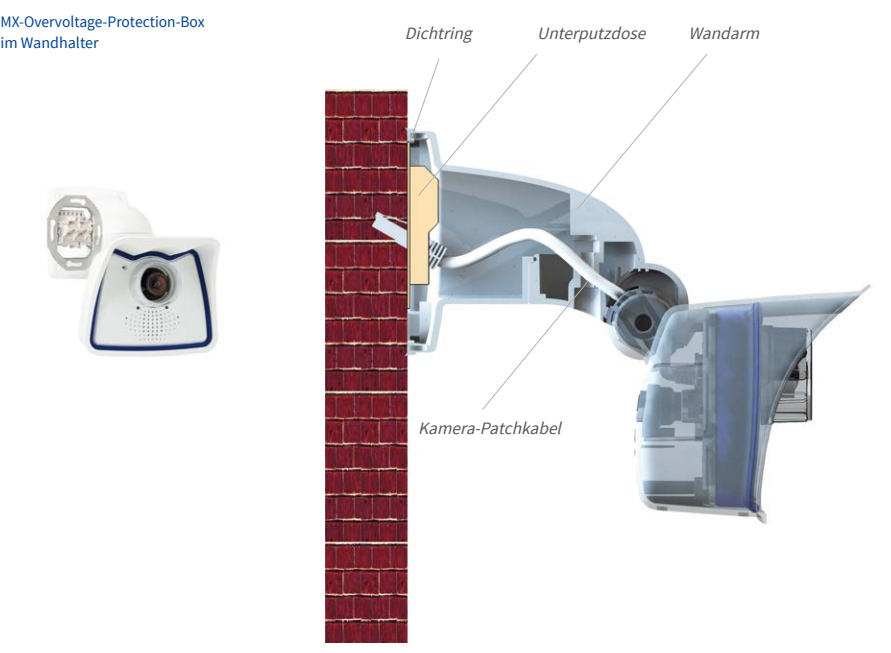

#### Zange zum Herausbrechen einer Kabeldurchführung

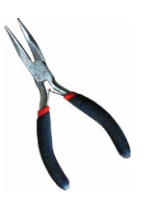

Bei **Aufputzverkabelung** können die an vier Stellen möglichen Kabeldurchführungen im Fuß des Wandhalters mit einer Zange herausgebrochen werden, um eine saubere Kabelzuführung zur Kamera zu gewährleisten. Die Verbindung zum Kamera-Patchkabel erfolgt auch hier über einen geeigneten Adapter innerhalb der Wandhalterung.

**Achtung: Im Außenbereich Kabel immer nur durch die untere Öffnung führen, um Wassereintritt in die Halterung zu verhindern!**

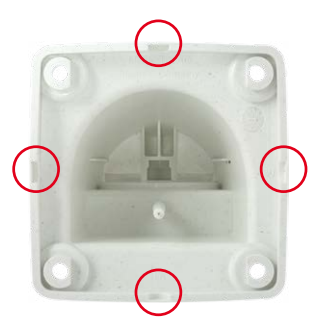

#### **Arbeitsschritte**

- 1. **Netzwerkanschluss verlegen und vorbereiten:** Das bereits vormontierte Patchkabel der Kamera muss mit dem Kabel des Netzwerkanschlusses verbunden werden. Die Verbindung kann hier über eine installierte Unterputzdose mit RJ45-Anschluss erfolgen. Oder, bei einem aus der Wand ragendem Netzwerk- oder Patchkabel, mit der MX-Overvoltage-Protection-Box. In beiden Fällen ist die Verbindung gut geschützt und von außen weder zugänglich noch sichtbar.
- 2. **Bohrlöcher vorbereiten:** Verwenden Sie die Bohrschablone der Kamera (zu finden auf **www.mobotix.com**). Bohrlöcherfür die mitgelieferten Dübel bohren. Auf das Setzen von Dübeln kann verzichtet werden, wenn der Untergrund aus Holz ist. Zur Befestigung des Halters werden später die mitgelieferten Edelstahl-Sechskantschrauben direkt in den Untergrund geschraubt. Um das Einschrauben im Holz zu erleichtern, sollten die Stellen zunächst z. B. mit einem 2-mm-Bohrer vorgebohrt werden (Bohrtiefe knapp unter Schraubenlänge).
- 3. **Wanddichtung anbringen:** Die weiße Gummidichtung mit der Nut auf den Rand des Wandhalters aufsetzen.
- 4. Kabel anschließen: Das zugeführte Netzwerkkabel mit dem Patchkabel der Kamera via Adapter verbinden bzw. Patchkabel in RJ45-Dose einstecken. Beim Einsatz einer MX-Overvoltage-Protection-Box beachten Sie die der Verpackung beiliegende Montageanleitung. Diese finden als druckbares PDF auch auf der MOBOTIX-Webseite **www.mobotix.com** im Bereich **Support > Download Center > Dokumentation > Betriebsanleitungen**. Darauf achten, dass die Kabel nicht geknickt oder gequetscht werden.

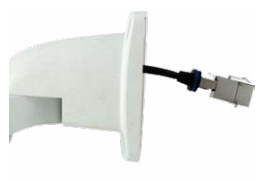

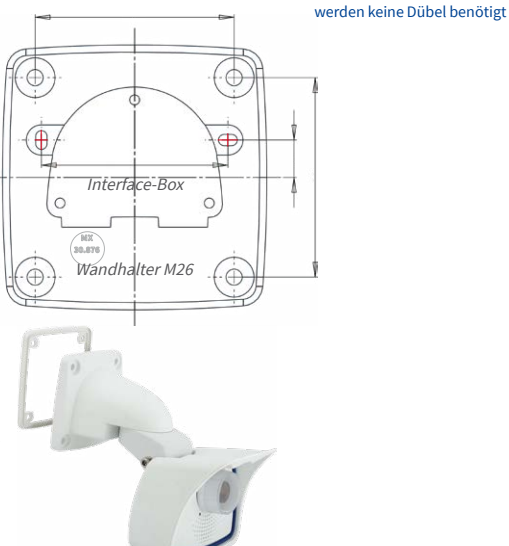

**MOBOTIX** ageZusätzliche Abdichtung z. B. mit Schrumpfschlauch möglich

Bei Untergründen aus Holz

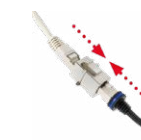

## M26 Kamerahandbuch: Montage

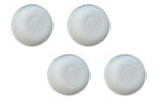

Abdeckkappen für Befestigungsschrauben

5. **Kamera befestigen:**Wandhalter über die Bohrlöcher setzen und an die Wand drücken, dann die vier Schrauben mit je einer Unterlegscheibe einsetzen und mit passendem Schraubenschlüssel festziehen. Dabei nur so stark anziehen, dass der Kunststoffhalter nicht beschädigt wird. Schrauben auf festen Sitz kontrollieren und die weißen Abdeckkappen auf die Schraubenköpfe aufsetzen. Danach Kamera ausrichten wie in *Abschnitt [3.2, «Erste Bilder und wichtigste](#page-61-0) [Einstellungen»](#page-61-0)* beschrieben.

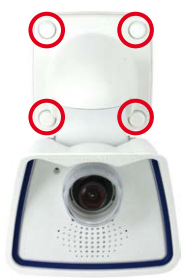

6. **Objektivkappe reinigen:** Nach Abziehen der vorne auf der Objektivkappe aufgeklebten weißen Schutzfolie die bereits aufgeschraubte Kappe für beste Bildergebnisse mit einem weichen, sauberen Baumwolltuch reinigen. Ein Abschrauben der Kappe ist nicht notwendig.

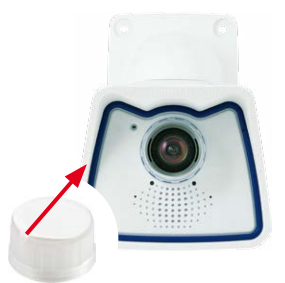

7. **Verbindung mit der Kamera aufnehmen, visuelle** 

**Kontrolle:** Verbindung zur Kamera herstellen, wie in *Abschnitt [3.1, «Manuelle und auto](#page-59-0)[matische Inbetriebnahme – Übersicht»](#page-59-0)* und den folgenden Abschnitten beschrieben. Das Livebild der Kamera soll auf einem Computermonitor zu sehen sein. Bildausschnitt auf dem Computermonitor kontrollieren.

#### **Hinweis**

Die **Deckenmontage** muss immer mit **VarioFlex-Halter** und **Deckenhalter\***durchgeführt werden (siehe *Abschnitt [2.3, «Montage der Kamera mit Deckenhalter\\*»](#page-40-0)*).

\*Der Deckenhalter ist nur enthalten, wenn dies bei der Bestellung angeben wurde!

### **2.3 Montage der Kamera mit Deckenhalter\***

<span id="page-40-0"></span>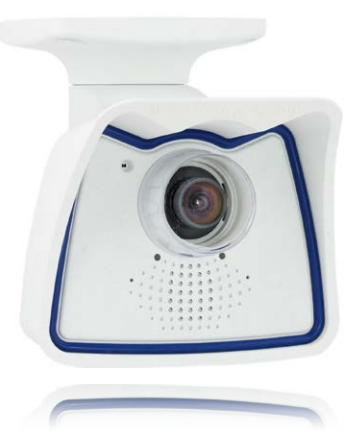

Die M26 ist als Allround-Kamera für die Montage im Innen- und Außenbereich konzipiert. Die Montage der Kamera erfolgt immer in Verbindung mit dem VarioFlex-Halter, der ab Werk für die Wandmontage vorbereitet ist und mit wenigen Handgriffen zum Deckenhalter umgebaut werden kann. Vor dem Anbringen der Kamera an einer Decke (auch Überhang oder Balken) ist die optimale Kameraposition in Abhängigkeit des gewählten Objektivs zu ermitteln (siehe *Abschnitt [2.1.1, «Montageoptionen: Wand, Decke, Mast»](#page-27-0)* und *Abschnitt [2.1.2, «Montage](#page-30-0)  [mit hemisphärischem Objektiv B016»](#page-30-0)*). Die Feinjustierung erfolgt nach der Montage an der Decke. **Beachten Sie auch die Hinweise zum Schutz gegen Tauwasser (siehe** *[Abschnitt](#page-92-0) 3.6.1, [«Wetterfestigkeit und Schutz gegen Tauwasser»](#page-92-0)***).**

\*Der Deckenhalter ist nur enthalten, wenn dies bei der Bestellung angeben wurde!

#### **2.3.1 VarioFlex-Deckenhalter**

Mit dem auf Wunsch mitgelieferten VarioFlex-Deckenhalter kann die Kamera sowohl **horizontal als auch vertikal** exakt auf den zu überwachenden Bereich geschwenkt werden.

Die **Schwenkbarkeit der Kamera bei Deckenmontage** beträgt

- horizontal: 360°
- vertikal: 110°

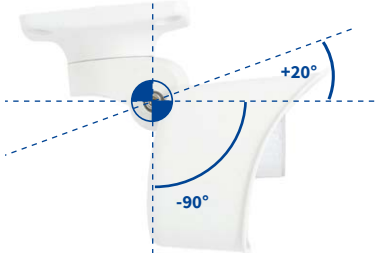

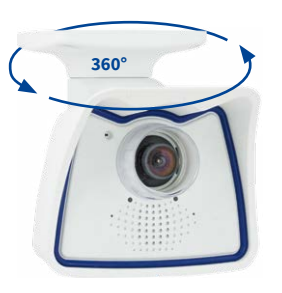

Schwenkbarkeit bei Deckenmontage: • horizontal: 360° • vertikal: 110°

#### Siehe *[Abschnitt](#page-92-0) 3.6.1, [«Wetterfestigkeit und](#page-92-0)  [Schutz gegen Tauwasser»](#page-92-0)*

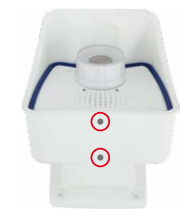

Dazu kann für das aus der Decke ragende Verlegekabel eine Hohlraum- oder Unterputzdose gesetzt werden, in der ausreichend Platz ist, um das Verlegekabel mit dem Kamera-Patchkabel via handelsüblichem Adapter zu verbinden.

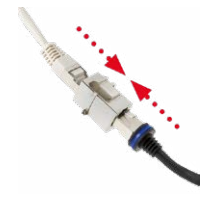

Handelsüblicher Adapter zur Kabelverbindung

Zusätzliche Abdichtung des Wandhalters mit Silikon (an der Wanddichtung) bei unebenem Untergrund sinnvoll

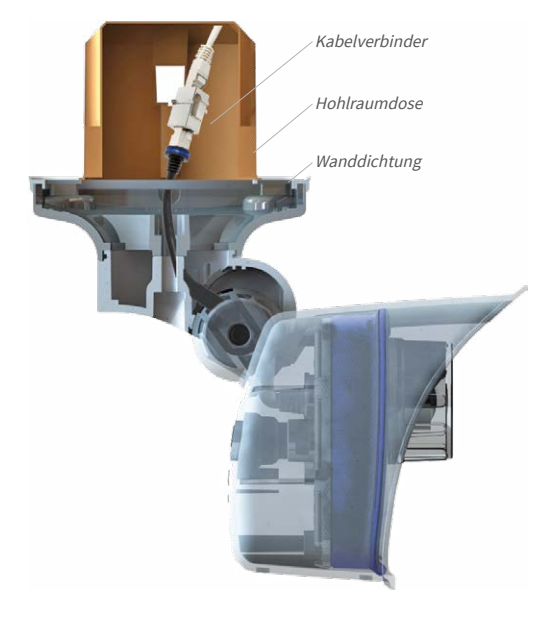

Zange zum Herausbrechen einer Kabeldurchführung

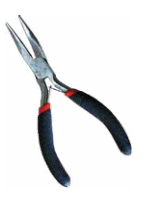

Bei **Aufputzverkabelung** können die an vier Stellen vorgesehenen optionalen Kabeldurchführungen im Fuß des Deckenhalters\* herausgebrochen werden, um eine saubere Kabelzuführung zur Kamera zu gewährleisten. Das Kamera-Patchkabel muss mit einem entsprechend abgedichteten Adapter mit dem Netzwerkkabel verbunden werden.

\*Der Deckenhalter ist nur enthalten, wenn dies bei der Bestellung angeben wurde!

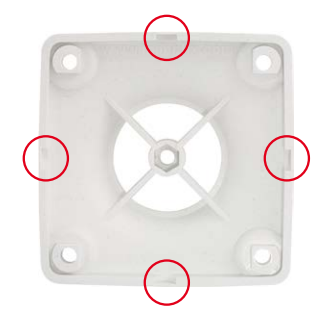

#### **Arbeitsschritte**

1. **Umbau zum Deckenhalter:** Dazu wird einfach die Halteschraube am Mittelgelenk gelöst und die Wandhalterung gegen die auf Wunsch mitgelieferte Deckenhalterung ausgetauscht. Vor dem Festschrauben der Deckenhalterung am Mittelgelenk (mit der Schraube derWandhalterung) wird das Patchkabel durch eine der vierÖffnungen geführt.

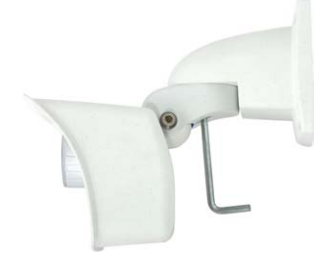

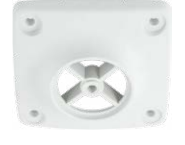

- 2. **Netzwerkanschluss verlegen und vorbereiten:** Das bereits vormontierte Patchkabel der Kamera durch eine der vier Öffnungen im Deckenhalter führen (wird später über einen geeigneten Adapter z. B. in einer bereits installierten Hohlraumdose mit dem Netzwerkkabel verbunden).
- 3. **Bohrlöcher vorbereiten:** Verwenden Sie die Bohrschablone der Kamera (zu finden auf **www.mobotix.com**). Bohrlöcher für die mitgelieferten Dübel bohren. Auf das Setzen von Dübeln kann verzichtet werden, wenn der Untergrund aus Holz ist. Zur Befestigung des Halters werden später die mitgelieferten Edelstahl-Sechskantschrauben direkt in den Untergrund geschraubt. Um das Einschrauben im Holz zu erleichtern, sollten die Stellen zunächst z. B. mit einem 2-mm-Bohrer vorgebohrt werden (Bohrtiefe knapp unter Schraubenlänge).
- 4. **Deckendichtung anbringen:** Die weiße Gummidichtung mit der Nut auf den Rand des Deckenhalters aufsetzen.

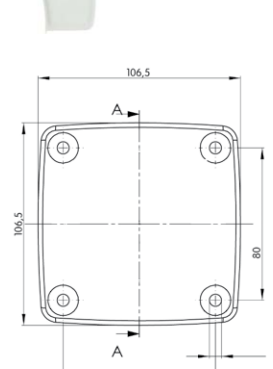

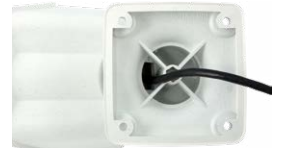

Bei Untergründen aus Holz werden keine Dübel benötigt

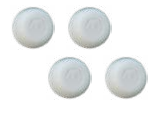

Abdeckkappen für Befestigungsschrauben

- 5. **Kabel anschließen:** Das Patchkabel der Kamera via Verbinder anschließen. Darauf achten, dass das Kabel nicht geknickt oder gequetscht wird.
- 6. **Kamera befestigen:**Deckenhalter über die Bohrlöcher setzen, die vier Schrauben mit je einer Unterlegscheibe einsetzen und mit passendem Schraubendreher festziehen. Dabei nur so stark anziehen, dass der Kunststoffhalter nicht beschädigt wird. Schrauben auf festen Sitz kontrollieren und die weißen Abdeckkappen auf die Schraubenköpfe aufsetzen. Danach Kamera ausrichten wie in *Abschnitt [3.2, «Erste](#page-61-0) [Bilder und wichtigste Einstellungen»](#page-61-0)* beschrieben.

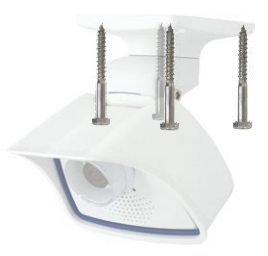

7. **Objektivkappe reinigen:** Nach Abziehen der vorne auf der Objektivkappe aufgeklebten weißen Schutzfolie die bereits aufgeschraubte Kappe für beste Bildergebnisse mit einem weichen, sauberen Baumwolltuch reinigen. Ein Abschrauben der Kappe ist nicht notwendig.

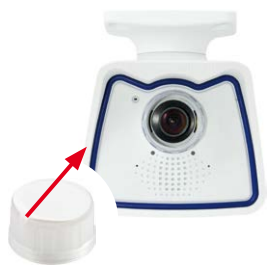

8. **Verbindung mit der Kamera aufnehmen, visuelle Kontrolle:** Verbindung zur Kamera herstellen, wie in *Abschnitt [3.1, «Manuelle und automatische Inbetriebnahme – Übersicht»](#page-59-0)* und den folgenden Abschnitten beschrieben. Das Livebild der Kamera soll auf einem Computermonitor zu sehen sein. Bildausschnitt auf dem Computermonitor kontrollieren.

### **Hinweis**

Die **Wandmontage** muss immer mit **VarioFlex-Halter** und **Wandarm** durchgeführt werden (siehe *Abschnitt [2.2, «Montage der Kamera mit Wandhalter»](#page-36-0)*).

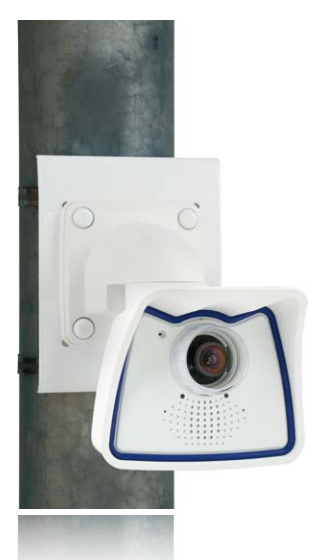

### **2.4 Montage der Kamera mit Masthalter (Zubehör)**

Ist die Montage an einem Mast vorgesehen, empfiehlt sich der Einsatz des MOBOTIX M26-Masthalters. Dieser Halter besteht aus pulverlackiertem Edelstahl (3 mm, weiß) und ist für den Outdoor-Einsatz konzipiert. Die mitgelieferten Edelstahl-Mastschellen ermöglichen die Montage an Masten mit einem Durchmesser von 60 bis 180 mm. Konstruktionsbedingt kann bei Einsatz des Masthalters keine Unterputz-Anschlussdose verwendet werden. Um eine wetterfeste Verbindung der Netzwerkgeräte zu garantieren, empfiehlt sich deshalb die Verwendung einer MX-Overvoltage-Protection-Box, die einfach in den Hohlraum des Wandhalters (VarioFlex-Halter) eingesetzt werden kann. Weitere Informationen zur MX-Overvoltage-Protection-Box erhalten Sie auf **www.mobotix.com** in der Rubrik **Produkte> Systemkomponenten > Interface-Boxen und Sensorik**.

Die Montage der Kamera erfolgt immer in Verbindung mit dem VarioFlex-Halter, der ab Werk für die Wandmontage vorbereitet ist und so auch direkt am Masthalter befestigt werden kann. Vor dem Anbringen der Kamera ist die optimale Kameraposition in Abhängigkeit des gewählten Objektivs zu ermitteln (siehe *Abschnitt [2.1, «Vorbereitende](#page-27-1)  [Montagearbeiten»](#page-27-1)*). Die Feinjustierung erfolgt nach der Montage an der Wand.

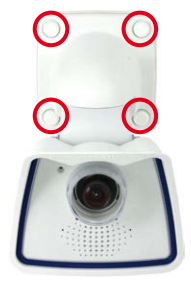

#### **2.4.1 Masthalter (MX-MH-SecureFlex-ESWS)**

Die **Schwenkbarkeit der Kamera bei Mastmontage** beträgt wie bei der Wandmontage

- horizontal: 180°
- vertikal: 110°

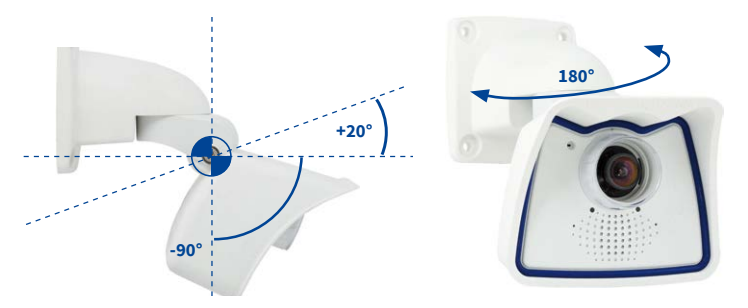

Schwenkbarkeit bei Mastmontage: • horizontal: 180° • vertikal: 110°

#### **Abmessungen Masthalter**

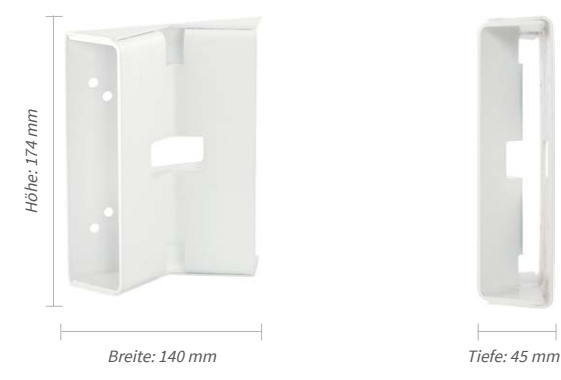

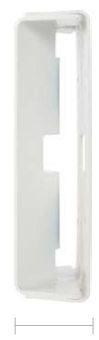

### **Lieferumfang und benötigte Teile**

Bitte überprüfen Sie zunächst den vollständigen Lieferumfang des Masthalter-Sets in der Originalverpackung.

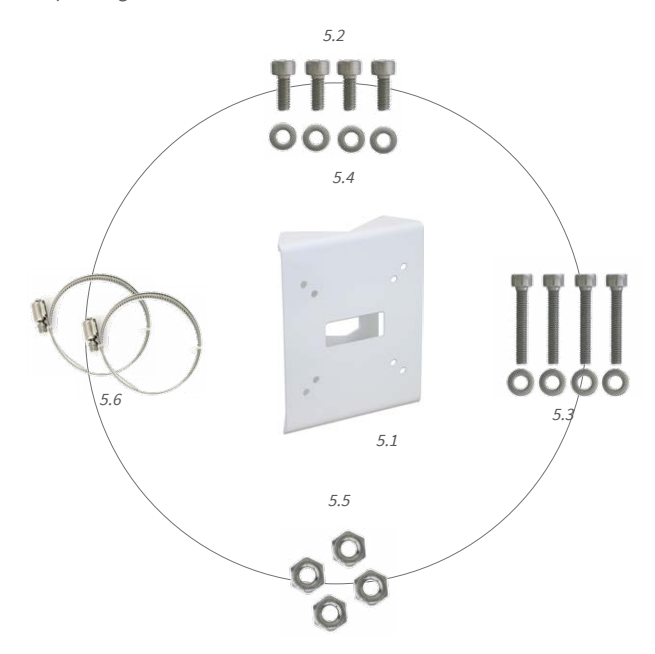

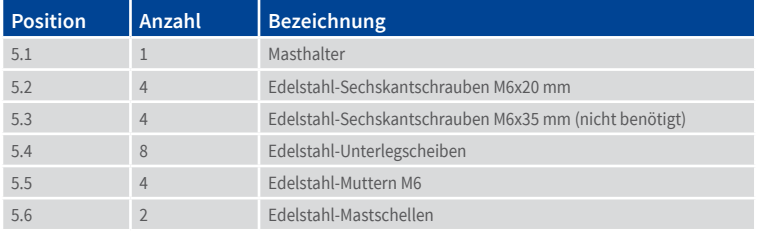

Zusätzlich werden hier noch die Abdeckkappen für die Befestigungsschrauben benötigt, die im Lieferumfang der M26 enthalten sind (siehe *Abschnitt [1.4, «Lieferumfang und Abmessungen»](#page-13-0)*, Pos. M.10).

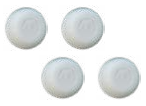

Schraubenschutzkappen M.10

### **Arbeitsschritte**

- 1. **Kabel vorbereiten:** Das verlegte Netzwerkkabel von hinten durch die mittlereÖffnung des Masthalters führen.Das Kabel sollte vorzugsweise direkt aus dem Mast in den Hohlraum des VarioFlex-Wandhalters geführt werden, wo es dann über einen Adapter(z. B. MX-Overvoltage-Protection-Box) mit dem Kamera-Patchkabel verbunden wird (verdeckte Kabelführung).
- 2. **Mastschellen vorbereiten:** Die beiden Edelstahl-Mastschellen durch den Masthalter führen. Der Mastdurchmesser kann zwischen 60 und 180 mm betragen.
- 3. **Masthalter anbringen:** Mastschellen um den Mast legen und mit Schraubendreher festziehen. Bei Bedarf können die überstehenden Enden der Mastschellen gekürzt werden.
- 4. **Gummidichtung anbringen:** Die weiße Gummidichtung mit der Nut auf den Rand des Wandhalters aufsetzen.
- 5. **Kabel anschließen:** Das zugeführte Netzwerkkabel mit dem Patchkabel der Kamera via Adapter verbinden bzw. Patchkabel in RJ45-Dose einstecken. Beim Einsatz einer MX-Overvoltage-Protection-Box beachten Sie die der Verpackung beiliegende Montageanleitung. Diese finden Sie als druckbares PDF auch auf der MOBOTIX-Webseite **www.mobotix.com** im Bereich **Support > Download Center > Dokumentation > Betriebsanleitungen**. Darauf achten, dass die Kabel nicht geknickt oder gequetscht werden.

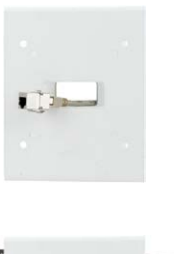

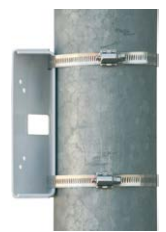

**THEFT** 

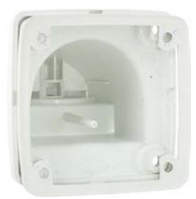

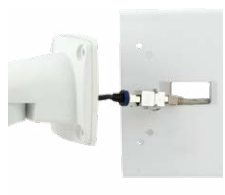

# Montage der Kamera mit Masthalter (Zubehör)

6. **Kamera befestigen:**Wandhalter über die vorgebohrten Stellen im Masthalter setzen und mit den mitgelieferten Schrauben M6x25 mm (Pos. 2.2), Unterlegscheiben (Pos. 2.4) und Muttern M6 (Pos. 2.5) befestigen. Weiße Abdeckkappen auf die Schraubenköpfe aufsetzen. Danach Kamera ausrichten wie in *Abschnitt [3.2, «Erste](#page-61-0) [Bilder und wichtigste Einstellungen»](#page-61-0)* beschrieben.

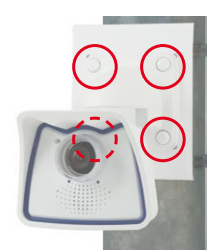

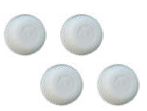

Abdeckkappen für Befestigungsschrauben

- 7. **Objektivkappe reinigen:** Nach Abziehen der vorne auf der Objektivkappe aufgeklebten weißen Schutzfolie die bereits aufgeschraubte Kappe für beste Bildergebnisse mit einem weichen, sauberen Baumwolltuch reinigen. Ein Abschrauben der Kappe ist nicht notwendig.
	-
- 8. **Verbindung mit der Kamera aufnehmen, visuelle Kontrolle:** Verbindung zur Kamera herstellen, wie in *Abschnitt [3.1, «Manuelle und automatische Inbetriebnahme – Übersicht»](#page-59-0)* und den folgenden Abschnitten beschrieben. Das Livebild der Kamera soll auf einem Computermonitor zu sehen sein. Bildausschnitt auf dem Computermonitor kontrollieren.

#### **Hinweis**

Die **Mastmontage** muss immer mit **VarioFlex-Halter** und **Wandarm**durchgeführtwerden. Der VarioFlex-Deckenhalter ist **nicht** zu verwenden.

### **2.5 Kamera feinjustieren und Objektiv auswechseln**

#### **2.5.1 Kamera feinjustieren**

- 1. Stellen Sie die Verbindung zur Kamera her, wie in *Abschnitt [3.2, «Erste Bilder und wich](#page-61-0)[tigste Einstellungen»](#page-61-0)*, beschrieben. Das Livebild der Kamera muss auf einem Computermonitor zu sehen sein.
- 2. **Lösen Sie die Schrauben am VarioFlex-Halter mit dem mitgelieferten Inbusschlüssel** so weit, dass sich die Kamera leicht drehen und neigen lässt.
- 3. Stellen Sie den gewünschten Bildausschnitt durch Drehen und Schwenken der Kamera ein und kontrollieren Sie die richtige Position und Bildschärfe an einem Computermonitor. Ziehen Sie die Schrauben des VarioFlex-Halters wiederfest, um ein Verstellen der Kamera zu verhindern.
- 4. Reinigen Sie die Objektivkappe gegebenenfalls mit einem sauberen, fusselfreien Baumwolltuch.

#### **2.5.2 Bildhorizont korrigieren (nur bei B016-Objektiv)**

Bei der M26 mit hemisphärischem B016-Objektiv kann ein eventuell durch die Montageposition bedingter, nicht waagrechter Bildhorizont via OnScreen-Control einfach korrigiert werden. Durch Anklicken der Symbole (siehe Bild) wird der Bildhorizont um bis zu 34° im oder gegen den Uhrzeigersinn gedreht und kann so optisch wieder vollkommen gerade gestellt werden.

**MOBOTIX** mx10-8-0-79 Live  $\boxed{\text{true}}$ 16 B/s : Anzeige-Modus Auswählen  $\overline{\cdot}$  to  $\overline{H}$   $(Hia)$  $rac{1}{2}$ Admin Menu Setup Menu Arm & Record Audio on ର୍∥⊪⊜ା∥ର MxPEG on  $D\ln 2$ MxPEG off お回●回る **UC** Event LEDs Blink Play Sound **–30°... +30°**lay Last Eve

Weitere Details und Funktionsweisen des OnScreen-Control siehe *[Abschnitt](#page-88-0) 3.5,*  [«Konfiguration im Browser»](#page-88-0)

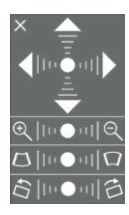

**HORIZONTKORREKTUR** 

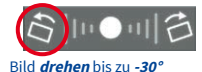

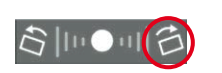

Bild **drehen** bis zu **+30°**

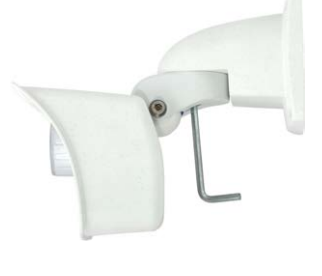

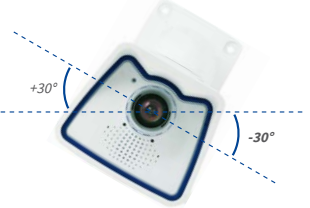

### **2.5.3 Objektiv auswechseln**

Die M26 kann ab Werk mit sieben MOBOTIX-Standardobjektiven (B036, B041, B061, B079, B119, B237, B500) bestückt werden, mit CSVario-Objektiv oder dem hemisphärischen B016-Objektiv. Diese Anleitung gilt analog für alle Objektivarten.

Mit der CSVario-Version der M26 können nur Objektive mit CSMount- oder C-Mount-Anschluss eingesetzt werden. MOBOTIX-Objektive mit M14-Gewinde sind nicht verwendbar. Ebenso können mit Standardversionen der M26 nur die Standard-MOBOTIX-Objektive mit M14- Gewinde eingesetzt werden. Das hemisphärische B016-Objektiv, C-Mount- und CS-Mount-Objektive lassen sich nicht verwenden. Eine Umrüstung in die jeweils andere Modellvariante ist nicht möglich.

### **Zum Wechseln des Objektivs gehen Sie wie folgt vor:**

- 1. Schrauben Sie die **Objektivkappe gegen den Uhrzeigersinn** ab.
- 2. Schrauben Sie das **Objektiv gegen den Uhrzeigersinn** heraus.
- 3. **Schrauben Sie das neue Objektiv wieder ein** und stellen Sie die **Stromversorgung** der Kamera her.
- 4. **Justieren Sie die Bildschärfe** anhand des Livebilds im Monitor. Drehen Sie das Objektiv auf keinen Fall zu weit oder mit Gewalt ein, um Beschädigungen der Objektivhalterung zu vermeiden.
- 5. **Schrauben Sie die Objektivkappe wieder** auf und reinigen Sie diese gegebenenfalls mit einem sauberen, fusselfreien Baumwolltuch.

Über die Scharfstellhilfe steht eine visuelle Hilfe bei der Schärfeeinstellung eines MOBOTIX-Kameraobjektivs zur Verfügung (siehe Online-Hilfe der Kamera, Seite «Die Live-Ansicht der MOBOTIX-Kamera» und dort den Abschnitt «Die Scharfstellhilfe der Kamera»).

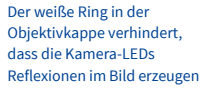

51

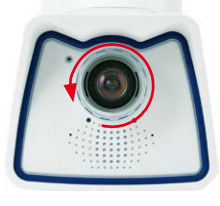

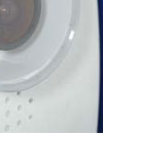

### **2.6 Austausch der MicroSD-Karte**

Zum Entfernen, Einsetzen bzw. Austauschen einer MicroSD-Karte muss die Kamera demontiert werden. Um Datenverlust zu vermeiden, muss die MicroSD-Karte vor dem Entfernen in der Kamerasoftware abgemeldet und die Kamera anschließend neu gestartet werden.

#### **Achtung**

Eine MicroSD-Karte darf erst nach dem Deaktivieren der Aufzeichnung auf SD-Flash-Karte und anschließendem Neustart der Kamera entnommen werden. Nichtbeachtung kann zu Datenverlust führen! Karte darf nicht schreibgeschützt sein!

#### **2.6.1 Entfernen der MicroSD-Karte**

Gehäuse drücken.

1. **Speicherung deaktivieren:** Speicherung auf MicroSD-Karte muss deaktiviert sein **(Admin Menu > Speicherung auf externem Dateiserver / Flash-Medium)**. Falls die Speicherung auf MicroSD-Karte noch aktiviert ist, diese deaktivieren und die Kamera neu starten. Siehe hierzu auch *[Abschnitt](#page-82-0) 3.4, [«MicroSD-Kartenspeicherung»](#page-82-0)*.

2. **Kamera aus Wetterschutzgehäuse lösen:** Die zwei Halteschrauben vom Wetterschutzgehäuse entfernen und die Kamera aus dem Gehäuse lösen. Dabei nicht zu stark an der Objektivkappe ziehen, sondern im Bedarfsfall lieber mit derlangen Seite des 5 mm-Inbusschlüssels von hinten durch die Schraubenlöcher die Kamera vorsichtig aus dem

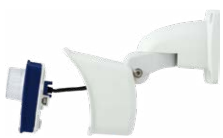

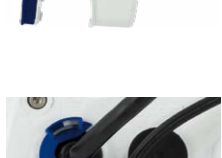

- 3. **Anschlusskabel entfernen:** Jetzt die angeschlossenen Kabel (Patchkabel, MiniUSB) durch Drehen und Öffnen des Bajonettverschlusses von der Kamera lösen (MxBus siehe *Abschnitt [2.7.7, «MxBus-Zweidrahtleitungen anschließen»](#page-57-0)*).
- 4. **Rückseite entfernen und MicroSD-Karte entnehmen:** Die vier Schrauben auf der Rückseite der Kamera mit dem mitgelieferten 2,5 mm-Inbusschlüssel entfernen und die Gehäuse-Rückseite vorsichtig abnehmen. Leicht auf die MicroSD-Karte im Karteneinschub der Kamera drücken. Die Karte springt aus dem Einschub und kann nun entnommen werden.

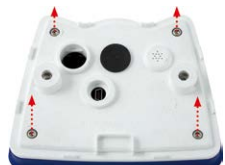

Wenn Sie die Kamera ohne MicroSD-Karte betreiben möchten, fahren Sie mit dem Aufsetzen der Rückseite fort (siehe Punkt 2 in *Abschnitt [2.6.2, «Einsetzen der MicroSD-Karte»](#page-52-0)*).

Bajonettverschluss geöffnet

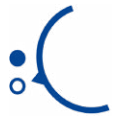

Push-Push Funktion: MicroSD-Karte erst einmal drücken (Push), dann herausziehen

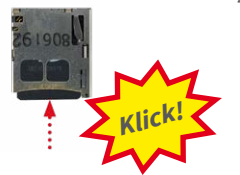

# Austausch der MicroSD-Karte

### **2.6.2 Einsetzen der MicroSD-Karte**

- <span id="page-52-0"></span>1. **MicroSD-Karte einsetzen:** Die MicroSD-Karte wie gezeigt in den Karteneinschub einschieben, bis sie mit einem hör- und spürbaren Klick einrastet.
- 2. **Rückseite aufsetzen:** Die Rückseite des Kameragehäuses wieder aufsetzen und dabei darauf achten, dass die Schraubenlöcher für die Rückseite über den Gewindeeinsätzen liegen.
- 3. **Rückseite festschrauben und Anschlusskabel wieder anbringen:** Setzen Sie die vierInbusschrauben der Rückseite wieder ein und ziehen Sie diese mit dem mitgelieferten 2,5 mm-Inbusschlüssel fest.Nun müssen die vorher gelösten Kabel wieder angeschlossen werden (siehe *[Abschnitt](#page-56-0) 2.7.6, [«USB-Kabel anschließen»](#page-56-0)* und *Abschnitt [2.7.7, «MxBus-](#page-57-0)[Zweidrahtleitungen anschließen»](#page-57-0)*).
- 4. **Kamera festschrauben:** Kamera wieder mit den beiden Halteschrauben im Wetterschutzgehäuse befestigen.Dabei darauf achten, dass kein Kabel beschädigt wird.
- 5. **Speicherung aktivieren:** Wenn eine bereits mit MxFFS formatierte MicroSD-Karte eingesetzt wurde, kann die Speicherung in **Admin Menu > Speicherung auf externem Dateiserver/Flash-Medium** aktiviert werden. Nach einem Neustart der Kamera wird die Aufzeichnung automatisch aktiviert.
- 6. **Wird eine neue MicroSD-Karte verwendet,** muss diese zuerst formatiert werden, wie dies in *Abschnitt [3.4, «MicroSD-Kartenspeicherung»](#page-82-0)*, beschrieben ist.

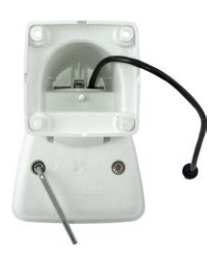

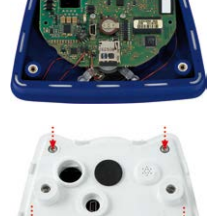

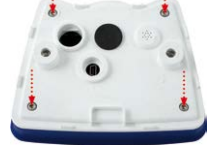

Push-Push Funktion: MicroSD-Karte einsetzen und einmal drücken (Push)

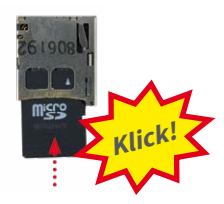

Bajonettverschluss geschlossen

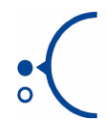

### <span id="page-53-0"></span>**2.7 Netzwerk- und Stromanschluss**

#### **2.7.1 Hinweise zu Kabellängen und Stromversorgung**

- Die Stromversorgung der Kamera wird über den Ethernet-Anschluss der Kamera (Patchoder Verlegekabel) hergestellt. Zum Einschleifen der Stromversorgung wird ein MOBOTIX PoE-Adapter oder ein anderes, hochwertiges PoE-Produkt empfohlen:
	- **eine Kamera:** mit dem PoE-Adapter (MX-NPA-PoE oder MX-NPA-Box)
	- **mehrere Kameras:** mit PoE-Produkten nach IEEE 802.3af (PoE-Switch)
- Die **maximale Kabellänge** für die Stromversorgung über das Netzwerkkabel beträgt **100 m**.
- Achten Sie darauf, die Kamera nur an Switches oder Router anzuschließen, welche die **10/100 MBit/s-Netzwerkschnittstelle** der Kamera unterstützen.
- Für die Absicherung der Stromversorgung empfiehlt sich der Einsatz unterbrechungsfreier Stromversorgungen (USV).
- Wenn zur Stromversorgung der MOBOTIX-Kameras Netzwerkkomponenten eingesetzt werden, die Power-over-Ethernet nach IEEE 802.3af oder IEEE 802.3at ("PoE+") anbieten, sollten möglichst nur Geräte ohne Lüfter verwendet werden. Angesichts der geringen Leistungsaufnahme der MOBOTIX-Kameras erhöht dies sowohl die Zuverlässigkeit des gesamten Systems als auch die Lebenserwartung dieser Komponenten.

#### **Achtung**

**Max. Leistungsaufnahme angeschlossener Erweiterungsmodule:** Die Leistungsaufnahme aller angeschlossenen **MxBus-Module** darf **2,5W nicht überschreiten**. An den MxBus-Stecker **und** an die USB-Buchse dürfen Verbraucher mit einer **Gesamt-Leistungsaufnahme von max. 3W** angeschlossen werden, **wenn die Kamera mit PoE-Klasse 3 versorgt wird**. Wird **PoE-Klasse <sup>2</sup>** verwendet, **kann die Kamera keine externen Verbraucher versorgen!**

InformationenzumÄndernderPoE-KlassefindenSie in*Abschnitt [2.7.8, «Variables PoE»](#page-58-0)*.

#### **2.7.2 Netzwerkverkabelung der M26 mit Patchkabel herstellen**

Die Verwendung des Patchkabels und einer MX-Overvoltage-Protection-Box bzw. MX-NPA-Box bietet diese Vorteile:

- Schnelle Montage/Demontage
- Kein Kürzen des Kabels bei mehrmaligem Ein-/Ausbau
- Strahlwassergeschützte/staubdichte Verbindung nach IP65
- Bei Verwendung der MX-Overvoltage-Protection-Box zusätzlicher Schutz gegen Überspannungen bis 4 kV

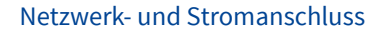

### **Anschließen des Patchkabels an eine MX-Overvoltage-Protection-Box, MX-NPA-Box oder Standard-Netzwerkdose**

Um den Netzwerkanschluss der Kamera mithilfe einer MX-Overvoltage-Protection-Box oder einer MX-NPA-Box herzustellen, entfernen Sie zuerst den blauen Bajonettverschluss und den blauen Blindstopfen des rechten Anschlusses an der Box. Stecken Sie dann das MOBOTIX-Patchkabel in die Box und sichern Sie das Kabel mit dem Bajonettverschluss.

Weitere Informationen zur Installation einer **MX-Overvoltage-Protection-Box** bzw. einer **MX-NPA-Box**

erhalten Sie auf **www.mobotix.com** unter **Produkte > Systemkomponenten > Interface-Boxen und Sensorik**.

Bei einer Standard-Netzwerkdose (nur im Innenbereich zulässig) stecken Sie das MOBOTIX-Patchkabel der M26 in die Buchse der Netzwerkdose.

Falls zusätzliche Kabel im Inneren des Gehäuses benötigt werden, sind diese wie in *Abschnitt [2.7.6, «USB-Kabel anschließen»](#page-56-0)* und in *Abschnitt [2.7.7, «MxBus-Zweidrahtleitungen](#page-57-0)  [anschließen»](#page-57-0)* beschrieben zu verbinden.

### **2.7.3 Stromversorgung mit Switch**

- 1. Verbinden Sie das werkseitig installierte Kabel der Kamera mit der Buchse **Camera** des PoE-Adapters.
- 2. Verbinden Sie die Buchse **LAN/Power** des PoE-Adapters mit einem Ethernet-Anschluss des Switch/Routers bzw. der Wanddose.
- 3. Stecken Sie den RJ45-Stecker des Netzteils in die Buchse **PC/Power** des PoE-Adapters.

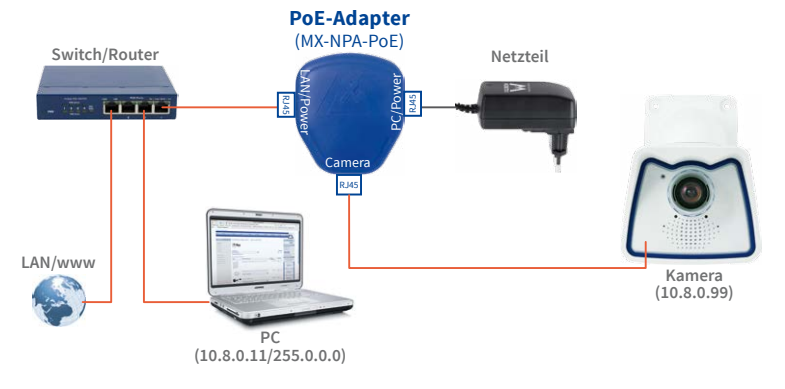

IP-Adressen in den Abbildungen nur beispielhaft

**Verwenden Sie für die M26 das blaue MX-NPA-PoE-Set oder die MX-NPA-Box** – das frühere MOBOTIX Netzwerk-Power-Zubehör NPA-Set, Power-Box und Power-Rack (MX-NPA-Set, MX-NPR-4 und MX-NPR8/20) ist für den Einsatz der M26 nicht geeignet!

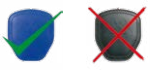

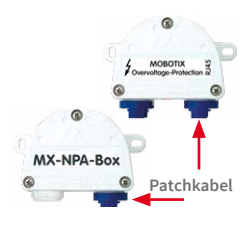

#### **2.7.4 Stromversorgung mit Direktverbindung zum Computer**

- 1. Verbinden Sie das werkseitig installierte Kabel der Kamera mit der Buchse **Camera** des PoE-Adapters.
- 2. Verbinden Sie die Buchse **PC/Power** des PoE-Adapters mit dem Ethernet-Anschluss des Computers.
- 3. Stecken Sie den RJ45-Stecker des Netzteils in die Buchse **LAN/Power** des PoE-Adapters.

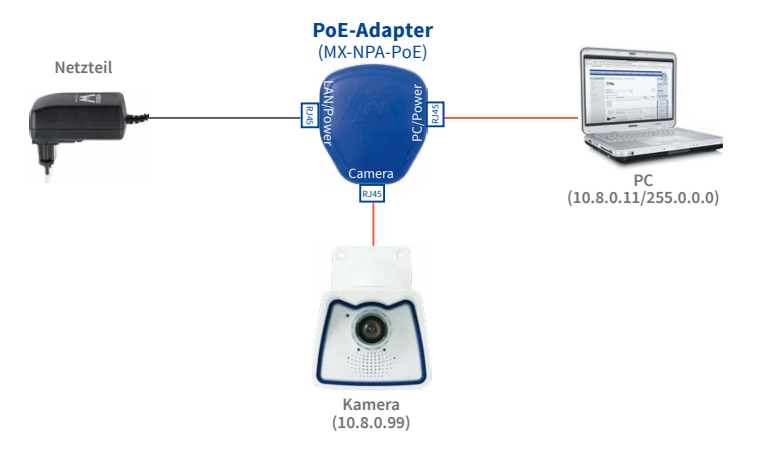

#### **2.7.5 Stromversorgung mit Power-over-Ethernet-Produkten**

Verbinden Sie das werkseitig installierte Kabel der Kamera mit einem PoE-Port des PoE-Switch/Routers. Der Switch/Router muss den PoE-Standard IEEE 802.3af oder IEEE 802.3at unterstützen.

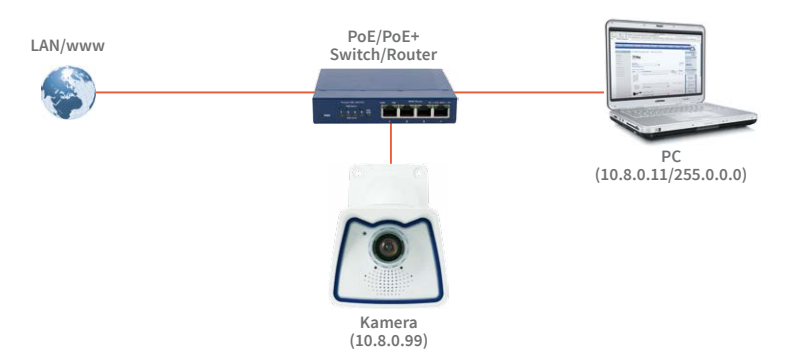

IP-Adressen in den Abbildungen nur beispielhaft

Bei Direktverbindung zum PC ersetzt der PoE-Adapter das Crossover-Kabel

#### **Verwenden Sie für die M26 das blaue MX-NPA-PoE-Set oder die MX-NPA-Box** – das frühere MOBOTIX Netzwerk-Power-Zubehör NPA-Set, Power-Box und Power-Rack (MX-NPA-Set, MX-NPR-4 und MX-NPR8/20) ist für den Einsatz der M26 nicht geeignet!

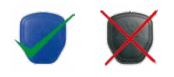

IP-Adressen in den Abbildungen nur beispielhaft

# Netzwerk- und Stromanschluss

### <span id="page-56-0"></span>**2.7.6 USB-Kabel anschließen**

Über den USB-Stecker (roter Kreis in der Abbildung) können bereits existierende Zusatzmodule wie die MOBOTIX ExtIO (USB), die MX-232-IO-Box oder externe USB-Festplatten wetterfest und gut geschützt an die Kamera angeschlossen werden.

### **Arbeitsschritte**

- 1. Falls die Kamera schon am Einsatzort montiert war, demontieren Sie die Kamera, um an die Anschlüsse auf der Rückseite zu gelangen.
- 2. **Bajonettverschluss und USB-Stopfen entfernen**: Drehen Sie den Bajonettverschluss nach links (roter Pfeil in der Abbildung) nehmen Sie ihn ab und entfernen Sie den blauen USB-Stopfen.

3. **USB-Kabel einstecken**: Stecken Sie das MOBOTIX-Kabel mit dem gewinkelten MiniUSB-Stecker in die Buchse (roter Kreis in der Abbildung).

4. **Bajonettverschluss wieder anbringen**: Setzen Sie den Bajonettverschluss wieder auf und drehen Sie ihn im Uhrzeigersinn bis zum Einrastpunkt (siehe Abbildung).

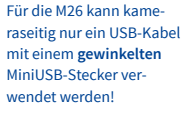

 $^{\circ}$ 

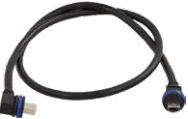

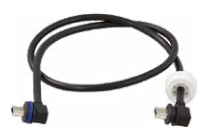

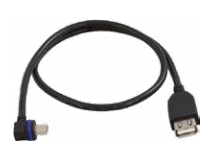

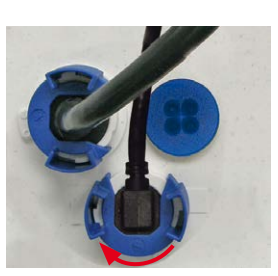

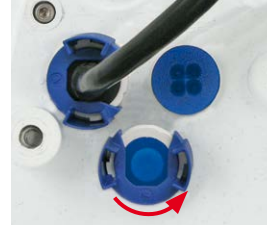

### <span id="page-57-0"></span>**2.7.7 MxBus-Zweidrahtleitungen anschließen**

Über diese Leitungen können zusätzliche MOBOTIX-Module (z. B. die MX-GPS-Box oder die MX-232-IO-Box) an die M26 angeschlossen werden.

An der MxBus-Anschlussbuchse (roter Kreis in der Abbildung) können maximal zwei MxBus-Leitungen (jeweils zweiadrig) angeschlossen werden. Die Polarität der Kabel darf nicht vertauscht werden. Wählen Sie im gesamten MxBus-System für +/– jeweils durchgängig eine eigene Kabelfarbe (z. B. rot =  $+$ , blau =  $-$ ).

#### **Arbeitsschritte**

- 1. Falls die Kamera schon am Einsatzort montiert war, demontieren Sie die Kamera, um an die Anschlüsse auf der Rückseite zu gelangen.
- 2. **MxBus-Leitung vorbereiten**: Nehmen Sie den blauen Einzeladerstopfen ab. Isolieren Sie die Aderenden der MxBus-Leitung an den Enden ca. 5 mm ab und stecken dann mit jeweils einer Ader von oben durch eine der vier angedeutetenÖffnungen des Einzeladerstopfens (Schutz vor eindringender Feuchtigkeit).
- 3. **MxBus-Leitung anschließen**: Schieben Sie den blauen Einzeladerstopfen so weit hoch, dass Sie die MxBus-Leitung bequem anschließen können. Verklemmen Sie die MxBus-Adern, indem Sie die Adern in die entsprechenden Steckplätze drücken.
	- Zum Entnehmen einer Ader entriegeln Sie die entsprechende Seite der Anschlussbuchse, indem Sie mit einem kleinen Schraubendreher auf die orangefarbene Fläche drücken und dann die Ader herausziehen.
- 4. **MxBus-Buchse verschließen**: Drücken Sie den Einzeladerstopfen sorgfältig in die Buchse und verdrillen Sie das MxBus-Verbindungskabel.

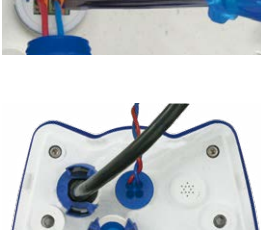

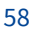

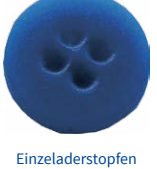

Die gesamte Länge der beiden MxBus-Leitungen darf zusammen nicht mehr als 50 m betragen!

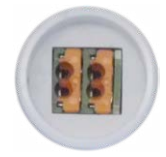

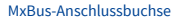

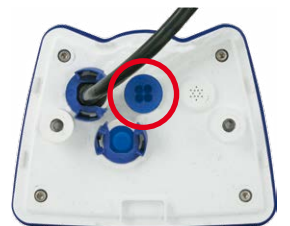

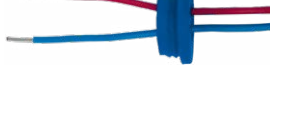

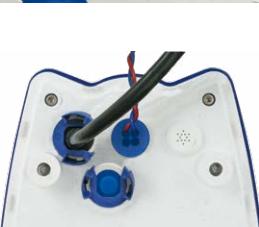

### <span id="page-58-0"></span>**2.7.8 Variables PoE**

Die LeistungsaufnahmederKamerahängt vomverwendetenFunktionsumfangwie auchvon angeschlossenen Zusatzgeräten ab (siehe Tabelle). Um die Kamera optimal Ihrem Systemdesign anpassen zu können (verwendeter PoE-Switch, Notstromkonzept etc.), kann dazu die PoE-Klasse per Benutzeroberfläche im Browser eingestellt werden.

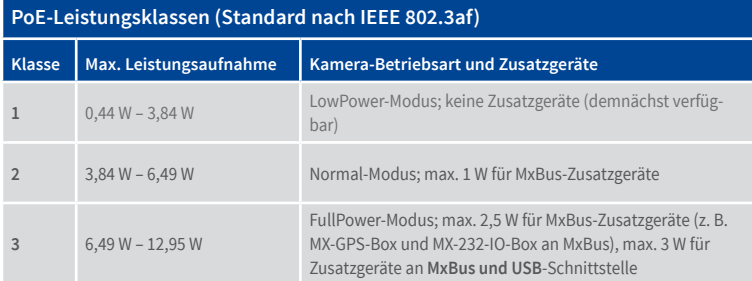

**Achtung**

Liegt die gesamte Leistungsaufnahme von Kamera und Zusatzgeräten über der Leistung, die vom PoE-Switch für die eingestellte Klasse zur Verfügung gestellt wird, kann der Switch die Kamera vom Netz trennen. **In diesem Fall ist die Kamera erst wieder erreichbar, wenn die Zusatzgeräte von der Kamera getrennt wurden und ein Neustart der Kamera durchgeführt wurde.**

In der Regel ist die eingestellte PoE-Klasse bereits passend und es muss nichts umgestellt werden. Sollte in Ihrer Anwendung allerdings eine niedrigere oder höhere Leistungsklasse benötigt werden, muss diese im Browser geändert werden:

- 1. **Admin Menu > Netzwerk-Konfiguration > Ethernet-Schnittstelle** öffnen.
- 2. Dort unter **Stromversorgung** auf den Link **Ändern** klicken.
- 3. Es öffnet sich ein **Power Wizard**, der Sie durch die weitere PoE-Konfiguration führt.
- 4. Danach muss die Kamera neu gestartet werden: Kamera vom Stromnetz trennen, dann wieder einbinden, z. B. durch Trennen und anschließendes Verbinden des Netzwerkkabels am PoE-Switch.

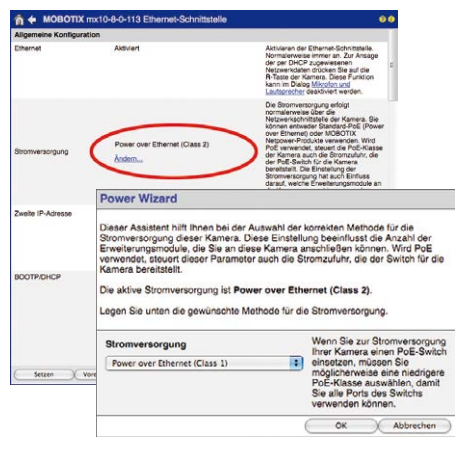

Variables PoE: Mehrere Kameras können gleichzeitig am selben Switch betrieben werden

### **3 INBETRIEBNAHME DER KAMERA**

### <span id="page-59-0"></span>**3.1 Manuelle und automatische Inbetriebnahme – Übersicht**

MxManagementCenter zum kostenlosen Download unter www.mobotix.com

MOBOTIX-KamerasbenötigenkeineSoftware-Installation.EinrichtungundBetriebsindüber jeden JavaScript-fähigen Browser auf allen Betriebssystemen möglich (z.B. Windows, Linux, Macintosh u. a.). Alternativ kann dazu auch das MxManagementCenter verwendet werden. Zur Erstinbetriebnahme sind die folgenden Schritte auszuführen:

#### 1. **Kamera an das Netzwerk anschließen.**

DieStromversorgung erfolgthierbeidirektüberdasNetzwerkkabel(siehe *[Abschnitt](#page-53-0) 2.7, [«Netzwerk- und Stromanschluss»](#page-53-0)*)

#### 2. **Verbindung zur Kamera herstellen und ggf. deren Netzwerkdaten einstellen.**

MOBOTIX-Kameras sind werkseitig als DHCP-Client und zusätzlich mit einer festen IP-Adresse im 10er-Adressbereich konfiguriert (z. B. 10.16.0.128). Lokale Computer-Netzwerke sind in der Regel jedoch im 172er- oder 192er-IP-Adressbereich eingerichtet. Abhängig davon, ob im lokalen Netzwerk ein DHCP-Server (z. B. eine FritzBox) verwendet wird, oder ob das Netzwerk mit festen IP-Adressen konfiguriert ist, bestehen verschiedene Möglichkeiten, eine Verbindung zur Kamera herzustellen und ggf. deren Netzwerkeinstellungen zu ändern:

#### • **Netzwerk mit DHCP-Server**

– Verbindung mit dem Browser:

Wenn Sie die IP-Adresse kennen, die vom DHCP-Server der Kamera automatisch zugewiesen wird, können Sie diese Adresse im Web-Browser eingeben und damit direkt Verbindung zur Kamera aufnehmen (siehe *Abschnitt [3.2.2, «Erste Bilder und](#page-64-0) [wichtigste Einstellungen im Browser»](#page-64-0)*).

– Einbindung ins MxManagementCenter:

Mit dem MxManagementCenter können Sie die Kamera anzeigen und einbinden, ohne deren aktuelle IP-Adresse kennen zu müssen (siehe *Abschnitt [3.2.3, «Erste](#page-66-0) [Bilder und Einstellung der Netzwerkparameter mit MxMC»](#page-66-0)*).

#### • **Netzwerk mit festen IP-Adressen**

Damit auf die Kamera zugegriffen werden kann, muss sie ebenfalls eine IP-Adresse im Bereich des lokalen Netzwerks besitzen. Zur Einstellung der Kamera-Netzwerkparameter sind folgende Methoden möglich:

– Manuell über einen Webbrowser:

Dazu müssen zuerst dieNetzwerk-Einstellungen Ihres Rechners umgestellt werden (siehe *Abschnitt [3.2.1, «Manuelle Einstellung der Netzwerkparameter im Browser»](#page-61-1)* ff.).

– Einbinden in MxManagementCenter und automatisches Ändern der Kamera-IP-Adresse:

Die Kamera wird trotz nicht passender IP-Adresse im MxManagementCenter angezeigt und kann dort umkonfiguriert werden (siehe *Abschnitt [3.2.3, «Erste Bilder und](#page-66-0) [Einstellung der Netzwerkparameter mit MxMC»](#page-66-0)*).

# 3. **Kamera konfigurieren.**

Dazu kann die Benutzeroberfläche in einem Browser oder das MxManagementCenter genutzt werden.

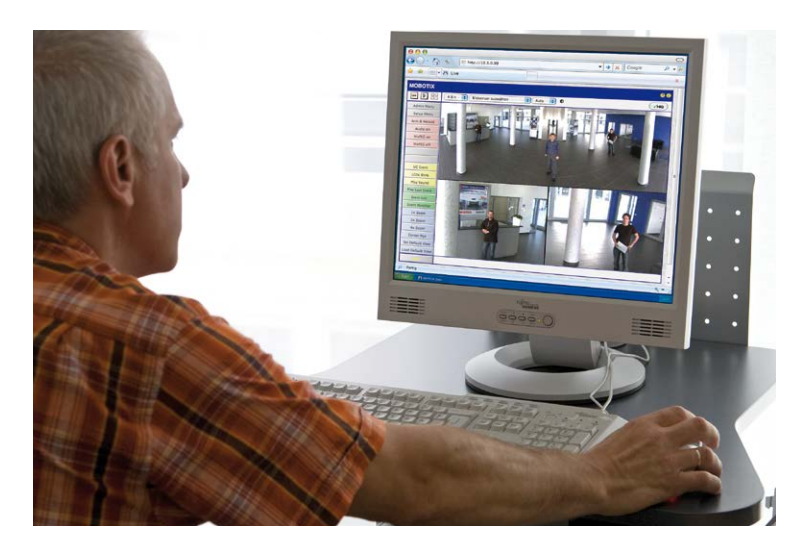

Kamerasoftware im Browser

### <span id="page-61-0"></span>**3.2 Erste Bilder und wichtigste Einstellungen**

Nach dem Anschließen an das Netzwerk muss die MOBOTIX-Kamera in das Netzwerk integriert werden. Hierzu sind zuvor die Netzwerkparameter der Kamera korrekt einzustellen bzw. zu prüfen. Wenn Ihr Netzwerk über einen aktiven DHCP-Server verfügt oder bereits im 10er-IP-Adressbereich eingerichtet sein sollte (z. B. IP-Adresse **10.x.x.x**, Netzmaske **255.0.0.0**),müssenSiedieNetzwerkparameterderKameranicht ändern.Sie könnendirekt auf die Kamera zugreifen (siehe *Abschnitt [3.2.2, «Erste Bilder und wichtigste Einstellungen im](#page-64-0) [Browser»](#page-64-0)*). Ist Ihr Netzwerk bzw. Ihr Computer nicht im 10er-IP-Adressbereich eingerichtet (z. B. stattdessen im 192er- oder 172er-IP-Adressbereich), wählen Sie eine der folgenden Alternativen zur Einstellung der Netzwerkparameter der Kamera:

- **Manuelle Einstellung** (siehe *Abschnitt [3.2.1, «Manuelle Einstellung der Netzwerkparameter](#page-61-1) [im Browser»](#page-61-1)*)
- **Automatische Einstellung mit MxManagementCenter** (siehe *Abschnitt [3.2.3, «Erste](#page-66-0) [Bilder und Einstellung der Netzwerkparameter mit MxMC»](#page-66-0)*)

**Hinweis**

Für die folgenden Beispiele wird eine Kamera mit der Werks-IP-Adresse **10.8.0.99** angenommen. Ersetzen Sie diese Adresse durch die entsprechende IP-Adresse Ihrer Kamera. Diese befindet sich auf einem Aufkleber an der Kamera. Stellen Sie sicher, dass die in den folgenden Beispielen verwendeten IP-Adressen nicht bereits von anderen Geräten im Netzwerk verwendet werden.

#### <span id="page-61-1"></span>**3.2.1 Manuelle Einstellung der Netzwerkparameter im Browser**

Die manuelle Einstellung der Netzwerkparameter der MOBOTIX-Kamera erfolgt über einen Computer, dessen Netzwerkparameterim 10er-IP-Adressbereich eingerichtet sein müssen. Hierfür sind in der Regel die Netzwerkparameter des Computers umzustellen.

#### **1. Stellen Sie die Netzwerkparameter Ihres Computers um:**

#### **Windows (XP, Vista, 7):**

- 1. ÖffnenSie**Start > Einstellungen> Systemsteuerung > Netzwerkverbindungen**. Klick auf den Button **Eigenschaften** öffnet den abgebildeten Dialog.
- 2. Doppelklicken Sie den Listeneintrag **Internetprotokoll (TCP/IP**). Aktivieren Sie im Register **Allgemein** die Option *Folgende IP-Adresse verwenden*. Geben Sie eine IP-Adresse im 10er-IP-Adressbereich ein (z. B. **10.8.0.11**).
- 3. Nach dem Schließen aller Dialogfenster verfügt der Computer nun über die IP-Adresse **10.8.0.11**.

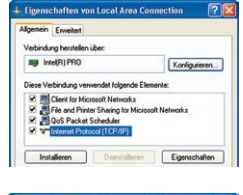

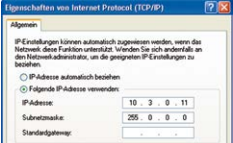

Durch Betätigung des Tasters (siehe *Abschnitt [1.4.1, «Die M26](#page-13-1)  [Kamera»](#page-13-1)*) wird die aktuelle IP-Adresse der Kamera per Sprachausgabe angesagt

Eingabe im Feld Subnetzmaske" 255.0.0.0

#### **Windows 8.1/10:**

- 1. Öffnen Sie **Start > Systemsteuerung > Netzwerk und Internet > Netzwerk- und Freigabecenter > Adaptereinstellungen ändern> Ethernet**. Rechtsklicken Sie auf **Ethernet** und wählen Sie **Eigenschaften** aus, um den abgebildeten Dialog zu öffnen.
- 2. Doppelklicken Sie auf den Listeneintrag **Internetprotokoll Version 4 (TCP/IPv4**). Aktivieren Sie im Register **Allgemein** die Option *Folgende IP-Adresse verwenden*. Geben Sie eine IP-Adresse im 10er-IP-Adressbereich ein (z. B. **10.8.0.11**).
- 3. Nach dem Schließen aller Dialogfenster verfügt der Computer nun über die IP-Adresse **10.8.0.11**.

#### **Linux/Unix:**

- 1. Öffnen Sie ein Terminal als Benutzer **root**.
- 2. Geben Sie folgenden Befehl ein: **ifconfig eth0:1 10.8.0.11**
- 3. Der Computer verfügt jetzt über die zusätzliche IP-Adresse **10.8.0.11**.

#### **Mac OS X:**

- 1. Öffnen Sie **Systemeinstellungen > Netzwerk.**
- 2. Markieren Sie **Ethernet**. Wählen Sie im Feld **Konfiguration** den Listeneintrag **Manuell** und tragen Sie eine IP-Adresse im 10er-IP-Adressbereich ein (z. B. **10.8.0.11**).
- 3. Nach Klick auf den Button **Anwenden** rechts unten im Dialog verfügt der Computer nun über die IP-Adresse **10.8.0.11**.

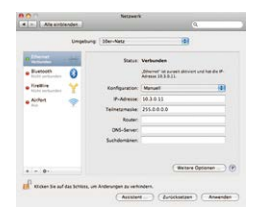

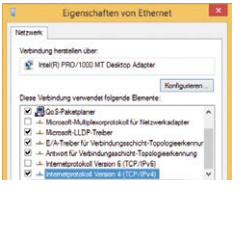

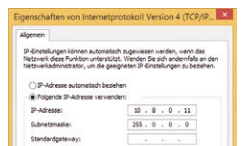

Eingabe im Feld "Subnetzmaske": 255.0.0.0

#### **2. Stellen Sie die zukünftigen Netzwerkparameter der MOBOTIX-Kamera ein:**

- 1. Öffnen Sie einen Webbrowser auf dem Computer und geben Sie die werkseitige IP-Adresse der MOBOTIX-Kamera in die Adresszeile des Browsers ein (z.B. **10.8.0.99**). Nach dem Betätigen der Eingabetaste wird die Benutzeroberfläche der MOBOTIX-Kamera angezeigt (siehe auch *Abschnitt [3.2.2, «Erste Bilder und wichtigste Einstellungen im Browser»](#page-64-0)*).
- **Voreingestellte Benutzerdaten**

Benutzername: **admin** Kennwort: **meinsm**

2. Klicken Sie den Softbutton **Admin Menu** in der Benutzeroberfläche der MOBOTIX-Kamera. Die Schnellinstallation startet automatisch, **Admin Menu** nachdem die Benutzerdaten des *admin*-Benutzers eingegeben wurden.

**Hinweis**:Die Schnellinstallation kann nachträglich auch über **Admin Menu > Netzwerk-Konfiguration > Schnellinstallation** aufgerufen werden.

3. Tragen Sie die zukünftigen Netzwerkparameter der Kamera während der Schnellinstallation ein.

**Hinweis**: Die Netzwerkparameter können nachträglich auch über **Admin Menu > Netzwerk-Konfiguration > Schnellinstallation** geändert werden.

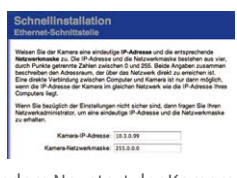

4. Nach Abschluss der Schnellinstallation und anschließendem Neustart der Kamera sind die neuen Netzwerkparameter aktiv. Die Kamera kann nun an das Zielnetzwerk angeschlossen und bei Bedarf weiter konfiguriert werden.

### <span id="page-64-0"></span>**3.2.2 Erste Bilder und wichtigste Einstellungen im Browser**

Nachdem die MOBOTIX-Kamera an die Stromversorgung und das Netzwerk angeschlossen ist, können Sie nun die Benutzeroberfläche mit dem Livebild der Kamera im Webbrowser aufrufen. Internet Explorer, Firefox, Safari oder jeder andere grafische Browser mit aktiviertem JavaScript ist hierfür geeignet. Dabei ist es unerheblich, welches Betriebssystem verwendet wird.

Nach Eingabe der IP-Adresse der Kamera in die Adresszeile des Browsers zeigt die MOBOTIX-Kamera die Live-Ansicht mit weiteren Bedien- und Informationselementen wie z. B. Softbuttons, Symbole für die unterschiedlichen Ansichten, Pulldown-Menüs (Quick-Controls), Symbole für die Online-Hilfe und den Kamerastatus sowie Hinweise zum Betriebszustand der Kamera.

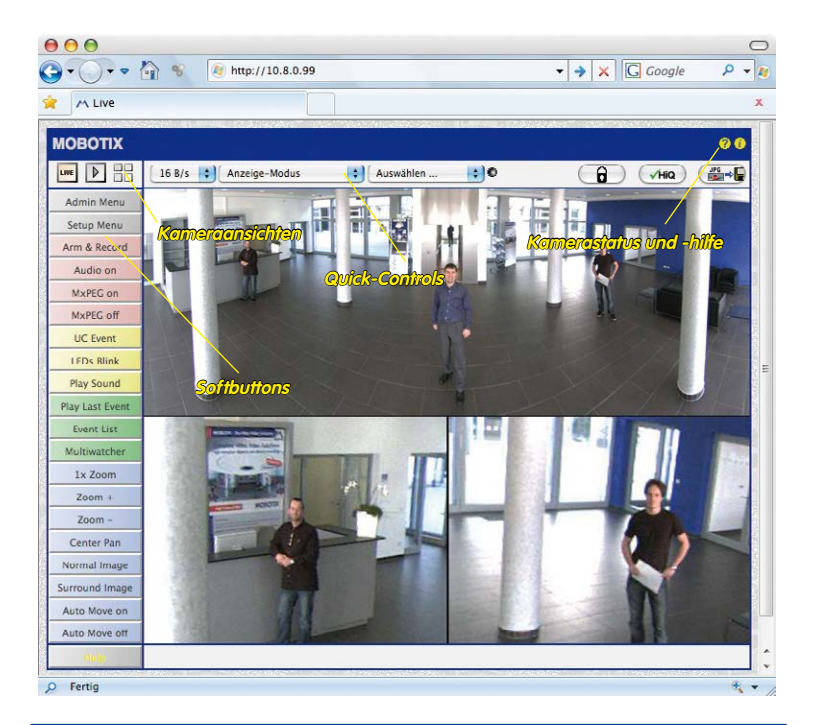

#### **Hinweis**

**Standard-Zugangsdaten für den Administrationsbereich**

- Benutzername: **admin**
- Kennwort: **meinsm**

(Passwort muss beim ersten Anmelden geändert werden – ab Kamerasoftware V5.1.x.)

# M26 Kamerahandbuch: Inbetriebnahme der Kamera

#### **Kameraansichten: Live, Player, Multiview**

LIVE Live-Ansicht: http://<Kamera-IP>/

control/userimage.html

Die MOBOTIX-Kamera startet automatisch mit der Ansicht **Live** (werkseitige Voreinstellung). Durch Auswahl einer anderen Startseite (**Admin Menu> Sprache und Startseite**) können Sie zum Beispiel ausschließlich den Zugriff auf das aktuelle Livebild ohne Bedienelemente erlauben (Ansicht **Gast**).

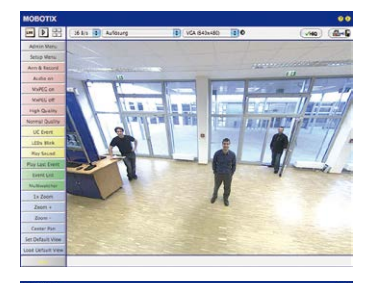

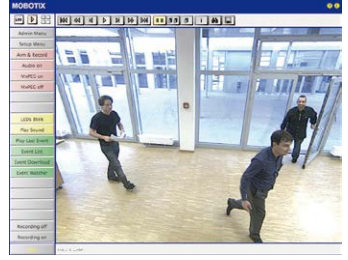

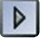

Player-Ansicht: http://<Kamera-IP>/ control/player

Daneben stehen die Standardansichten **Player** (Wiedergabe aufgezeichneter Bild- und Videosequenzen) und **Multiview** (Ansicht mehrerer Kameras mit Live- bzw. Player-Bildern) zur Verfügung.

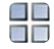

Multiview-Ansicht: http://<Kamera-IP>/ control/multiview

Gast-Ansicht: http://<Kamera-IP>/cgibin/guestimage.html

**Multiview** ermöglicht die Anzeige mehrerer Kameras über eine "Proxy"-Kamera (interessant für den Zugriff von außerhalb des Netzwerks mit reduzierter Bandbreite).

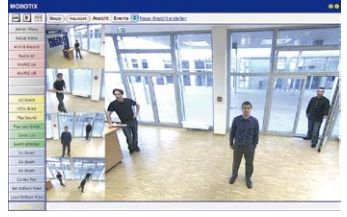

### **Hinweis**

Weitere Informationen zu den Ansichten der Kamera finden Sie in der Online-Hilfe der Kamera-Benutzeroberfläche im Browser.

### <span id="page-66-0"></span>**3.2.3 Erste Bilder und Einstellung der Netzwerkparameter mit MxMC**

#### **MxManagementCenter installieren und starten**

Laden Sie sich die neueste Version von MxManagementCenter von der MOBOTIX-Webseite herunter (**www.mobotix.com > Support > Download Center > Software-Downloads im Bereich MxManagementCenter**). Doppelklicken Sie auf die Programmverknüpfung oder starten Sie die Programmdatei.

#### **Kameras suchen**

Beim ersten Start von MxManagementCenter öffnet sich der Konfigurationsassistent und beginnt automatisch mit der Suche nach MOBOTIX-Kameras. Die Anzahl der gefundenen Kameras wird im Zähler an der **Hinzufügen**-Taste angezeigt. Diese Anzeige wird automatisch aktualisiert, sobald MOBOTIX-Kameras an das lokale Netzwerk angeschlossen bzw. vom Netzwerk getrennt werden.

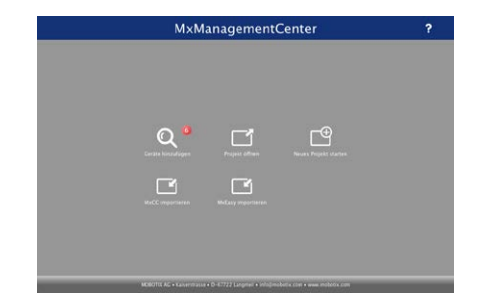

MxManagementCenter zum Kostenfreien Download unter **www.mobotix.com**

Klicken Sie auf **Geräte hinzufügen**. Kameras werden entweder in einer Liste oder als Kacheln angezeigt. Mit den Tasten **Liste** und **Kachel** wechseln Sie zwischen Listen- und Kachel-Ansicht.

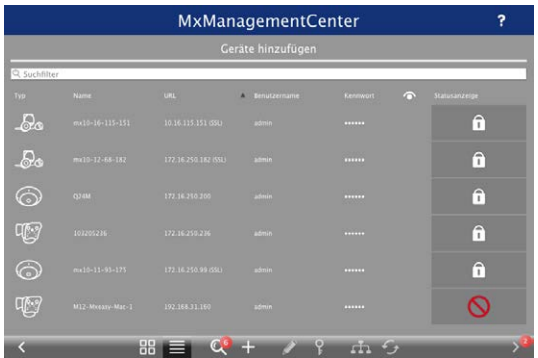

Der Betriebszustand der Kameras wird automatisch getestet und durch verschiedene Symbole angezeigt. So werden z. B. Kameras, die sich nicht in demselben Subnetz wie der Computer befinden, mit dem Symbol (Kamera in einem anderen Netzwerk als der Computer) angezeigt. Diejenigen Kameras, deren Kennwort nicht bekannt ist bzw. für die noch kein

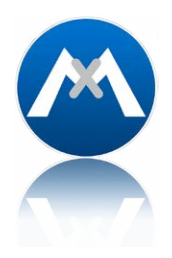

Kennwort/Benutzername in MxManagementCenter eingegeben wurde, werden mit dem Symbol (Kamera ist kennwortgeschützt) gekennzeichnet.

#### **Netzwerkadressen der Kameras umkonfigurieren**

Neben den Kameras im gleichen Netzwerkbereich Ihres Computers werden über den Bonjour-Service\* auch MOBOTIX-Kameras gefunden, die sich in einem anderen Netzwerkbereich befinden(Status: ).IndiesemFall kannnormalerweise keine Verbindung zudenKameras aufgebaut werden.

Das ist zum Beispiel der Fall, wenn Kameras in ein Netzwerk ohne DHCP-Server (also mit festen IP-Adressen) integriert werden und sich der Netzwerkbereich von dem 10er-Bereich unterscheidet, den die Kameras ab Werk zusätzlich zu DHCP unterstützen.

MxManagementCenter kann diese Kameras automatisch so konfigurieren, dass sie sich in Ihr bestehendes Netzwerk "integrieren". Hierzu müssen Sie die entsprechenden Kameras auswählen und dann auf die Taste am am unteren Rand des Programmfensters klicken.

Der Dialog **Netzwerkeinstellungen** wird geöffnet.

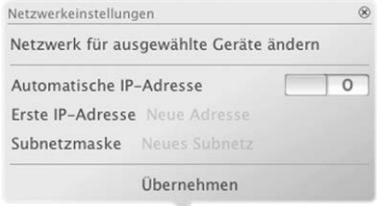

Haben Sie für Ihren Computer eine feste IP-Adresse vergeben, dann werden Sie auch den Kameras eine feste IP-Adresse zuweisen wollen. Geben Sie hierzu die IP-Adresse und die Subnetzmaske für die erste Kamera ein. Die IP-Adresse wird automatisch für alle ausgewählten Kameras hochgezählt.

Durch Klicken auf **Übernehmen** werden die ausgewählten Kameras automatisch umkonfiguriert und befinden sich im selben Subnetz wie der Computer.

\*Bonjour: automatische Erkennung von Netzwerkdiensten in IP-Netzen

#### **Kameras hinzufügen**

Nachdem die Kameras umkonfiguriert wurden und damit den Status **Erreichbar** haben, können sie nun in das MxManagementCenter eingebunden werden.

WählenSiedie gewünschtenKameras aus (beiMehrfachauswahl**Cmd/Strg-Taste+Klicken**). Wenn die Kameras kennwortgeschützt sind **1** , klicken Sie auf **Kamera-Zugriff ändern 2** und geben Sie den Benutzernamen und das Kennwort ein.

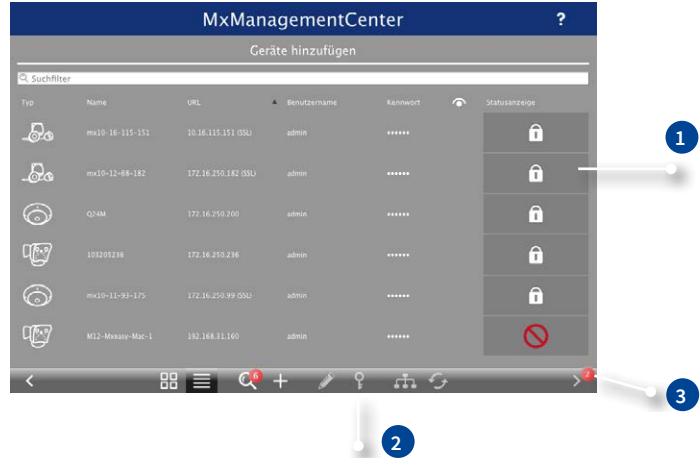

Die Anzahl der ausgewählten Kameras wird im Zähler an der Taste **Nächste Seite 3** angezeigt. Wechseln Sie zur nächsten Seite und klicken Sie auf **Fertigstellen**.

Weiterführende InformationenfindenSie im**MxManagementCenter Tutorial**,dasSie alsPDF-Datei von der MOBOTIX-Website herunterladen können: **www.mobotix.com > Support > Download Center > Dokumentation > Broschüren & Anleitungen > Tutorials**.

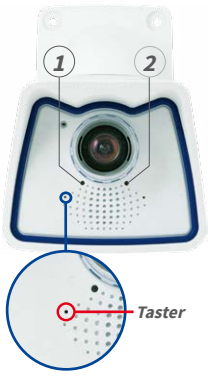

LED-Voreinstellungen:

**<sup>1</sup>** Power (ein), Fehler (blinkt) **<sup>2</sup>** Aufzeichnung (blinkt)

### **3.2.4 Startoptionen der Kamera**

Normalerweise startet die Kamera als DHCP-Client und versucht, automatisch eine IP-Adresse von einem DHCP-Server zu erhalten. Für bestimmte Zwecke kann beim Starten der Kamera das Boot-Menü aktiviert werden, um die Kamera in anderen Modi zu starten.

#### **Kamera vorbereiten**

- Unterbrechen Sie die Spannungsversorgung der Kamera.
- Nehmen Sie einen geeigneten Gegenstand (z. B. eine aufgebogene Büroklammer, **keinesfalls aber spitze Gegenstände!**) zur Hand.
- Stellen Sie die Spannungsversorgung der Kamera wieder her.

#### **Boot-Menü aktivieren**

Die rote LED leuchtet ca. 5–10 s nach Herstellen der Spannungsversorgung für die Dauer von 10 s auf. Drücken Sie den Taster, indem Sie die Büroklammer in das Loch (roter Kreis in der Abbildung) einführen und vorsichtig drücken; die Kamera wechselt in das Boot-Menü zur Auswahl verschiedener Startoptionen.

Die LED blinkt jetzt ein Mal und wiederholt dieses Blinksignal nach einer Pause von einer Sekunde (die Anzahl der Blinksignale entspricht der aktuell auswählbaren Startoption). Betätigen Sie den Taster erneut kurz (< 1 s), um zur nächsten Startoption zu wechseln. Nach der letzten Startoption wird wieder die erste angezeigt (1 x blinken).

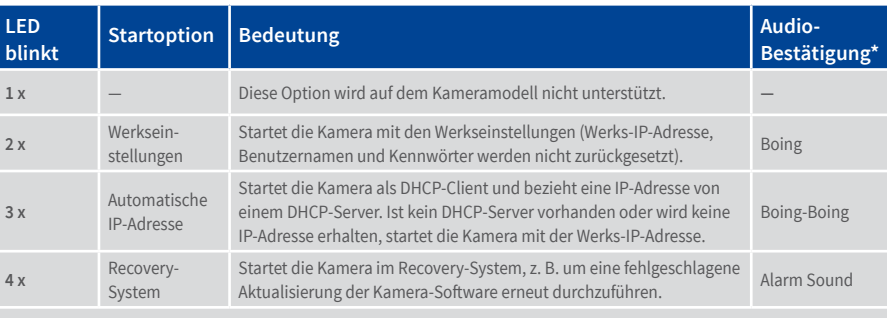

\*Nur auf Kameras mit Audio-Option und installiertem Lautsprecher.

#### **Startoption auswählen**

Betätigen Sie hierzu den Taster länger (> 2 s). Die Kamera quittiert die Auswahl durch 3 s schnelles Blitzen; die Büroklammer kann dann entfernt werden. Nach 20 s erfolgt die akustische Bestätigung lt. obiger Tabelle.

Erfolgt keine Auswahl, fährt die Kamera nach einer gewissen Zeit normal weiter hoch.

### **Starten der Kamera mit werkseitigen (Netzwerk-) Einstellungen**

Die unter Verwendung von **Startoption 2** geladene werkseitige Konfiguration wird nicht automatisch im Flash-Speicher der Kamera gesichert. Beim nächsten Neustart ohne Verwendung der **Startoption 2** ist wieder die zuletzt gesicherte Konfiguration aktiv. Die Konfiguration kann z. B. im **Admin Menu > Sichern** dauerhaft im Flash-Speicher der Kamera gesichert werden. Dabei können ggf. Teile der Konfiguration vor dem Speichern über "Wiederherstellen" auf den Stand gebracht werden, der noch in der Kamera gespeichert ist.

Im Gegensatz zum Zurücksetzen der Kamera über **Admin Menu > Zurücksetzen der Konfiguration auf werkseitige Voreinstellungen**werdendie inderKameradefinierten **Benutzer und Kennwörter** beim Starten der Kamera mit werkseitigen Einstellungen **nicht** zurückgesetzt.

Werkseitige Netzwerkkonfiguration unbedingt im Flash-Speicher sichern

### **Starten der Kamera mit automatischer IP-Adresse (DHCP)**

Wird die Kamera mit **Startoption 3** und automatischer IP-Adresse (DHCP) gestartet, ist dies nur **temporär**.Um dieNetzwerkkonfiguration der Kamera dauerhaft aufDHCP (Werkseinstellung) einzustellen, öffnen Sie **Admin Menu > Ethernet-Schnittstelle**.

BeimStartenderKameramitDHCPmuss einDHCP-ServerimNetzwerk funktionsfähig sein. Andernfalls erhält die Kamera keine gültige IP-Adresse und startet mit der zuletzt eingestellten IP-Adresse.

Außerdem sollten Sie sicherstellen, dass die Kameras immer die gleichen IP-Adressen erhalten, indem den MAC-Adressen der Kameras die entsprechenden IP-Adressen fest zugeordnet werden.

**Tipp:** Durch kurzes Betätigen des **Tasters der Kamera** wird die aktuelle IP-Adresse der Kamera auf dem Lautsprecher angesagt.

Im Fehlerfall startet die Kamera mit ihrer zuletzt eingestellten IP-Adresse

### **3.3 Virtueller PTZ und Vollbildspeicherung**

### **3.3.1 Virtuelle PTZ-Funktion vorbereiten**

Mit der virtuellen PTZ-Funktion (vPTZ) ist es möglich, mit der Maus oder einem Joystick stufenlos in die Bilder der ausgewählten Videoquelle hineinzuzoomen und den so vergrößerten Bildausschnitt innerhalb des gesamten Bildsensorbereichs "virtuell" zu verschieben.

Mehr Bedienkomfort dank Joystick

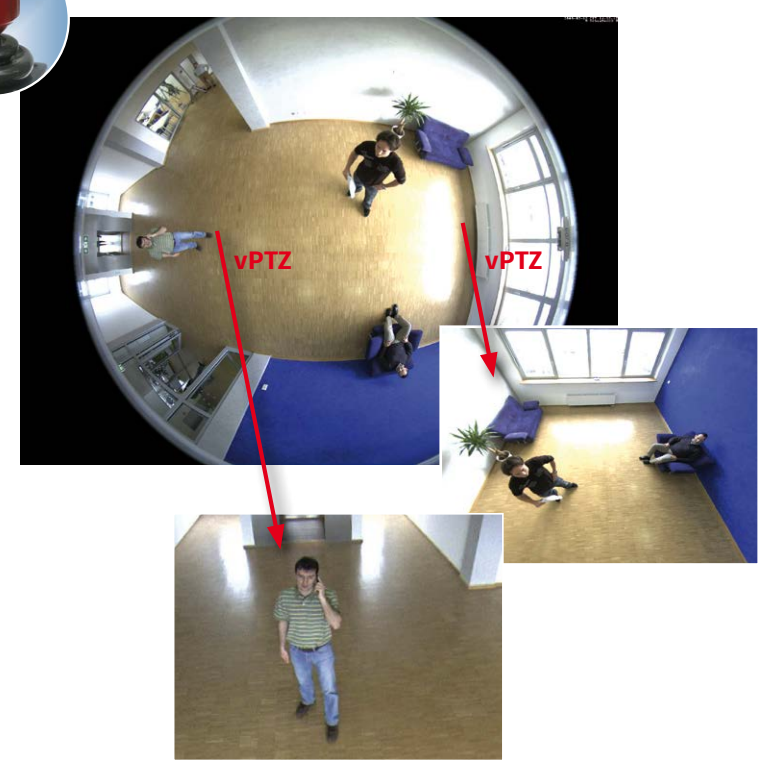

#### **Bedienung mit der Maus und Scrollrad**

Bereits mit der Maus kann die vPTZ-Funktion der M26 im Browser gesteuert werden. Indem Sie eine beliebige Position auf dem am Monitor dargestellten Bild anklicken, wird diese Position zur neuen Bildmitte. Das Bild verschiebt sich entsprechend und die automatische Entzerrung wird entsprechend angepasst. Das **Scrollrad** kann zur Bedienung der Zoomfunktion genutzt werden. In der Grundeinstellung der Kamera ist diese Funktion gesperrt und muss deshalb erst freigegeben werden. Gehen Sie dazu auf **Setup Menu > vPTZ-Einstellungen**, deaktivieren Sie **Mausrad-Zoom sperren**, klicken Sie auf **Setzen** und danach auf **Schließen**, um die Einstellung zu speichern. Sie können nun das Scrollrad zum Zoom + (nach oben drehen) oder Zoom – (nach unten drehen) nutzen.
## **Bedienung mit USB-Joystick**

Ein handelsüblicher USB-Joystick kann die vPTZ-Bedienung für den Anwender deutlich erleichtern – im Browser und im MxManagementCenter. Bitte installieren Sie den Joystick zunächst gemäß den Herstellerangaben auf dem PC.

Zur Nutzung eines USB-Joysticks im Browser benötigen Sie einen PC mit Windows-Betriebssystem, eine möglichst aktuelle Version des Internet Explorers und Sie müssen **ActiveX in der Kamerasoftware (Browser) aktivieren:**

- Im QuickControl auf **Browser** wechseln.
- Bei **Browser** die Option **ActiveX** im Feld rechts daneben auswählen. Nun kann der USB-Joystick bis zum nächsten Schließen des Browsers verwendet werden.
- Damit die Einstellung dauerhaft gespeichert wird, muss ActiveX im **Admin Menu** aktiviert werden. Dazu im Admin Menu den Punkt **Sprache und Startseite** aufrufen.
- Unter den Seitenoptionen die Betriebsart **ActiveX** auswählen.
- Die Eingaben mit **Setzen** und **Schließen** dauerhaft in der Kamera speichern.
- Der Joystick kann nun verwendet werden.

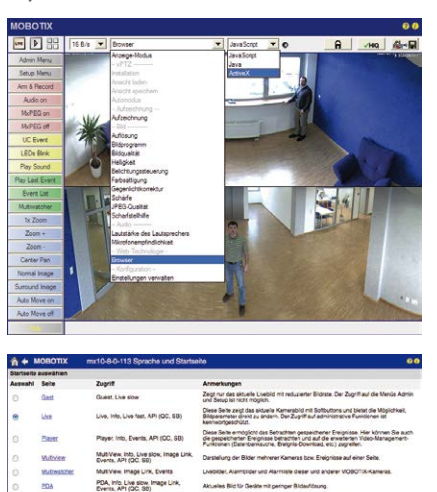

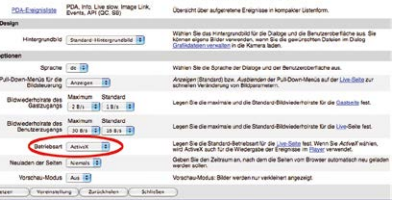

## **Hinweise**

Mehr Infos und Details zum vPTZ finden Sie in der Online-Hilfe der Kamera unter dem Thema *«vPTZ-Einstellungen»*.

## **3.3.2 Vollbildspeicherung**

Es ist möglich – unabhängig vom aktuellen Live-Videostrom – immer ein **komplettes Vollbild**  zu speichern. Dadurch kann gewährleistet werden, dass die Aufzeichnung immer die komplette Bildinformation des verwendeten Objektives enthält, auch wenn zwischendurch im Livebild durch vPTZ-Aktionen nur ein kleiner Teil sichtbar ist.

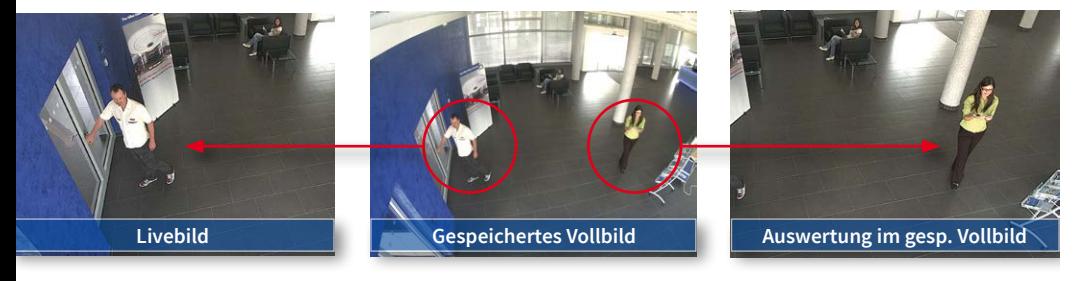

Gespeichertes Vollbild: Original Sensorbild ohne Bildentzerrung bzw. Bildkorrektur

Hier könnennunlive z.B. inVGA-Auflösung vPTZ-Aktionendurchgeführtwerden,währenddurch die Vollbildspeicherung z. B. mit 1 B/s ein Bild im Format MEGA oder 6MP abgespeichert wird.

Beim Einsatz von **MxManagementCenter** können die aufgezeichneten Vollbilder mittels vPTZ Aktionen anwendergerecht aufbereitet werden (z. B. Schwenk und Zoom auf ein Bilddetail wie Türeingang).

Ist die **Vollbildspeicherung nicht aktiviert**, wird immer nur das angezeigte Livebild abgespeichert (speichern, was man sieht). Der **Hauptnutzen** der Livebild-Speicherung ist darin zu sehen, dass die volle Leistungsfähigkeit des Kameraprozessors zur Livebild-Generierung und für maximale Bildraten verfügbar ist. Der **Hauptvorteil der Vollbildspeicherung** liegt in der besonderen Funktionalität der M26, trotz live durchgeführter vPTZ-Aktionen immer ein maximales (Voll-)Bild zur späteren Recherche zur Verfügung zu haben. Diesen einzigartigen Anwendernutzen kann konstruktionsbedingt **keine** motorgesteuerte PTZ-Kamera bieten!

#### **Hinweise**

**Nachträgliche Recherche im Vollbild:** Fürdie Vollbildspeicherung vonM26-Kameras sollten mindestensBilderimFormatMEGAbeinachträglicherRecherche im**MxManagementCenter**  gespeichert werden, da ansonsten der nachträgliche Zoom keine zufriedenstellende Bildqualität liefern kann.

**Vollbildspeicherung ein:** Der erhöhte Rechenaufwand bei der Vollbildspeicherung beeinflusst die Datenrate des Livebild-Stroms, die dadurch um 10 bis 30 % reduziert werden kann. Es wird daher empfohlen, die Bildrate für die Speicherung so niedrig wie möglich einzustellen, um den Live-Bildstrom so wenig wie möglich zu beeinflussen.

**Vollbildspeicherung aus:** Das auslösende Ereignis eines Bewegungsfensters (VideoMotion VM) wird möglicherweise nicht aufgezeichnet, da das VM-Fenster gerade nicht angezeigt wurde.

# **Vollbildspeicherung im Browser aktivieren/deaktivieren**

Die Einstellung dieser Option erfolgt im Dialog **Setup Menu> Ereignissteuerung > Aufzeichnung** durch Ein- oder Ausschalten der Option **Vollbildaufzeichnung**.

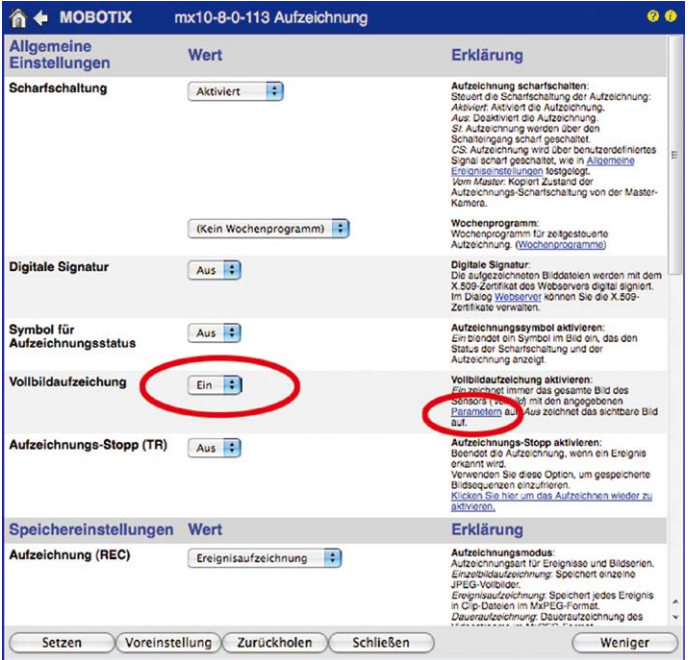

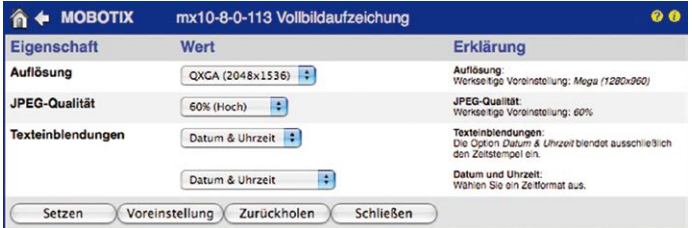

## **3.3.3 Spezielle-Konfiguration im Browser**

Die MOBOTIX M26 bietet aufgrund ihrer hemisphärischen Optik einige spezielle Konfigurationsmöglichkeiten bei den Bildeinstellungen. Je nach Montageort (Decken- oder Wandmontage) und der vom Anwender bevorzugten Darstellung des Livebilds müssen bei der Erstinstallation einer M26 einige wichtige Grundeinstellungen und bei Bedarf auch deren Feinanpassung vorgenommen werden.

## **Konfiguration der M26-Grundeinstellungen**

Führen Sie hierzu im Browserfenster die auf den folgenden Seiten beschriebenen Arbeitsschritte durch:

- 1. **Anmelden und Starten** der Kamera wie in *Abschnitt [3.2, «Erste Bilder und wichtigste](#page-61-0) [Einstellungen»](#page-61-0)*, beschrieben.
- 2. **Montageart Wand/Decke/Boden festlegen**: Im QuickControl-Feld auf **Installation** klicken und im Feld rechts daneben **Wand**, **Decke** oder **Boden** entsprechend dem Installationsort der Kamera wählen. **Decke** bedeutet immer eine Ausrichtung der Kamera bzw. des Sensormoduls von **oben nach unten**, bei **Boden** ist die Kamera von **unten nach oben** ausgerichtet.

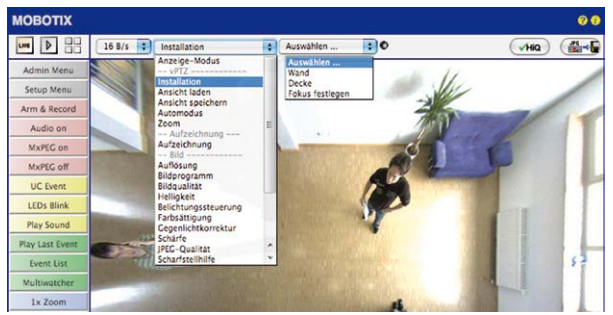

Als Ergebnis erhalten Sie für jeden Bildsensor eine **entzerrte Panorama-Ansicht**, die an die eingestellte Montageart angepasst ist. Die Panorama-Ansicht ist werkseitig voreingestellt und kann wie im Folgenden beschrieben geändert werden.

- 3. Wechseln Sie in das QuickControl **Anzeige-Modus**.
- 4. Stellen Sie hier den als Standardansicht gewünschten Modus ein. Im Folgenden wird exemplarisch der für die Wandmontage und Deckenmontage jeweils typische Anzeige-Modus **Panorama** und **Surround** beschrieben. Entsprechend kann mit jedem anderen ausgewählten Anzeige-Modus verfahren werden.

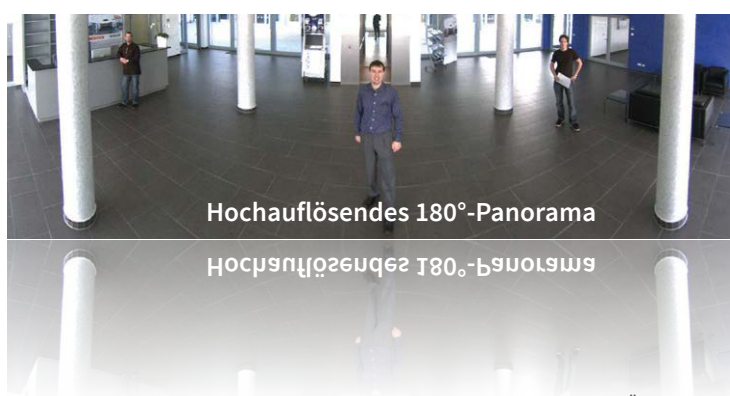

#### Wandmontage: Einstellung und Korrektur der Standardansicht "Panorama"

Kamera-Livebild mit Panoramakorrektur

1. Wählen Sie im QuickControl **Anzeige-Modus** die Option **Panorama**. Überprüfen Sie nun das angezeigte Bild. Entspricht der Ausschnitt Ihren Wünschen, ist keine weitere Feinanpassung mehr notwendig und die Panorama-Konfiguration ist abgeschlossen. Zur Veränderung des Bildausschnitts nach Ihren individuellen Wünschen fahren Sie mit 2. fort.

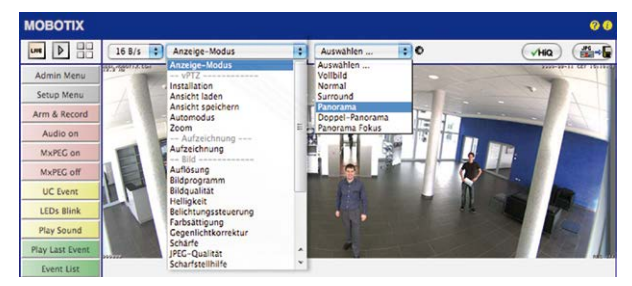

Kamera-Livebild **ohne** Panoramakorrektur mit eingeblendeten QuickControls

## **Hinweis**

Bedingt z. B. durch die Montageposition oder das verwendete Zubehör weicht der aktuell sichtbare Bildausschnitt vom gewünschten Bildausschnitt ab. Ein physisches UmsetzenderKamera istjedochnichtnötig,dennindiesemFall kannalleinimBrowser eine Feinanpassung des sichtbaren Panoramabildes durch Zoomen, Schwenken (Pan) und Neigen (Tilt) durchgeführt werden. Außerdem können durch die Funktion Panoramakorrektur verkippte vertikale Linien an den Bildrändern optisch wieder gerade gestellt werden. Diese verkippten Linien entstehen v. a. durch Neigen der Kamera bzw. des Sensormoduls (z. B. durch Montage mit 15°-Keilen) oder durch nachträgliches Neigen des Bildes.

2. Klicken Sie auf das **symbolisierte geschlossene Schloss**. Durch einmaliges Anklicken das Schloss öffnen (Schlossbügel ist oben). Das Schloss verhindert die Durchführung von späteren vPTZ-Aktionen und damit ein unbeabsichtigtes Modifizieren der von Ihnen eingestellten Ansicht. Dies gilt für alle Übersicht-Anzeige-Modi, also auch für Panorama/Fokus, Doppel-Panorama und Surround.

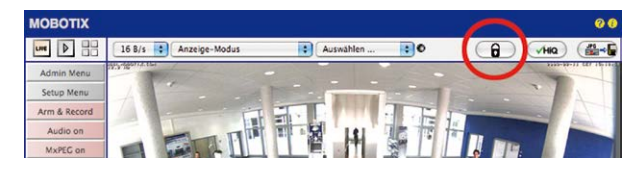

3. Im Kamerabild links oben wird ein neues **Icon zur Bearbeitung des Panoramabildes**  angezeigt. Durch einmal anklicken vergrößern (OnScreen-Control wird angezeigt).

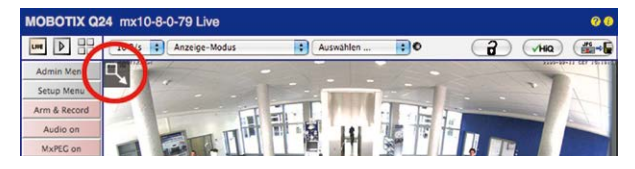

4. Sie können jetzt über ein im Kamera-Livebild eingeblendetes **OnScreen-Control** das angezeigte Kamera-Livebild entsprechend Ihren Wünschen verändern (Schwenken, Neigen, Zoom, Drehen und Panoramakorrektur; siehe Abb. rechts). Die vPTZ-Funktion über Maus oder Joystick ist dabei deaktiviert. Bei einer S15D mit zwei Sensormodulen klicken Sie in das gewünschte Kamerabild (rechts/links), um es zu bearbeiten (durch einen gelben Rahmen markiert).

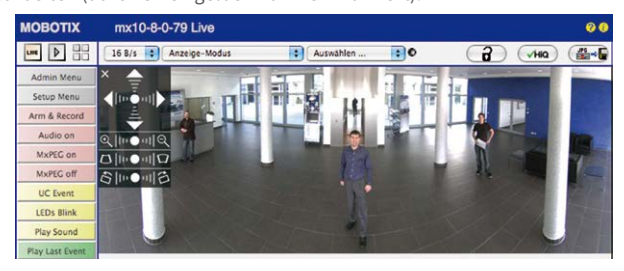

- 5. Wenn Sie die gewünschte Bildeinstellung vorgenommen haben, Bedienfeld wegklicken (Kreuz links oben).
- 6. **Erneut einmal auf das Symbol Schloss klicken** und dadurch schließen (Schlossbügel ist unten). Die Panorama-Bildeinstellung ist damit bis zum nächsten Neustart der Kamera gesperrt.

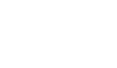

Schloss öffnen

Я

Н

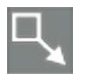

Icon anklicken

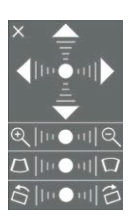

Kamera-Livebild **mit** Panoramakorrektur und eingeblendetem OnScreen-Control

## **Achtung**

Zur dauerhaften Sicherung derfür die M26 definierten Standard-Bildeinstellung wählen Sie im QuickControl **Einstellungen verwalten** die Option **Gesamte Konfiguration sichern**. Die Einstellungen bleiben dann auch nach einem Neustart erhalten.

## **Funktionen des M26 OnScreen-Controls**

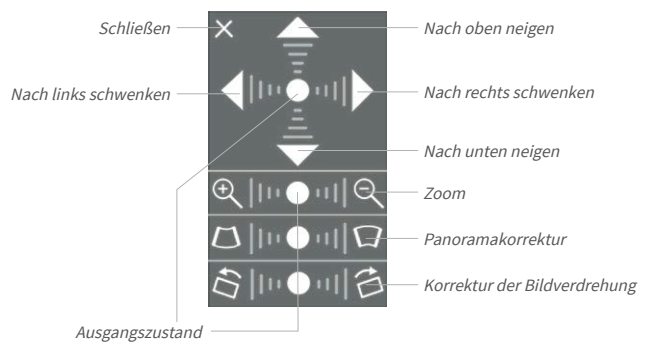

Die Bedienung des OnScreen-Controls erfolgt durch Anklicken der Pfeile im oberen Bereich zum Verschieben des Bildausschnitts. In den unteren Bereichen, die bei Bedarf angezeigt werden, erfolgt die Bedienung durch Klicken rechts und links des Mittelpunktes.

Für jeden Bereich gilt: **Je weiter in einem Bereich von dessen Zentrum entfernt geklickt wird, desto größer ist die dadurch ausgelöste Änderung**. Ein Klick auf den Punkt in der Mitte eines Bereichs stellt diesen auf die Voreinstellung zurück.

Bei der Panoramakorrektur bewirkt ein Klicken zwischen den beiden Trapezsymbolen das Aufrichten (Geradestellen) der im Bildausschnitt vor allem an den Rändern sichtbaren, nach links bzw. rechts gekippten vertikalen Linien.

Je nach eingestellter Montageart (Decke, Wand, Boden) stehen Panoramakorrektur und Korrektur der Bildverdrehung nicht zur Verfügung!

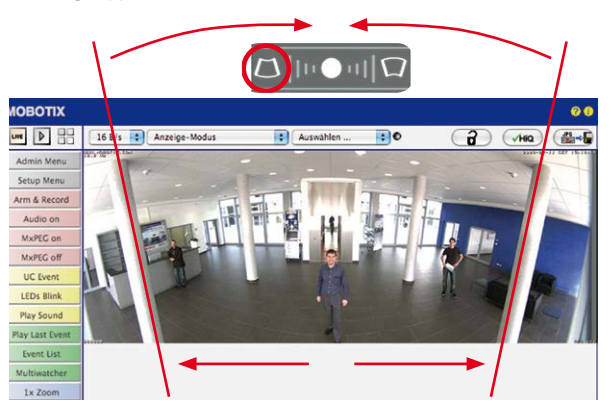

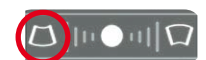

Säulen **oben** zusammenführen (notwendig zur Korrektur im Beispiel links)

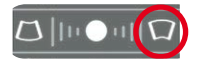

Säulen **unten** zusammenführen

## **Deckenmontage: Norden festlegen (vom Benutzer definierte Nordrichtung)**

Nach der Montage eines Sensormoduls (S15D) oder der Kamera selbst (S15M) in einer Decke muss eine sogenannte "Nordrichtung" festgelegt werden. Hierbei handelt es sich nicht um die "echte" Richtung Nord, sondern um die **Hauptblickrichtung bzw. den Fokus** des Objektivs. Siedient alsReferenz fürdieNordrichtung imAnzeige-Modus**Surround** und **Doppel-Panorama** (hier wurde bereits in der QuickControl **Installationsart** die Option **Decke** ausgewählt).

1. Klicken Sie ggf. (Doppelbild) auf das gewünschte Sensormodul (Kamerabild) und wählen Sie im QuickControl **Anzeige-Modus** die Option **Normal**.

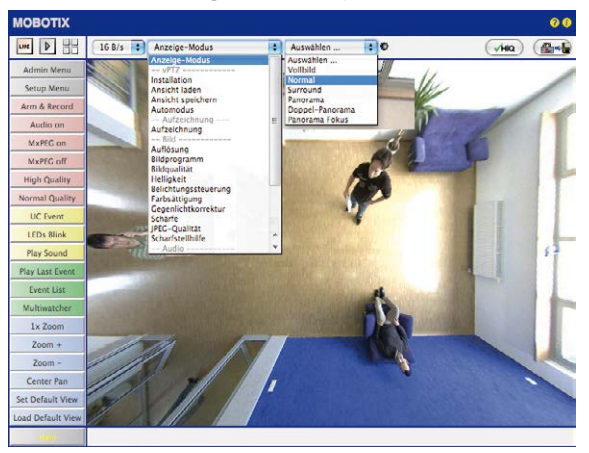

2. **Drehen Sie das Livebild** jetzt per Maus oder mit einem an den Computer angeschlossenen Joystick in die gewünschte Hauptblickrichtung.

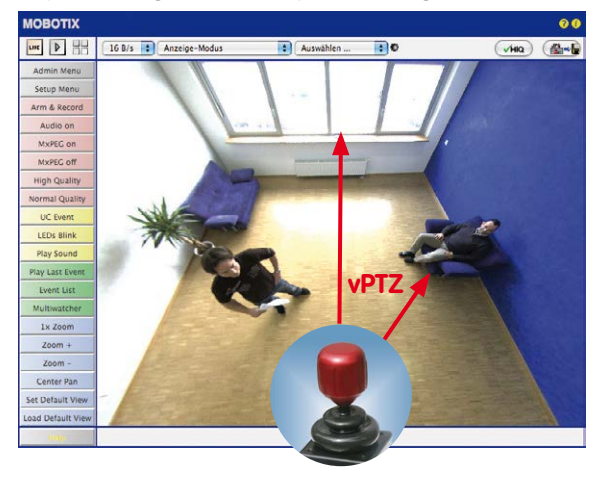

Zur vPTZ-Benutzung und Einrichtung eines USB-Joysticks siehe *Abschnitt [3.3.1, «Virtuelle](#page-71-0)  [PTZ-Funktion vorbereiten»](#page-71-0)*

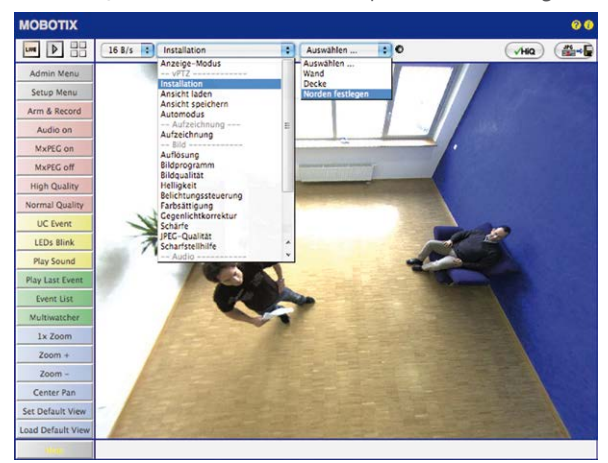

3. Wählen Sie im QuickControl **Installation** die Option **Norden festlegen**.

4. Speichern Sie die so eingestellte Nordrichtung permanent, indem Sie erst die Checkbox aktivieren und dann auf **Ja** klicken.

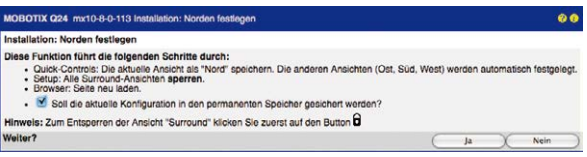

5. Sie haben nun die Nordrichtung für den Anzeige-Modus **Surround** und **Doppel-Panorama** festgelegt. Im nächsten Schritt können Sie nun diese Ansichten als Standardansicht für das Kamera-Livebild einstellen.

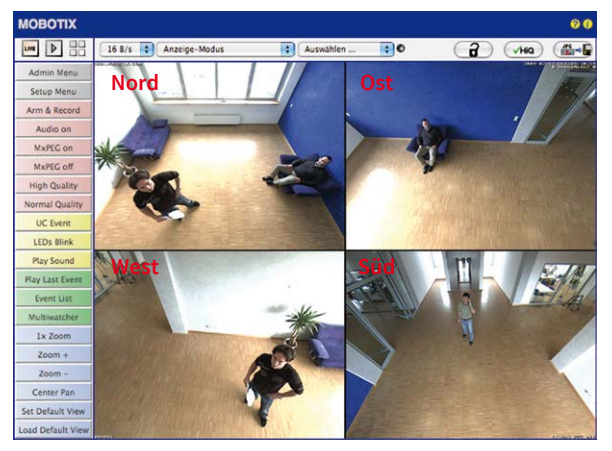

**Achtung**: Im Anzeige-Modus "Doppel-Panorama" ist kein OnScreen-Control verfügbar

Wählen Sie im QuickControl **Anzeige-Modus** die Option **Surround bzw. Doppel-Panorama.**Die Feineinstellung der Ansichten erfolgt über vPTZ via Maus oder Joystick und – wie bereits oben beschrieben – über Ent- und Verriegeln der Standardansicht über das symbolisierte Schloss (Schloss öffnen – Anzeige korrigieren – Schloss wieder schließen).

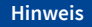

Jede der **Teilansichten** (in diesem Fall Nord, Ost, ...) kann mithilfe des nebenstehenden **OnScreen-Controls** angepasst werden (Schloss öffnen – Teilansicht anklicken – Ansicht anpassen– weitere Teilansicht anklicken– Ansicht anpassen– Schloss wieder schließen).

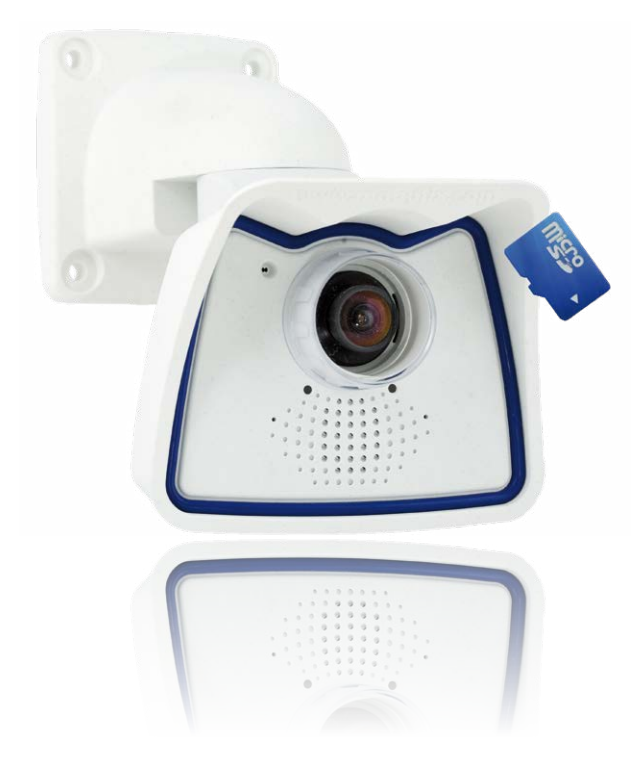

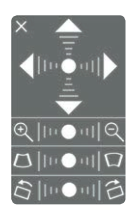

# **3.4 MicroSD-Kartenspeicherung**

## **3.4.1 Vorbemerkungen**

Flash-basierteSpeichermedien(MicroSD-Karten,USB-SticksundSolid-State-Festplatten) enthalten keine beweglichen Teile, wie dies bei herkömmlichen Festplatten der Fall ist. Sie sind kompakt, weitgehend feuchtigkeits-underschütterungsresistent, zeichnensichdurchihren geringen Energiebedarf aus, verlieren bei Stromausfall keine Daten und eignen sich daher ideal auch für den Einsatz mit MOBOTIX-Kameras.

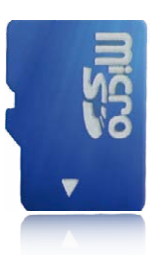

Robuster als Festplatten: Flash-Speichermedien

## **Anzahl der Schreib-/Löschzyklen pro Flash-Speicherzelle**

Die Anzahl der Schreib- bzw. Löschzyklen jeder einzelnen Speicherzelle eines Flash-Mediums ist begrenzt. Sobald eine einzelne Flash-Zelle nicht mehr funktionsfähig ist, wird dies vom Controller des Flash-Speichers automatisch erkannt. DerInhalt der Zelle wird dann anhand einer Prüfsumme rekonstruiert und in einer intakten, für diesen Zweck vorgesehenen Reservezelle gesichert. Die defekte Speicherzelle wird markiert und nicht mehr verwendet. Hierbei gehen keine Daten verloren.

Darüber hinaus können MOBOTIX-Kameras aktivierte Flash-Speichermedien überwachen. Ein eigens hierfür entwickeltes und zum Patent angemeldetes Verfahren prüft die Nutzung des Flash-Mediums und protokolliert die Anzahl der Schreib-/Löschzyklen. Die Flash-Abnutzung des Speichers wird bei aktivierter Aufzeichnung auf dem Flash-Medium automatisch in der Statuszeile im Livebild der Kamera eingeblendet, kann jedoch auch im Dialog **Admin Menu > Kamerastatus** jederzeit abgerufen werden.

## **Schonende Speichernutzung durch MOBOTIX MxFFS-Dateisystem**

DurchdieMxFFS-FormatierungderMicroSD-Kartewerdendie Flash-MedienvonderMOBOTIX-Kamerasoftware gleichmäßig und daher "speicherzellenschonend" beschrieben. Das bedeutet, dass alleSpeicherzellendes Flash-Speichersmöglichst gleichoftbeschriebenbzw. gelöscht werden. Dies trägt zu einer deutlich längeren Lebensdauer des Flash-Speichers bei und erhöht zudem die Sicherheit und Zuverlässigkeit der Speicherung.

# **Speicherbedarf und Lebensdauer von MicroSD-Karten**

Die Lebensdauer einer MicroSD-Karte nimmt proportional zu ihrer Speicherkapazität zu, da jede einzelne Speicherzelle weniger oft beschrieben bzw. gelöscht werden muss. Der erste Löschvorgang startet dann, wenn die Karte erstmals vollständig mit Daten gefüllt ist (erster Rundlauf).

# M26 Kamerahandbuch: Inbetriebnahme der Kamera

Bei allen Angaben handelt es sich um errechnete Durchschnittswerte

## **32 GB MicroSD-Karte: Speicherbedarf**

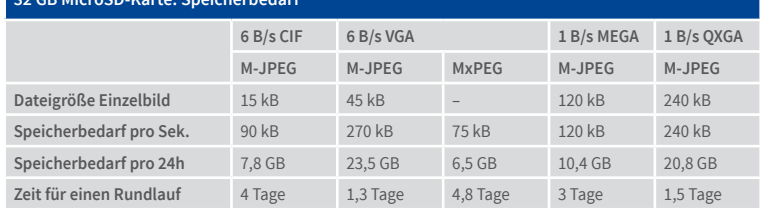

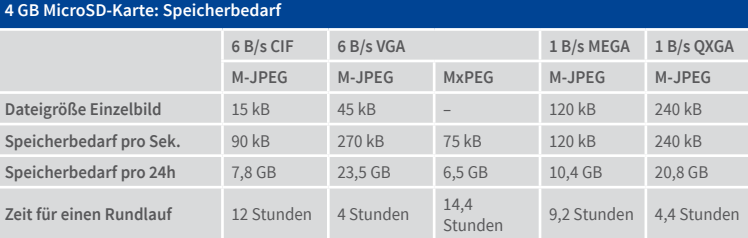

#### **Achtung**

Die Haltbarkeit einer MicroSD-Karte hängt sowohl von der Produktqualität als auch von der Nutzungsintensität ab. Stellen Sie die Art der Aufzeichnung (ereignisgesteuert oder Daueraufzeichnung, Bildrate, Bildgröße) entsprechend Ihrer Anwendungsanforderungen ein.

Für die werkseitig in die Kamera eingesetzte, hochwertige MicroSD-Karte empfehlen wir bei ständiger Daueraufzeichnung einen jährlichen Kartenwechsel.

#### **Überwachung der Abnutzung des Flash-Speichers (Patent angemeldet)**

Hierzu setzt MOBOTIX ein eigens hierfür entwickeltes und zum Patent angemeldetes Verfahren ein.Die Flash-Abnutzung kanninder Statuszeile des Livebildes eingeblendet oder über **Admin Menu > Kamerastatus** jederzeit abgerufen werden. Außerdem kann die Kamera auf Wunsch eine Warnmeldung versenden (z. B. per E-Mail), sobald ein kritischer Fehler beim Speichern auf der SD-Karte erkannt wird (**Admin Menu > Benachrichtigung bei Fehlermeldungen**). Die MicroSD-Karte kann dann ausgetauscht werden, um den vorhandenen Datenbestand zu sichern.

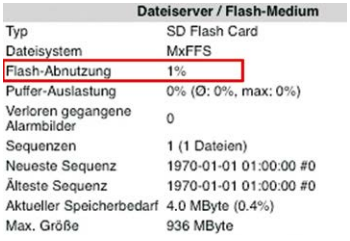

# MicroSD-Kartenspeicherung

# **3.4.2 Formatieren der MicroSD-Karte**

Damit die MOBOTIX-Kamera Bild- und Videosequenzen auf einer MicroSD-Karte speichern kann, muss diese zuerst MxFFS-formatiert werden (von MOBOTIX mitgelieferte MicroSD-KartensindbereitsMxFFS-formatiert). FolgendeSchritte sindzur Formatierung erforderlich (**Admin Menu > Speicherung auf externem Dateiserver / Flash-Medium**):

- 1. Stellen Sie sicher, dass sich eine MicroSD-Karte im Kartenschacht der MOBOTIX-Kamera befindet.
- 2. Klicken Sie in der Zeile **SD-Speicherkarte** auf **Formatieren**.
- 3. Notieren Sie sich ggf. die im Feld **Verschlüsselungskennwort** angezeigten Zeichen oder geben Sie ein eigenes Kennwort ein. Klicken Sie dann auf **OK**.

**Hinweis**: Mit der Option **Sicheres Löschen – langsam** werden eventuell vorhandene Daten auf der MicroSD-Karte bei der Formatierung nicht wiederherstellbar gelöscht. Beachten Sie jedoch, dass diese sichere Formatierung wesentlich mehr Zeit in Anspruch nimmt.

4. Tragen Sie im nächsten Dialog den Benutzernamen und das Kennwort eines Benutzers der Gruppe **admins** ein und bestätigen Sie mit **OK**.

Die Karte wird nun von der MOBOTIX-Kamera formatiert. Für eine 8 GB MicroSD-Karte werden bei deaktivierter Option **Sicheres Löschen – langsam** 5 bis

12 Minuten benötigt. Ist **Sicheres Löschen – langsam** aktiviert, kann dies 3 bis 14 Stunden dauern.

Nach Abschluss der Formatierung können Sie die MicroSD-Karte für die Speicherung aktivieren (siehe nächster Abschnitt).

## **Achtung**

Warten Sie unbedingt das Ende des Formatierungsvorgangs ab, bevor Sie erneut auf die Kamera zugreifen. Dies dauert bei deaktivierter Option Sicheres Löschen– langsam in der RegelwenigeMinuten.DieMicroSD-Karte ist erstnachAbschlussderMxFFS-Formatierung verwendbar.

Eine Formatierung mit aktivierter Option **Sicheres Löschen – langsam** benötigt mehrere Stunden. Alternativ kann die MicroSD-Karte mit einem geeigneten Programm unter Windows, Linux/UNIX oder Mac OS X neu partitioniert und sicher gelöscht werden.

Die Option **Sicheres Löschen – langsam** benötigt mehrere Stunden. Alternativ kann die SD-Karte mit einem geeigneten Programm unter Windows, Linux/UNIX oder Mac OS X neu partitioniert und sicher gelöscht werden

SD-Karte formatieren: **Admin Menu > Speicherung auf externem Dateiserver/ Flash-Medium**

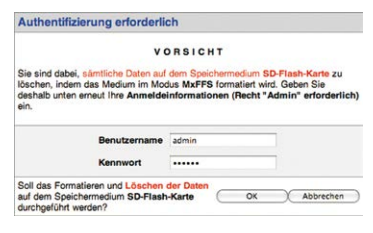

2000 Versiche einer MoFFS-Partition wird ein Kennwort benötigt. Ein leere Kennwort deaktiviert die Verschlüsselung. Wird das Verschlüsselungskennwort deaktiviert die Verschlüsselung. Wird das Verschlüsselungskennwort parti

Formatierungs-Assistent: MxFFS-Partitionierung egen Sie fest, welche Daten auf dem Speichermedium SD-S<br>gespeichert werden sollen. Partitionen auf Speichermedium SD-Speicherkarte lie Gesamtoröße des Speichermediums

M Partition für Ereignisaufzeichnung Sicherheitsfunktionen Sicheres Löschen - Jannsam

Verschlüsselungskennwort Klicken, um fortzufahren

**CO 03 F to date** 

c0fc753a369705ab

 $\overline{w}$ 

Abbrechen

## **3.4.3 Speicherung aktivieren**

Speicherung aktivieren: **Admin Menu > Speicherung auf externem Dateiserver/ Flash-Medium**

Zum Aktivieren der Speicherung auf einer bereits MxFFS-formatierten MicroSD-Karte sind die folgenden Schritte erforderlich (**Admin Menu > Speicherung auf externem Dateiserver/ Flash-Medium**):

- 1. Stellen Sie sicher, dass sich eine MicroSD-Karte im Kartenschacht der MOBOTIX-Kamera befindet.
- 2. Stellen Sie sicher, dass die MicroSD-Karte im MxFFS-Fomat formatiert ist.
- 3. Aktivieren Sie die Option **SD-Speicherkarte**.
- 4. Klicken Sie unten im Dialog auf den Button **Setzen**, dann **Schließen** und sichern Sie die Konfiguration.
- 5. Starten Sie die MOBOTIX-Kamera neu (**Admin Menu > Neu starten**).

Überprüfen Sie nach dem Neustart, ob die Symbole **FR REC** im Livebild der Kamera sichtbar sind. Wenn dies der Fall ist, ist die Aufzeichnung auf MicroSD-Karte aktiv. Aktivieren Sie andernfalls die Aufzeichnung (siehe unten).

## **Aktivieren der Aufzeichnung**

Sind die Symbole **FRREC** im Livebild nach einem Neustart nicht sichtbar, muss die Aufzeichnung mit einer der folgenden Möglichkeiten im Webbrowser aktiviert werden:

- Automatische Aktivierung durch Klick auf den Softbutton **Arm & Record**. Bestätigen Sie anschließend im Easy-Dialog durch Klick auf den Button **Ja**.
- Manuelle Aktivierung über Quick-Control **Aufzeichnung > Aufzeichnung ein** oder in **Setup Menu > Aufzeichnung**.

#### **Verschlüsselung und Authentifizierung**

AusSicherheitsgründenerfolgtdieSpeicherungderDatenaufderMicroSD-Karte verschlüsselt. Das Kennwort wird bereits beim Formatieren der Karte festgelegt und muss beim Zugriff auf die Aufzeichnungen zur Authentifizierung angegeben werden (siehe nächster Abschnitt).

# **3.4.4 Zugriff auf die Daten einer MicroSD-Karte**

Der Zugriff auf die gespeicherten Bild- und Videosequenzen auf einer MicroSD-Karte kann über diese Möglichkeiten erfolgen:

- **Im Webbrowser:** Wiedergabe der Ereignisbilder ohne Ton direkt von der MicroSD-Karte über die Playback-Ansicht der Kamerasoftware.
- **In MxManagementCenter:**Wiedergabe der Videosequenzen inkl. Ton durch Zugriff auf die in der MOBOTIX-Kamera befindliche MicroSD-Karte über die Kamera oder durch direkten Zugriff auf die MicroSD-Karte über einen an den Computer angeschlossenen Kartenleser (zukünftig).

## **Achtung**

Beim Wechsel der MicroSD-Karte von einer MOBOTIX-Kamera in eine andere muss unbedingt die Zeit sowohl auf der Ursprungskamera als auch auf der Zielkamera korrekt eingestellt sein. Verwenden Sie vorzugsweise die automatische Zeitsynchronisierung über einen Zeitserver (**Admin Menu > Datum und Zeit**).

## **3.4.5 Deaktivieren der Kartenspeicherung**

Zum Deaktivieren der Speicherung auf eine MicroSD-Karte sind die folgenden Schritte erforderlich (**Admin Menu > Speicherung auf externem Dateiserver / Flash-Medium**):

- 1. Aktivieren Sie die Option **Keine**.
- 2. Klicken Sie unten im Dialogfenster auf den Button **Setzen**, dann **Schließen**.
- 3. Starten Sie die MOBOTIX-Kamera neu (**Admin Menu > Neu starten**). Stellen Sie nach dem Neustart sicher, dass das Symbol **FR REC** im Livebild der Kamera rechts unten nicht mehr sichtbar ist.
- 4. Sie können die MicroSD-Karte jetzt aus der Kamera entfernen oder eine neue SD-Karte einlegen (siehe *Abschnitt [2.6, «Austausch der MicroSD-Karte»](#page-51-0)*).

## **Achtung**

Eine **MicroSD-Karte darf erst nach dem Deaktivieren der Aufzeichnung** auf MicroSD-Karte und **anschließendem Neustart der Kamera** entnommen werden. **Nichtbeachtung kann zu Datenverlust führen!**

Werden angeschlossene Flash-Speichermedien ohne vorheriges Abmelden aus der Kamera entfernt, kann es zum Datenverlust kommen und Speicherbereiche können verloren gehen. Durch die MxFFS-Formatierung ist der verlorene Bereich auf lediglich 4 MB pro Vorfall beschränkt.

## **3.4.6 Verwenden einer MicroSD-Karte in einer anderen MOBOTIX-Kamera**

EineMicroSD-Karte,dieDateneinerMOBOTIX-Kamera enthält, kanninjede fürMicroSD-Karten geeignete MOBOTIX-Kamera eingesetzt werden. Bei aktivierter MicroSD-Kartenspeicherung (Neustart erforderlich) synchronisiert sich die "neue" MOBOTIX-Kamera automatisch und setzt die Speicherung korrekt fort. Hierbei gehen keine Daten verloren. Beachten Sie, dass die Aufzeichnung auf MicroSD-Karte vor dem Entfernen der Karte aus einer MOBOTIX-Kamera deaktiviert und die Kamera neu gestartet werden muss.

WardieVerschlüsselungderDatenbeimSpeichernaufderMicroSD-Karte inderKamerasoftware aktiv, muss das gleiche Kennwort in der "neuen" Kamera eingetragen werden (Admin Menu> **Speicherung auf externem Dateiserver / Flash-Medium**). Die Kamera kann sonst nicht auf die MicroSD-Karte zugreifen.

## **3.4.7 Garantiehinweise zur Speicherung auf Flash-Medien**

Für in Kameras fest eingebaute oder zusammen mit Kameras als Zugabe ausgelieferte Flash-Medien (z. B. MicroSD-Karten oder angeschlossene USB-Speichermedien) ist jede Haftung durch MOBOTIX ausgeschlossen. Das Gleiche gilt für Schäden an oder durch den Einsatz von Flash-Speicherkarten, die nicht von MOBOTIX stammen.

# **3.5 Konfiguration im Browser**

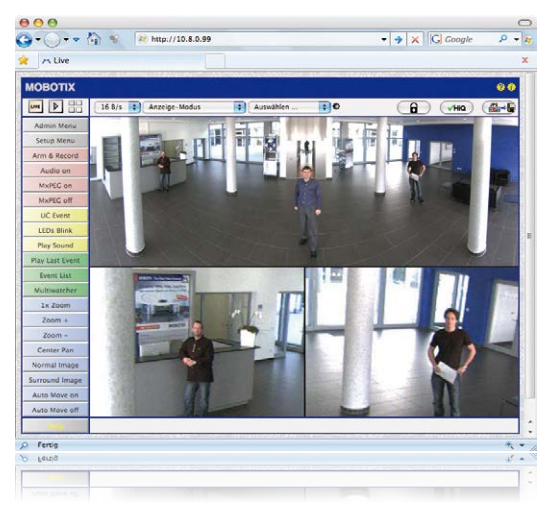

# **3.5.1 Übersicht**

Die komplette Konfiguration einer MOBOTIX-Kamera ist über einen beliebigen JavaScriptfähigen Browser auf einem beliebigen Betriebssystem (Windows, Linux, Macintosh u. a.) möglich. Die Kamera enthält hierzu eine auf HTML-Seiten basierende Benutzeroberfläche. DieüberdieseOberfläche vorgenommenenEinstellungenwerdenüberHTTP-Befehledurch Programme und Skripte der kamerainternen Software ausgeführt und im Flash-Speicher der Kamera gespeichert.

Im Folgenden finden Sie eineÜbersicht über die grundlegenden Browser-Einstellungen der MOBOTIX-Kamera sowieweitereKonfigurationsmöglichkeiten.AusführlicheBeschreibungen der Software-Funktionen finden Sie in der Online-Hilfe der Kamera.

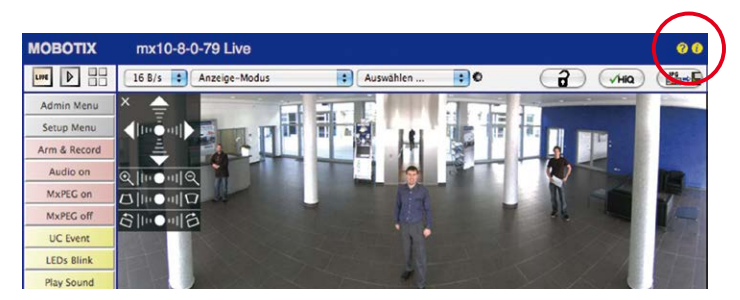

# M26 Kamerahandbuch: Inbetriebnahme der Kamera

Benutzername: **admin** Kennwort: **meinsm**

**Admin Menu** 

Setup Menu

Parameter sollten immer permanent gespeichert werden!

Automatische Synchronisierung über Zeitserver

**Mehr**: erweiterte Funktionen einblenden

**Weniger**: erweiterte Funktionen ausblenden

#### **Grundlegende Einstellungen**

- **Administration der Kamera:** Alle Einstellungen der Kamera erfolgen über das Administrationsmenü und das Setup Menü:
	- **Admin Menu:**Hier finden Sie grundlegende Konfigurationsmöglichkeiten der Kamera (z. B. Kennwörter, Schnittstellen, Software-Aktualisierung).
	- **Setup Menu:**Hier finden Sie die Dialoge der Bild- und Ereigniseinstellungen sowie der Aufzeichnung. Einige dieser Einstellungen stehen auch über dieQuick-Controls in der Live-Ansicht zur Verfügung.
- **Einstellungen rückgängig machen:** Sollten Sie größere Änderungen in einem Dialogfensterrückgängig machen wollen, können Sie den Button **Voreinstellung** unten im jeweiligen Dialog verwenden, um die Werkeinstellungen für diesen Dialog wieder herzustellen. Möchten Sie die gesamten Bildeinstellungen zurücksetzen, verwenden Sie das Quick-Control **Einstellungen verwalten > Bild-Werkeinstellungen laden** in der Live-Ansicht der Kamera.
- **Änderungen permanent speichern:** Haben Sie die Konfiguration der Kamera fertiggestellt, sollten Sie diese im permanenten Speicher der Kamera sichern. Dies kann in den jeweiligen Dialogen erfolgen (Klick auf den Button **Setzen** unten im Dialog führt die Änderung temporär durch, nach Klick auf den Button **Schließen** werden Sie gefragt, ob Sie die gesamte Konfiguration im permanenten Speicher der Kamera sichern möchten) oder direkt im Administrationsbereich (**Admin Menu > Sichern der aktuellen Konfiguration**). Der Abschnitt **Konfiguration** des Administrationsbereichs enthält weitere Funktionen, die Ihnen die Arbeit mit sowie das Sichern und Kopieren von Einstellungen ermöglichen.Weitere Informationen hierzu finden Sie in derOnline-Hilfe der entsprechenden Dialoge.
- **Zeitgesteuerte Aufgaben und Zeitsynchronisierung:** Neben vielfältigen zeitbezogenen Steuermöglichkeiten (Wochenprogramme, Feiertagsregelung, zeitgesteuerte Aufgaben ...) verfügt die Kamera auch über die Möglichkeit der Zeitsynchronisierung. So kann die Uhrzeit der Kamera manuell mit einem Computer, automatisch mit einem Zeitserver oder auch mit einer anderen MOBOTIX-Kamera abgeglichen werden. Dabei können sowohl NTP-Zeitserver als auch Time Protocol-Zeitserver verwendet werden. Weitere Informationen hierzu finden Sie in der Online-Hilfe der entsprechenden Dialoge.
- **Buttons "Mehr" und "Weniger":** Einige Kameradialoge zeigen standardmäßig nur die wichtigsten Konfigurationsoptionen. In den Dialogen findet sich in diesem Fall rechts unten auf der Seite der Button **Mehr**, der zusätzliche Optionen einblendet. Sind alle Optionen eingeblendet, können sie über den Button **Weniger** wieder ausgeblendet werden.

## **3.5.2 Allgemeine Browser-Einstellungen**

- **Schnellinstallation ausführen:** Bei einer neu ausgelieferten MOBOTIX-Kamera wird die Schnellinstallation beim ersten Zugriff auf das Administrationsmenü automatisch aufgerufen (Button **Admin Menu**).Die Schnellinstallation führt Sie automatisch durch die wichtigsten Einstellungen der Kamera. Aus Sicherheitsgründen sollten Sie während der Schnellinstallation auch ein eigenes Admin-Kennwort festlegen und den öffentlichen Zugriff sperren.
- **Öffentlichen Zugriff sperren:** Gastbenutzer haben grundsätzlich Zugriff auf die Gastansicht der Kamera, ohne dass die Eingabe eines Kennworts erforderlich wäre. Falls dies nicht gewünschtist, sollten Sie den öffentlichen Zugriff sperren (**Admin Menu > Schnellinstallation** oder **Admin Menu > Benutzer und Kennwörter**).
- **Weitere Benutzer einrichten und Rechte vergeben:** Ähnlich wie bei einem Computer-Betriebssystem können Sie Benutzer und Benutzergruppen hinzufügen sowie deren Zugriffsrechte festlegen (**Admin Menu > Benutzer und Kennwörter**, **Admin Menu >**  Gruppen-Zugriffskontrolle (ACL)). Hiermit können Kamerafunktionen benutzerabhängig gezielt freigegeben oder gesperrt werden.
- **Automatischen Neustart deaktivieren:** Jede MOBOTIX-Kamera ist werkseitig so eingestellt, dass sie nachts um 3:36 Uhr einen Neustart ausführt. Falls die Speicherung der Kamera nicht auf einem externen Dateiserver oder auf internem Flash-Speicher bzw. SD-Karten erfolgt, sondern im internen flüchtigen Speicher der Kamera, werden die gespeicherten Bild- und Videosequenzen bei jedem Neustart gelöscht. Deaktivieren Sie den automatischen Neustart, wenn dies nicht gewünscht ist (**Admin Menu > Zeitsteuerung**).
- **Bildeinstellungen optimieren:** Die werkseitigen Bildeinstellungen der MOBOTIX-Kamera liefern für die überwiegende Anzahl der Anwendungsfälle sehr gute Bilder und sollten daher nicht oder nur behutsam verändert werden. Sie sollten jedoch ein Bildprogramm auswählen, entsprechend dem Verwendungszweck Ihrer Kamera. Bildprogramme bieten die einfachste und schnellste Methode, die Kamera optimal auf die jeweilige Anwendungssituation einzustellen, da sie automatisch mehrere Kameraparameter konfigurieren (Quick-Control **Bildprogramme**).
- **Bildauflösung im Livebild einstellen:** Alle MOBOTIX-Kameras sind werkseitig auf eine Bildauflösung von 640x480 Pixel eingestellt. Diese Auflösung können Sie verändern bzw. individuell anpassen (Quick-Control **Auflösung**).
- **Belichtung einstellen:** Die automatische Belichtungssteuerung der MOBOTIX-Kamera erfolgt anhand individuell konfigurierbarer Belichtungsfenster.Wählen Sie ein vorkonfiguriertes Set von Belichtungsfenstern aus (Quick-Control **Belichtungssteuerung**). Alternativ können Sie auch eigene Belichtungsfenster definieren (**Setup Menu > Belichtungseinstellungen**).
- **Ereignissteuerung und Aufzeichnung aktivieren:** Die Ereignissteuerung der MOBOTIX-Kamera ist werkseitig deaktiviert. Aktivieren Sie sie durch Klick auf den Button **Arm & Record**.Hierdurch wird sowohl die Bewegungserkennung als auch die Aufzeichnung aktiviert. Bei einer Kamera mitintegriertem Flash-Speicher(MOBOTIX R-Modelle bzw. Modelle mit SD-Karte) wird automatisch der Flash-Speicher als Aufzeichnungsziel verwendet. Bei Bedarf können Sie weitere Ereignisse aktivieren sowie Aufzeichnung und Speicherung

nach Ihren Wünschen konfigurieren (**Setup Menu > Ereigniseinstellungen, Setup Menu > Aufzeichnung und Admin Menu > Speicherung auf externem Dateiserver/ Flash-Medium**).

• **Aktionen/Meldungen einrichten:** Die MOBOTIX-Kamera kann bei Eintritt eines Ereignisses Alarme auslösen, die Sie individuell konfigurieren und auf Wunsch einem bestimmten Ereignis zuordnen können: Ausgeben eines akustischen Alarms über den Kameralautsprecher, Anzeigen eines visuellen Alarms im Kamera-Livebild, Versenden einer E-Mail oder Netzwerkmeldung mit dem Alarmbild, Tätigen eines Telefonanrufs, Hochladen eines Alarmbildes auf einen FTP-Server, Schalten eines Schaltausgangs der Kamera (z. B. Licht anschalten, Tür öffnen).

Die Einstellungen hierzu finden Sie im **Setup Menu > Aktionsgruppen-Übersicht**. Innerhalb der Aktionsgruppen werden die auszuführenden Aktionen in Form von "Aktionsprofilen" definiert und verwendet. Die verschiedenen Aktionsprofile können alternativ über das Admin Menu in den Bereichen Hardware-Konfiguration (Profile für Schaltausgang), Übertragungsprofile (FTP, E-Mail, Netzwerkmeldungen) sowie Audio- und VoIP-Telefonie (Sound-Profile, VoIP-Profile) eingestellt werden. Weitere Informationen finden Sie in der Online-Hilfe des Dialogs **Aktionsgruppen-Übersicht**.

• **Erschütterungssensor aktivieren:**Die M26 ist mit serienmäßigem Erschütterungssensor ausgestattet. Erhält die Kamera einen Schlag auf das Gehäuse, wird dies von der Kamera automatisch registriert und zum Beispiel als Netzwerkmeldung oder per Telefonanruf weitergemeldet. Ein genereller Vorteil ist, dass MOBOTIX-Kameras wegen des Verzichts auf mechanisch bewegte Teile so robust sind, dass sie auch sehr starken Erschütterungen Stand halten und funktionsfähig bleiben können. Die Aktivierung des Erschütterungssensors (und anderer Sensoren) erfolgtim **Setup Menu > Ereignisübersicht > Umgebungsereignisse > Bearbeiten**.

# **3.6 Ergänzende Hinweise**

# **3.6.1 Wetterfestigkeit und Schutz gegen Tauwasser**

Die M26 besitzt aufgrund ihrer robusten, sorgfältig verabeiteten Konstruktion und dem Verzicht auf mechanisch bewegte Teile hervorragende Eigenschaften in Bezug auf Wetterfestigkeit und Widerstand gegen Feuchtigeit und Staub. Mit Erfüllung der Norm IP66 ist die Kamera sogar resistent gegen Wasserstrahlen, jedoch **nicht vollkommenluftdicht**. In Installationsumgebungen mit **häufigenTemperaturschwankungenundwechselnder Luftfeuchtigkeitbestehtdaher grundsätzlich die Möglichkeit der Bildung und Ansammlung von Niederschlag** in den mit Außenluft durchströmten Hohlräumen der Kamerahalterung.

Der Niederschlag (Tau, Kondenswasser) wird bei Unterschreitung des Taupunktes von wärmerer und wasserdampfgesättigter Luft verursacht, die im kühleren Zustand weniger Wasser aufnehmen kann. Als Tauwasser bezeichnet man das Wasser, das sich an einer kühlen Oberfläche von Gegenständen niederschlägt.

Um den Ablauf von angesammeltem Tauwasser zu ermöglichen, empfiehlt MOBOTIX, noch vor der Montage (nur!) an der tiefer liegenden der zwei im Bild markierten Stellen **jeweils eine der Größe der Aussparung entsprechendeÖffnung zubohren** und die äußerste Gehäusewand zu durchbrechen.

Trennen Sie vor dem Bohren zunächst die Kamera durch Lösen der beiden Inbus-Halteschrauben vom Gehäuse, um eine Beschädigung der Kamera und/ oder Verkabelung beim Bohren zu vermeiden.

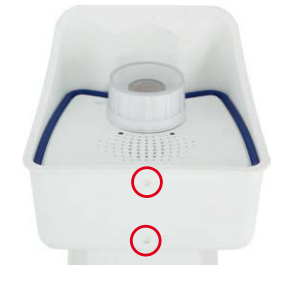

4 mm Bohrer verwenden

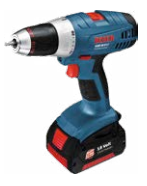

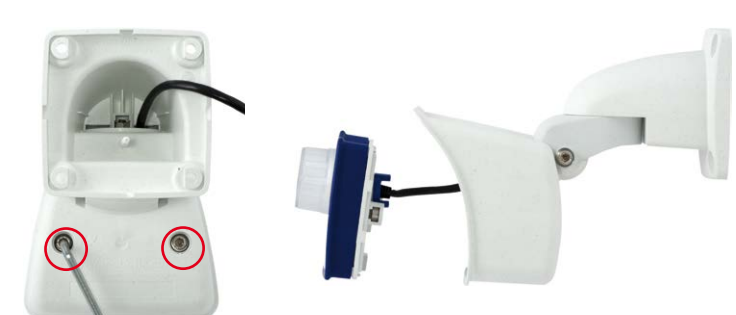

Vor dem Bohren die Kamera vom Gehäuse trennen

Je nach späterer Neigung der Kamera ist die vordere oder hintere Ablauföffnung am Wetterschutzgehäuse der Kamera zu durchbohren.

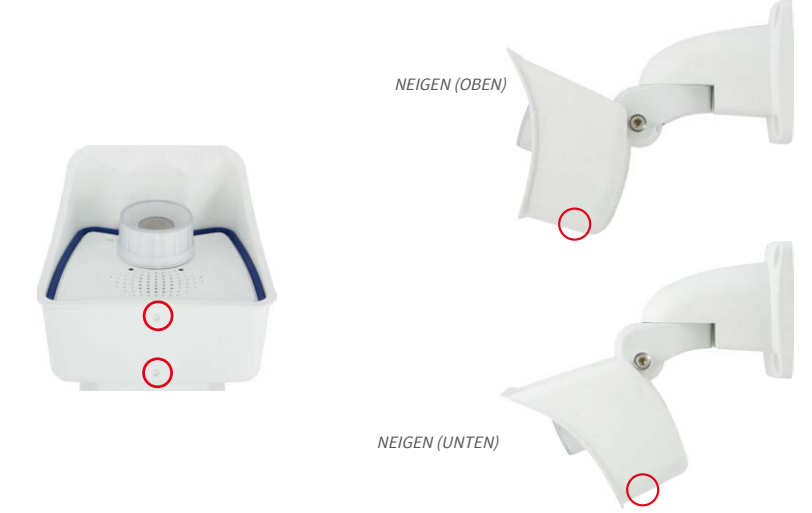

Kamera nach oben geneigt: **Hintere** Ablauföffnung durchbohren

Kamera nach unten geneigt: **Vordere** Ablauföffnung durchbohren

> Während einer Reinigung der Kamera mit einem Wasserstrahl (keine Hochdruckreiniger benutzen!) sollten die Ablauföffnungen mit einem Klebeband abgedichtet werden.

## **3.6.2 Kennwort für den Administrationsbereich**

DerZugang zumAdministrationsbereichderKamera (Softbutton**Admin Menu**) ist erst nach Eingabe eines Benutzernamens und eines Kennworts möglich.

- Werkseitiger Benutzer ist **admin**
- Werkseitiges Kennwort ist **meinsm**

(Passwort muss beim ersten Anmelden geändert werden – ab Kamerasoftware V5.1.x.)

Bei der Erstinbetriebnahme wird die **Schnellinstallation** beim ersten Zugriff auf den Administrationsbereich automatisch aufgerufen. Hier können die Grundeinstellungen der Kamera an die individuellen Erfordernisse angepasst werden. Aus Sicherheitsgründen wird dringend empfohlen, das werkseitige Administratorkennwort zu ändern.

Benutzername und Kennwort müssen wie aufgeführt eingegeben werden. Für alle Einträge wird zwischen Groß- und Kleinschreibung unterschieden.

## **Achtung**

Bewahren Sie Aufzeichnungen über **Kennwörter** an einem sicheren Ort auf. Falls der Administrationsbereich durch ein geändertes Administrator-Kennwort nicht mehr zugänglich ist, kann das Kennwort nur durch Einschicken der Kamera ins Werk zurückgesetzt werden (kostenpflichtig!).

## **3.6.3 Mikrofon unwiderruflich deaktivieren**

Aufgrund datenschutz- und arbeitsrechtlicher Bestimmungen ist es zum Teil erforderlich, die Mithörfunktion der Kamera zu deaktivieren. Das Mikrofon kann in **Admin Menu > Mikrofon und Lautsprecher** endgültig und irreversibel deaktiviert werden.

## **Achtung**

Diese **DeaktivierungfindetinderKamera selbst stattundkannnichtmehrrückgängig** gemachtwerden(auchnichtimWerk).DieDeaktivierungwirkt sichauf alle Funktionen aus, die das Mikrofon verwenden.

## **3.6.4 Startoptionen der Kamera verwenden**

- Um die **Kamera mit Werkseinstellungen und der Werks-IP-Adresse zu starten**, verwenden Sie **Startoption 2** wie in *Abschnitt [3.2.4, «Startoptionen der Kamera»](#page-69-0)* beschrieben.
- Um die **Kamera als DHCP-Client mit einer automatisch erhaltenen IP-Adresse zu starten**, verwenden Sie **Startoption 3** wie in *Abschnitt [3.2.4, «Startoptionen der Kamera»](#page-69-0)* beschrieben.

## **Hinweis**

Beim Zurücksetzen der Kamera über **Admin Menu > Zurücksetzen** werden auch alle neu angelegten Benutzer gelöscht und das Admin-Kennwort zurückgesetzt. Verwenden Sie **Startoption 3** wie in *Abschnitt [3.2.4, «Startoptionen der Kamera»](#page-69-0)* beschrieben, wenn Sie die existierenden Benutzer nicht löschen möchten.

## **3.6.5 Ereignissteuerung und Bewegungserkennung aktivieren**

Im Auslieferungszustand ist die Ereignissteuerung und die Bewegungserkennung der Kamera nicht aktiviert. Zur ereignisgesteuerten Aufzeichnung öffnen Sie **Setup Menu > Allgemeine Ereigniseinstellungen** und aktivieren Sie die Scharfschaltung der Kamera. Alternativ klicken Sie auf den Softbutton **Arm & Record** der Benutzeroberfläche im Browser. Hierdurch wird das Bewegungserkennungsfenster im Livebild angezeigt (gepunkteter Rahmen in der Bildmitte) und die Kamera speichert automatisch Bilder, sobald innerhalb des Erkennungsfensters Bewegungen stattfinden.

## **3.6.6 Text- und Logoeinblendungen deaktivieren**

Durch die deaktivierte Scharfschaltung im Auslieferungszustand (siehe vorhergehender Abschnitt) zeigt die MOBOTIX-Kamera am oberen Rand des Livebildes nur den Text **www.mobotix.com**, den Zeitstempel sowie das MOBOTIX-Logo rechts oben an. Wird die Scharfschaltung aktiviert, ist auch der Text am unteren Rand des Livebildes sichtbar (Ereignis-, Aktions-, Meldungs- und Aufzeichnungssymbole).

Die Statuszeile am unteren Rand des Livebildes und die Textzeile oben links können in **Setup Menu > Darstellungs- und Texteinstellung** deaktiviert werden, indem Texteinblendung auf **Aus** gesetzt wird. Texteinblendung **Datum und Uhrzeit** aktiviert nur die Anzeige des

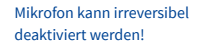

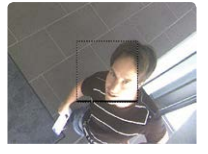

Ist das gepunktete Rechteck im Livebild sichtbar, ist die Kamera scharfgeschaltet

Text- und Logoeinblendungen können auch deaktiviert bzw. individuell eingerichtet werden

Zeitstempels im Livebild. Die Logoeinblendung wird in **Admin Menu > Logoprofile** ausgeschaltet, indem Logo-Anzeige auf **Deaktiviert** gesetzt wird.

## **3.6.7 Automatischen Neustart der Kamera deaktivieren**

Im Auslieferungszustand führt die MOBOTIX-Kamera automatisch einmal in der Woche zwischen 3 und 4 Uhr morgens einen Neustart durch, da eine Kamera unter sehr seltenen Umständen durchäußereEinflüsse (z.B.Höhenstrahlung) zeitweise gestört seinkann.Der automatische Neustart sorgt dafür, dass die Kamera nach dem Neustart wieder ordnungsgemäß arbeitet, ohne dass hierfür ein Benutzerzugriff erforderlich wäre. Falls gewünscht, kann der automatische Neustart in **Admin Menu > Zeitsteuerung** deaktiviert werden.

## **3.6.8 Browser**

Aktuelle Browser mit aktiviertem JavaScript (Internet Explorer, Mozilla Firefox, Safari, Google Chrome, Opera ...) sind unmittelbar in der Lage, das Livebild der Kamera darzustellen.

## **3.6.9 Pflege von Kamera und Objektiv**

Sollte das Objektiv beispielsweise bei der Montage verschmutzt worden sein, verwenden Sie zum Reinigen der Objektiv-Frontlinse ein weiches Baumwolltuch. Beachten Sie, dass die Bildschärfe nach dem Reinigungsvorgang kontrolliert und eventuell nachjustiert werden muss.

## **Reinigen der Objektivkappe**

• Um die Objektivkappe vor Kratzern und Schmutz zu schützen, sollte diese stets mit einem weichen Baumwolltuch montiert und demontiert werden.

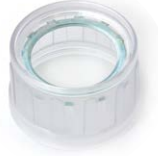

- Sie sollten die Objektivkappe in regelmäßigen Abständen reinigen. Verwenden Sie hierzu immer ein weiches, flusenfreies Baumwolltuch.
- Bei stärkerer Verschmutzung verwenden Sie zusätzlich einen milden Reiniger ohne Alkoholanteil und ohne schleifende Bestandteile.
- Weisen Sie eventuell das Reinigungspersonal in diese Pflegehinweise ein.

# **3.6.10 Rechtliche Hinweise**

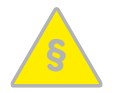

## **Rechtliche Aspekte einer Video- und Audioaufzeichnung**

Beim Einsatz von MOBOTIX-Produkten sind die Datenschutzbestimmungen für Video- und Audiobeobachtung zu beachten. Je nach Landesgesetz und Aufstellungsort der M26 kann die Aufzeichnung von Video- und Audiodaten besonderen Auflagen unterliegen oder untersagt sein. Alle Anwender von MOBOTIX-Produkten sind daher aufgefordert, sich über die aktuell gültigen Bestimmungen zu informieren und diese zu befolgen. Die MOBOTIX AG übernimmt keine Verantwortung für einen nicht legalitätskonformen Produktgebrauch.

# **3.6.11 Sicherheitshinweise**

## **Hinweise zur Installation:**

- Die Verwendung dieses Produkts in explosionsgefährdeten Bereichen ist nicht zulässig.
- Die Installation dieses Produkts muss gemäß der Dokumentation in *Kapitel 2, "Montage"* dieses *Handbuchs* erfolgen. Falsche Montage kann Schäden an der Kamera verursachen!
- Bei der Installation dieses Produkts dürfen nur Original MOBOTIX-Teile und MOBOTIX-Anschlusskabel verwendet werden.
- Für die Installation dieses Produkts ist ein tragfähiger ebenerUntergrund erforderlich, der eine stabile Montage der verwendeten Befestigungselemente erlaubt.

**Elektrotechnische Installation:**ElektrischeAnlagenundBetriebsmitteldürfennur voneiner Elektrofachkraft oder unter Leitung und Aufsicht einer Elektrofachkraft den elektrotechnischen Regeln entsprechend errichtet, geändert und instandgehalten werden. Auf die richtige Verwendung der elektrischen Anschlüsse ist zu achten.

**Überspannungen:** MOBOTIX-Kameras sind durch eine Reihe von Maßnahmen gegen die Auswirkungen von geringen Überspannungen geschützt. Diese Maßnahmen können jedoch nicht verhindern, dass größere Überspannungen Schäden an der Kamera verursachen. Bei der Installation der Kameras im Außenbereich ist daher dem **Blitzschutz** und den damit verbundenen Gefahren für Gebäude und Netzwerkinfrastruktur besondere Beachtung zu schenken.

**Max. Leistungsaufnahme angeschlossener Erweiterungsmodule:** Die Leistungsaufnahme aller angeschlossenen **MxBus-Module** darf **2,5W nicht überschreiten**. An den MxBus-Stecker **und** an die USB-Buchse dürfen Verbraucher mit einer **Gesamt-Leistungsaufnahme von max. 3W** angeschlossen werden, **wenn die Kamera mit PoE-Klasse 3 versorgt wird**. Wird **PoE-Klasse <sup>2</sup>** verwendet, **kann die Kamera keine externen Verbraucher versorgen!**

**Objektiv nicht berühren:** Aufgrund der hohen Rechenleistung der M26 kann es, begünstigt durch entsprechende Umgebungsbedingungen am Installationsort, zu einer relativ hohen, fürdie FunktionalitätderKamera jedochunbedenklichen**Temperaturentwicklung** im Bereich des Bildsensors kommen. Dieses Produkt darf deshalb nicht im Handbereich betrieben werden.

**VorÖffnenderKamera Stromzufuhr unterbrechen:** Stellen Sie vor dem Öffnen derKamera (z. B. zum Austauschen der SD-Karte oder zum Anschließen von Leitungen im Inneren des Gehäuses) sicher, dass die Stromzufuhr der Kamera unterbrochen ist.

**Netzwerksicherheit:** MOBOTIX-Produkte bringen alle notwendigen Konfigurationsmöglichkeiten für einen datenschutzkonformen Betrieb in Ethernet-Netzwerken mit. Für das systemübergreifende Datenschutzkonzept ist der Betreiber verantwortlich. Die notwendigen Grundeinstellungen zur Missbrauchsverhinderung können in der Software konfiguriert werden und sind passwortgeschützt. Ein unautorisierter Fremdzugriff wird dadurch verhindert.

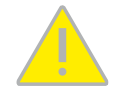

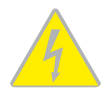

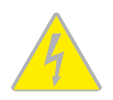

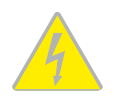

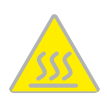

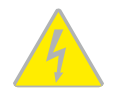

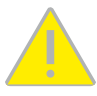

## **3.6.12 Online-Hilfe und Kamera-Informationen im Browser**

Weitere Informationen finden Sie in der Online-Hilfe der Kamerabenutzeroberfläche im Browser. Klicken Sie auf das Symbol  $\Omega$ , um die Hilfeseiten der Kamera zu öffnen. Darüber hinaus werden eine Reihe vonInformationenzurKameraundzuihrer aktuellenKonfigurationimDialog**Kamerastatus** angezeigt. Klicken Sie auf das Symbol  $\mathbf i$ , um die betreffende Seite zu öffnen.

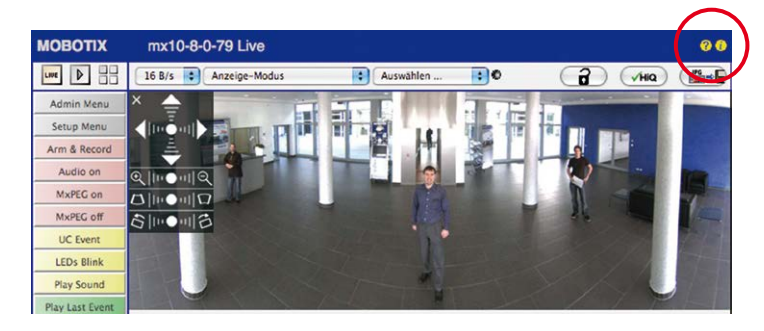

## **3.6.13 Konformitätserklärung**

Die Produkte der MOBOTIX AG werden nach den anwendbaren Richtlinien der EU sowie weiterer Länder zertifiziert. Die Konformitätserklärungen der MOBOTIX AG für ihre Produkte finden Sie auf **www.mobotix.com** unter **Support > Download Center > Dokumentation > Zertifikate & Konformitätserklärungen**.

## **3.6.14 RoHS-Erklärung**

Die Produkte der MOBOTIX AG sind konform mit den Anforderungen, die sich aus §5 ElektroG bzw. der RoHS-Richtlinie 2011/65/EU ergeben, soweit sie in den Anwendungsbereich dieser Regelungen fallen (die RoHS-Erklärung von MOBOTIX finden Sie unter **www.mobotix.com** unter **Support > Download Center > Dokumentation > Zertifikate & Konformitätserklärungen**).

## **3.6.15 Entsorgung**

Elektrische und elektronische Produkte enthalten viele Wertstoffe. Entsorgen Sie deshalb die

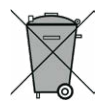

MOBOTIX-Produkte am Ende ihrer Lebensdauer gemäß den geltenden gesetzlichen Bestimmungen und Vorschriften (beispielsweise bei einer kommunalen Sammelstelle abgeben). MOBOTIX-Produkte dürfen nicht in den Hausmüll gegeben werden! Entsorgen Sie einen im Produkt evtl. vorhandenen Akku getrennt vom Produkt (die jeweiligen Produkthandbücher enthalten einen entsprechenden Hinweis, wenn das Produkt einen Akku enthält).

# **3.6.16 Haftungsausschluss**

Die MOBOTIX AG haftet nicht für Schäden, die durch unsachgemäße Handhabung seiner Produkte, dem Nichtbeachten der Bedienungsanleitungen sowie der relevanten Vorschriften entstehen.

Es gelten unsere **Allgemeinen Geschäftsbedingungen**, deren jeweils aktuelle Fassung auf **www.mobotix.com** nachzulesen ist (Link **[Allgemeine Geschäftsbedingungen](https://www.mobotix.com/de/allgemeine-geschaeftsbedingungen)** unten auf jeder Seite)..

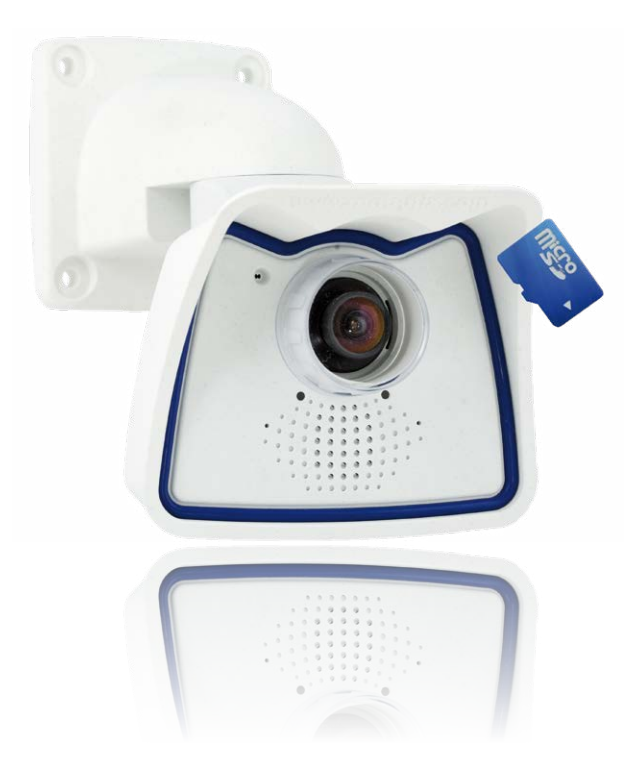

# **Notizen**

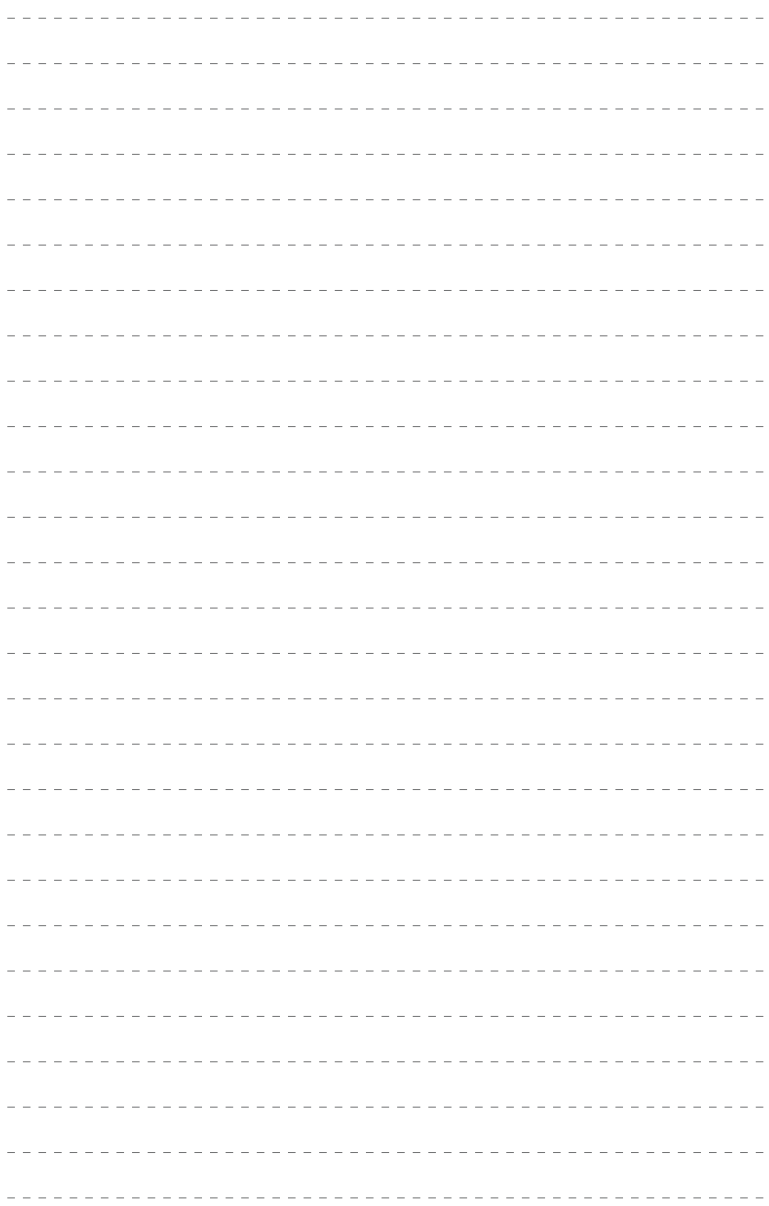

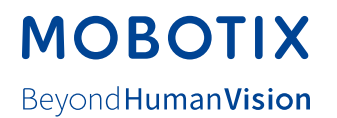

## **Hersteller**

MOBOTIX AG Kaiserstrasse 67722 Langmeil Germany

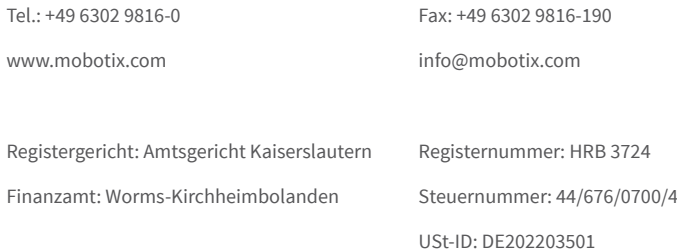

Die jeweils neueste Version dieses Dokuments und weiterer Dokumente (z. B. Konformitätserklärungen) finden Sie auf www.mobotix.com unter **Support > Download Center > Dokumentation > Betriebsanleitungen**.

Technische Änderungen und Irrtümer vorbehalten!

 $\epsilon$ 

# Kamerahandbuch **M26 Allround**

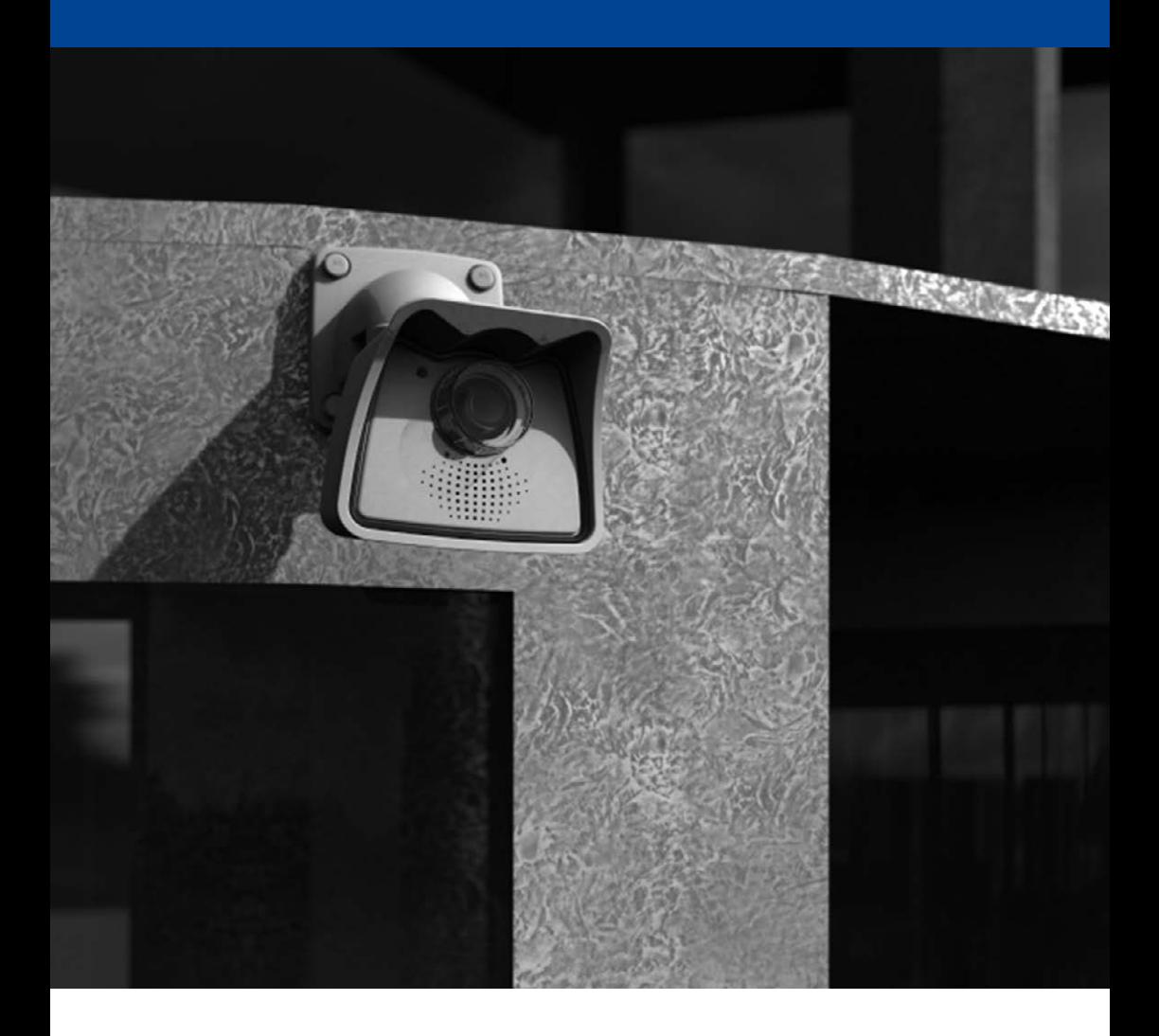

**Beyond Human Vision** 

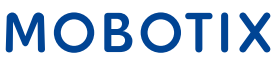